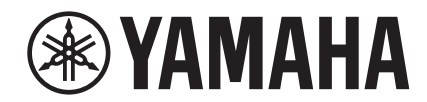

# ULA ÷  $\overline{\phantom{a}}$

# **NUAGE FADER NCS500-FD**

# 使用说明书

### 关于本说明书

本说明书支持下列关键字搜索功能和链接功能。

### 关键字搜索

可以用您的 pdf浏览软件的搜索功能进行关键字的搜索。如果用Adobe Reader阅读本说明书,请在搜索栏中键入您要搜 索的词条,然后按下计算机的[Enter]键。

### 在各页面间跳跃

如果使用 Adobe Reader软件,您可以在本书中向前或向后跳跃多个页面。在您点击了一个页面链接以后,这个功能可 以让您方便地返回最初的页面。

# 目录

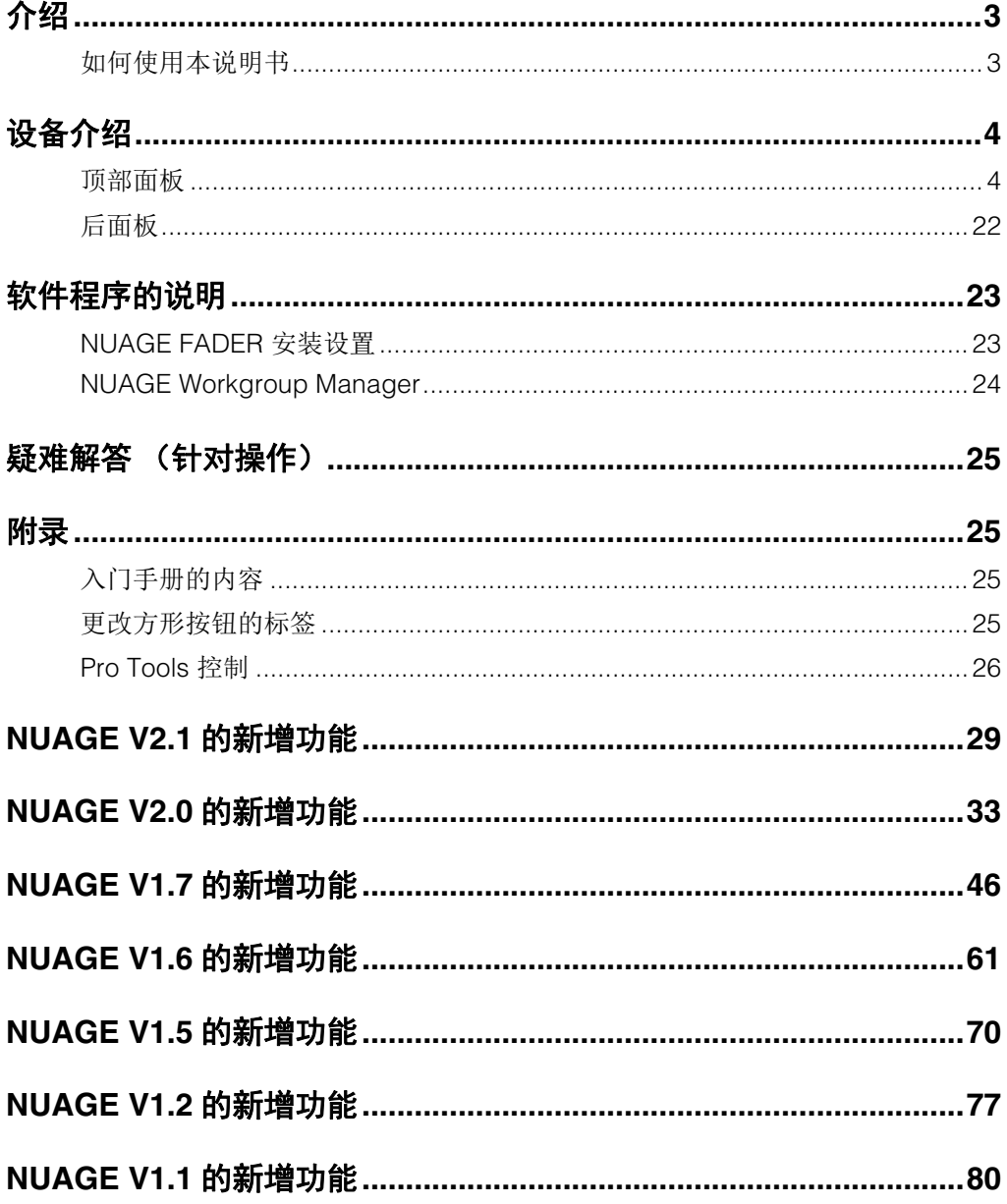

#### 信息

- \*本说明书中的插图和LCD画面仅用作讲解之目的。
- Windows是Microsoft<sup>®</sup>Corporation在美国和其它国家的注册商标。
- Apple、Mac和Macintosh是Apple Inc.在美国和其它国家的注册商标。
- 本使用说明书中所使用的公司名和产品名都是各自公司的商标或注册商标。
- 为便于您理解使用说明书的内容, 本公司已经依据国家的相关标准尽可能的将其中的英文 表述部分翻译成中文。但是, 由于专业性、通用性及特殊性, 仍有部分内容仅以原文形式 予以记载。如您有任何问题, 烦请随时与本公司客服联系 (热线: 400-051-7700)。

# <span id="page-2-1"></span><span id="page-2-0"></span>如何使用本说明书

### 类型和内容

### **•** 快速入门

这是设备附带的说明书。开始安装、调试本设备时请阅 读本书。

### **•** 使用说明书

这是从官网下载的PDF说明书。需要了解功能和如何使用 本设备的相关信息时,可以阅读该说明书。

### 惯例

### **•** 括号和引号

本书中中括号 ([ ]) 和引号 (" ") 中包含的名称和语句 代表下列意义。

#### 标记 表示的目标内容

- [ ] 设备上的按钮、开关、指示灯、端口等。 • 计算机键盘上的键。
	-
- " " 计算机窗口或软件窗口中的菜单 、按钮、标 签、区域,窗口等。
	- 本书中信息、功能名称、项目等。

### **• Windows**或**Mac**

当操作方法和介绍内容仅适用于Windows或Mac中某个 特定平台时,在说明书中会指出。未特别指出平台时, 操作方法和介绍内容即都适用于Windows和Mac两种平 台。

### **•** 方法

"→"会出现在说明书的某些操作方法中。例如,打开[设 备]→[设备设置]→[控制面板]表示您应按照该顺序操 作。

- **1.** 点击[设备]菜单。
- **2.** 选择[设备设置]选项。
- **3.** 单击[控制面板]按钮。

### **•** 键盘快捷键

[Windows修饰键] / [Mac修饰键] + [字母键] 可以显示快 捷键。例如, [Ctrl]/[command]+[Z]代表"在Windows系 统中按下[Ctrl]键或在Mac系统中按下[command]键, 然 后按[Z]键"。

### **•** 画面

本说明书大多数情况下使用Windows系统的截图。当介 绍的功能只适用于MAC系统时,会使用MAC系统截图。 另外,本书使用Nuendo6的屏幕截图。如果您使用的是 另一个版本的Nuendo,实际的截图可能不尽相同。详情请 从"帮助"菜单中打开Nuendo 说明书 (PDF)

### **Nuendo**参考

简言之,本书中有关Nuendo功能的介绍被限制在最简单 和最基本的水平。有关Nuendo功能的详情请从"帮助"菜 单中打开Nuendo 说明书 (PDF)

# <span id="page-3-0"></span>设备介绍

# <span id="page-3-1"></span>顶部面板

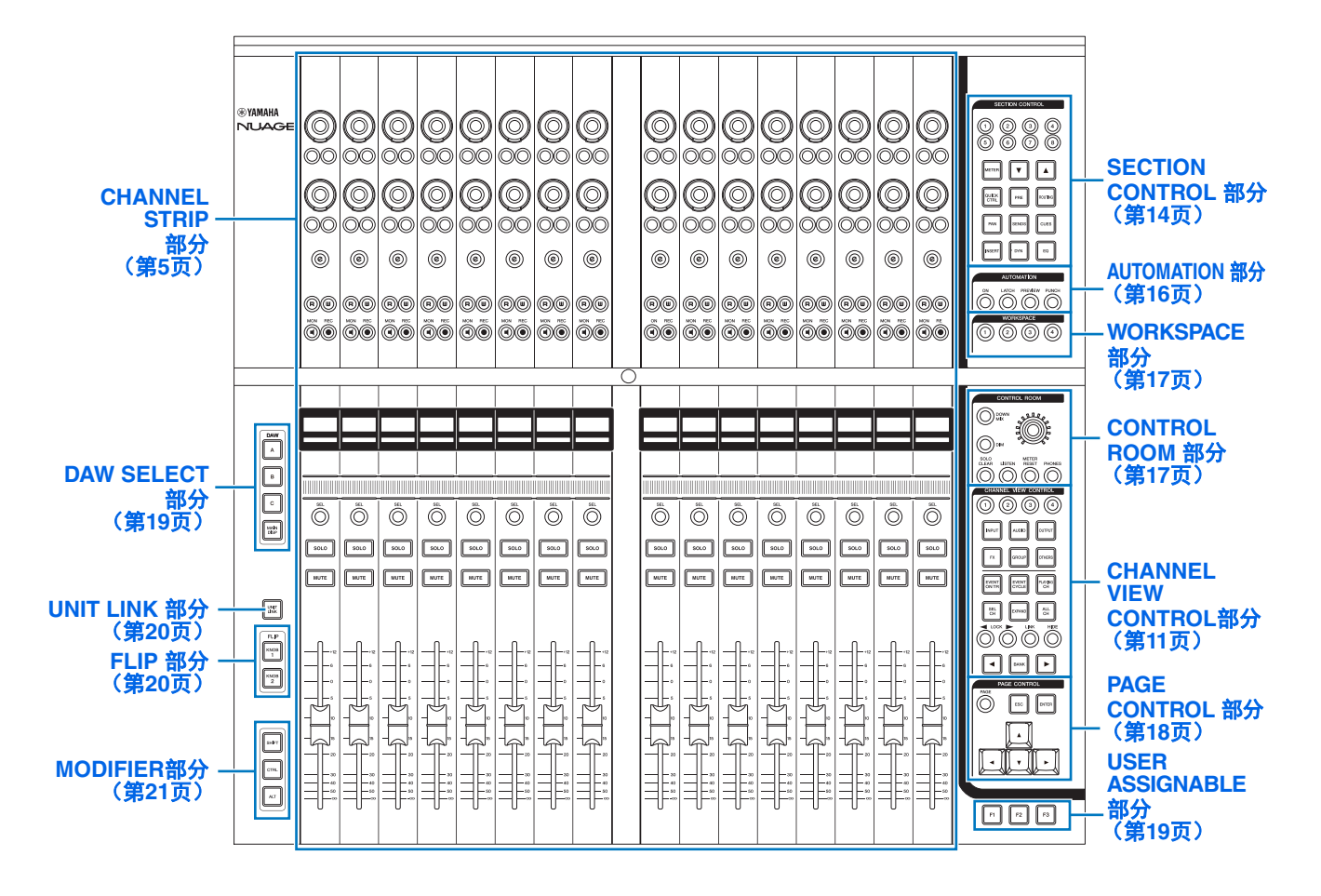

### <span id="page-4-0"></span>**CHANNEL STRIP部分 インタン 简介**

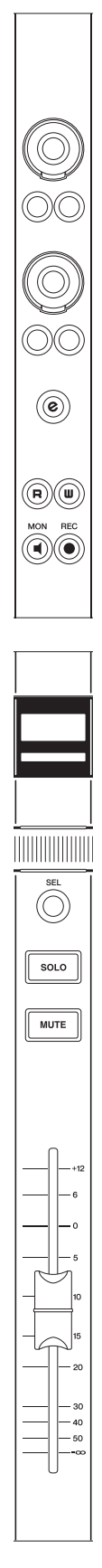

该部分用于操作通道参数。通道的分配方案会自动生成 "Mixer"的镜像。

[Multi function 旋钮] 是用于调节多种参数的触摸感应旋 钮。

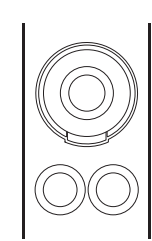

[Multi function旋钮]有4中独立的控制操作:触摸 (可以让 相应的参数显示亮起)、转动、按压以及按住的同时进行 转动。 [Multi function A 和B按钮]在紧临每个 [Multi function旋钮]的下方。这些按钮用于打开、关闭转动功能 或用于选择可供[Multi function 旋钮]控制的参数。每个通 道有两套这种旋钮和相应的按钮。

您可以用"SECTION CONTROL 部分" (第[14](#page-13-0)页)中的按 钮选择 [Multi function 旋钮]可控制的参数。有关 [Multi function旋钮]可控制的参数的信息会显示在"Mixer"底部 的标签窗格内。

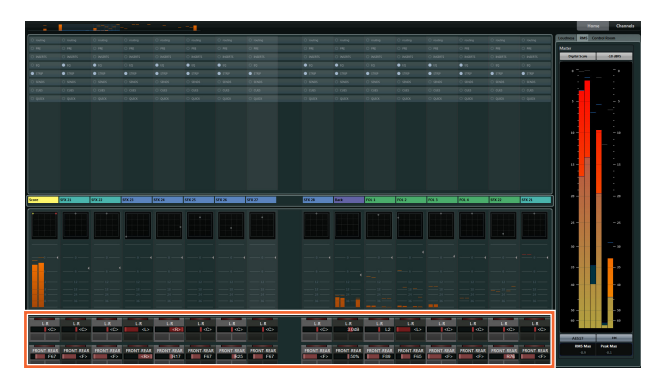

下图显示了"标签窗格"和可以用 [Multi function旋钮]所控 制的参数之间的关系。

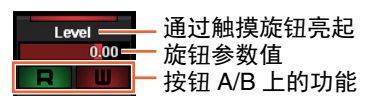

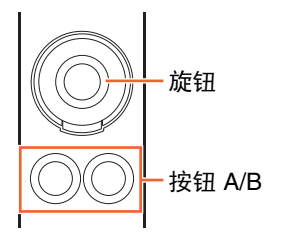

根据从SECTION CONTROL部分中选定的可控制参数的 不同, [Multi function 旋钮] 有下列功能。

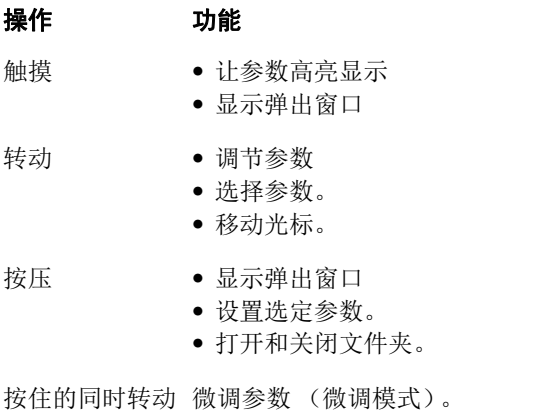

当您按住"MODIFIER 部分" (第[21](#page-20-0)页)中的对应按钮的 同时操作[Multi function旋钮], 功能会如下变化。

#### 操作 功能

按住[SHIFT]的同 微调参数 (微调模式)。 时转动旋钮

按住[CTRL]的同 将参数重置为默认值。时按压旋钮

[e]按钮用于激活通道设置模式,以便编辑通道。在该模 式下,通道参数可以用 32个[Multi function旋钮]进行控 制。

按下某个通道的[e]按钮,可以激活该通道的通道设置模 式。

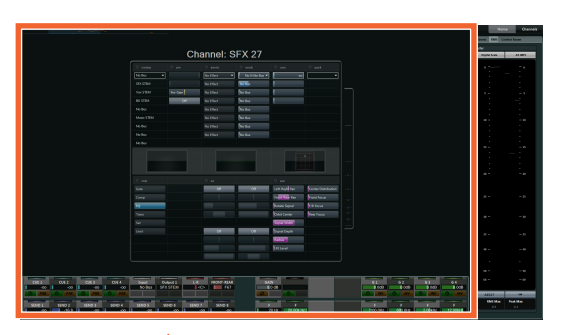

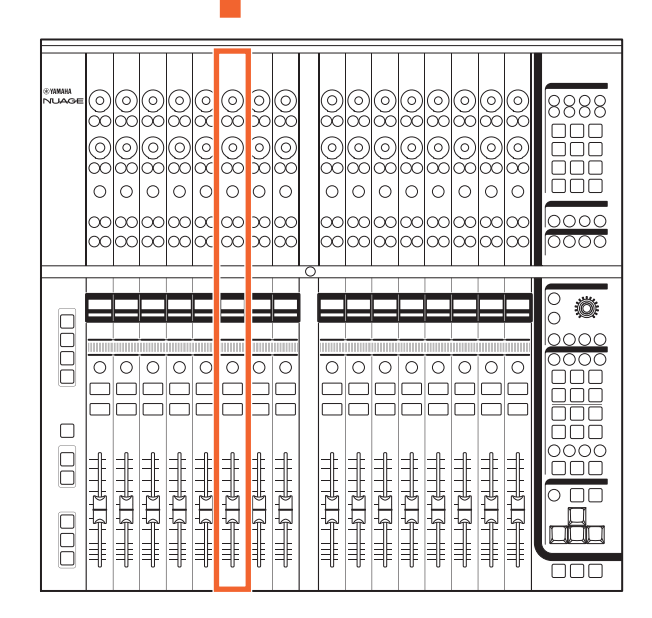

在这种情况下,所有 32个[Multi function旋钮]都可用来调 节该通道的参数。

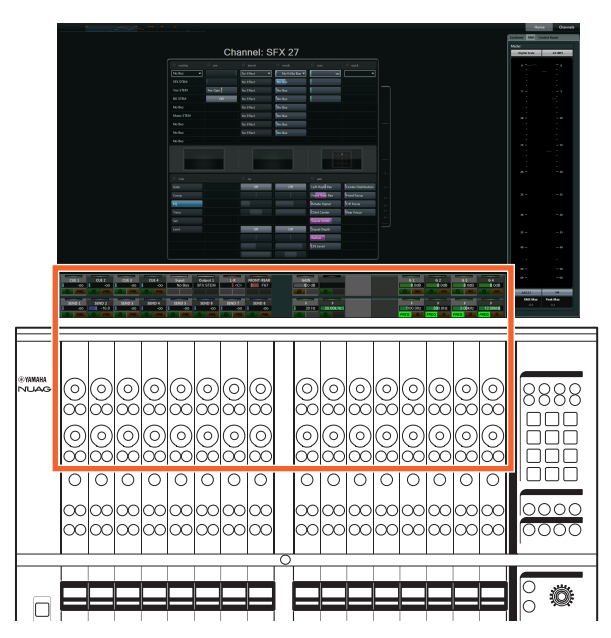

而如果2个不同通道的[e]按钮同时被按下,它还能够同时 编辑这些通道。

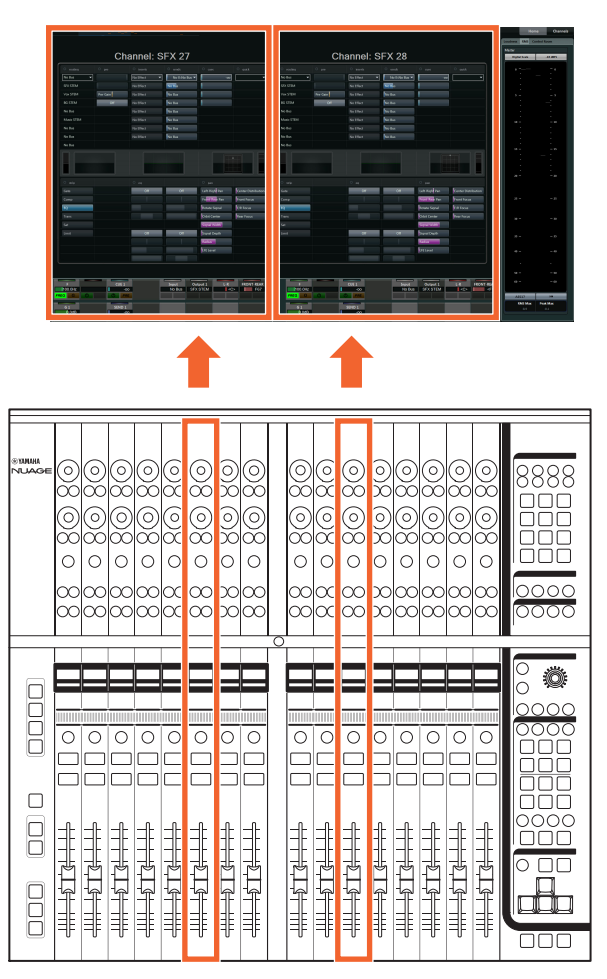

在这种情况下,有16个[Multi function旋钮]可用来调节通 道参数。 2个通道的情况下,左侧的通道可用左边16个旋 钮的库进行控制,右侧的可用右边16个旋钮的库进行控 制。

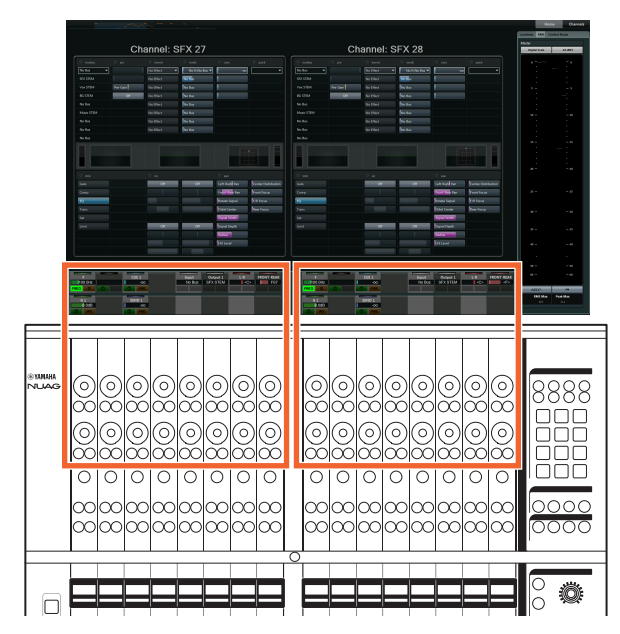

如果再次按下一个正在被编辑的通道的[e]按钮, "Mixer" 会重新出现。要注意的是,即使激活了通道设置模式, 通过单独[Multi function 旋钮]进行控制的特定参数,依旧 可以在SECTION CONTROL部分中进行更改。

[滑动触摸条]是一种可以在通道间卷动的控制器。在触摸 条上滑动手指时,通道会按照您手指移动的距离而卷动。

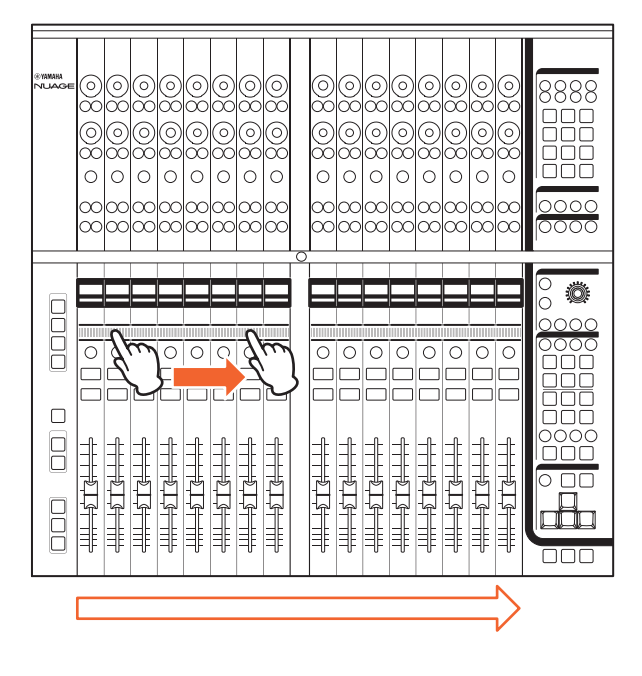

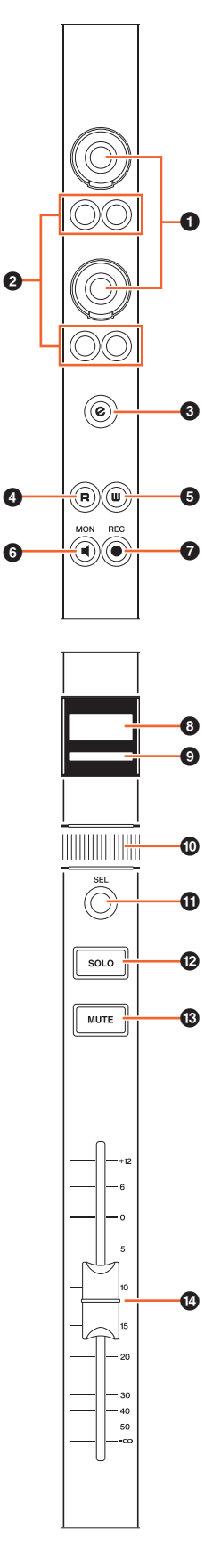

### 控制器和功能 1 **[Multi function**旋钮**]**

<span id="page-7-0"></span>调节多种参数。 [Multi function 旋钮]上的LED颜色会根据 可控制参数的类型进行改变。

### 2 **[Multi function**按钮**A]/[Multi function**按钮**B]**

选择和打开/关闭[Multi function旋钮]可控制的参数。

### 3 **[e]**(编辑)按钮

[e] (编辑)按钮用于激活通道设置模式,以便编辑该通 道。如果2个不同通道的[e]按钮同时被按下,它还能够同 时编辑这些通道。如果再次按下一个正在被编辑的通道 的[e]按钮, "Mixer"会重新出现。

当您按住"MODIFIER 部分" (第[21](#page-20-0)页)中的对应按钮的 同时按下[e]按钮, 功能会如下变化。

#### **Modifier**按钮 功能

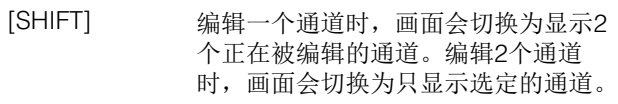

### 4 **[R]**

打开 (亮起)和关闭 (变暗) Automation。如果按住一 个[R]按钮的同时按下另一个, 2者之间的Read Automation (读取自动化)功能会被打开和关闭。

当您按住"MODIFIER 部分" (第[21](#page-20-0)页)中的对应按钮的 同时按下[R]按钮, 功能会如下变化。

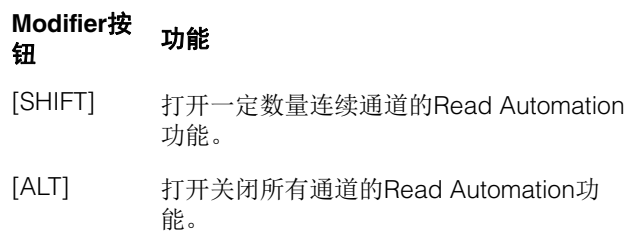

### 5 **[W]**

打开 (亮起)和关闭 (变暗) Write Automation (写入 自动化)功能。如果按住一个[W]按钮的同时按下另一 个,两者之间的Write Automation功能会被打开和关闭。

当您按住"MODIFIER 部分" (第[21](#page-20-0)页)中的对应按钮的 同时按下[W] 按钮, 功能会如下变化。

#### **Modifier**按钮 功能

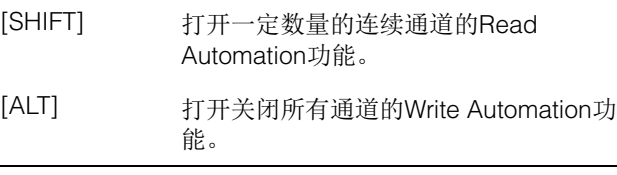

#### 6 **[MON]**

打开 (亮起)和关闭 (变暗) Monitor功能。如果按住一 个[MON]按钮的同时按下另一个,两者之间的Monitor功 能会被打开和关闭。

当您按住"MODIFIER 部分" (第[21](#page-20-0)页)中的对应按钮的 同时按下[MON]按钮,功能会如下变化。

#### **Modifier**按钮 功能

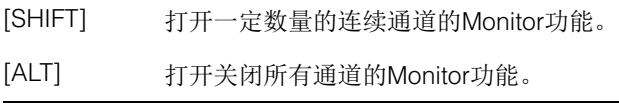

#### 7 **[REC]**

打开 (亮起)和关闭 (变暗) Record Enable (启用录 音)功能。如果按住一个[REC]按钮的同时按下另一个, 两者之间的Record Enable功能会被打开和关闭。

当您按住"MODIFIER 部分" (第[21](#page-20-0)页)中的对应按钮的 同时按下[REC]按钮, 功能会如下变化。

#### **Modifier**按钮 功能

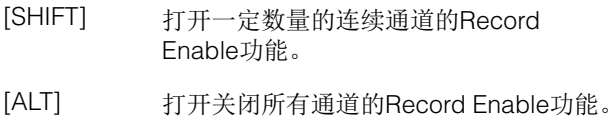

#### 8 **[**通道名称画面**]**

会显示下列通道信息。

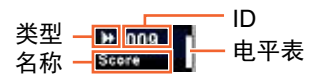

所显示的通道类型的图标与Nuendo音轨上的图标相同。 当您用 CHANNEL VIEW CONTROL部分中的[◀ LOCK] (第[12](#page-11-1)页) 或[▶ LOCK] (第12页) 将通道移动到非 Center的区域中时, 通道ID会以大括号 ([ ]) 标记。

当您触摸[推子]时,[通道名称画面] 一般会显示相应通道的 电平。而如果使用FLIP (第[20](#page-19-1)页) , 对应[Multi function 旋钮]的参数也会出现。

为保护显示屏并增加使用寿命, [通道名称画面]会在不操 作设备的一定时间内变暗。您可以在NUAGE FADER Setup 中的"OLED Off Time" (第[23](#page-22-3)页)项中配置这种时 间段。

### 9 **[**通道颜色**]**

显示通道的颜色,以匹配Nuendo中音轨的通道颜色。

#### ) **[**滑动触摸条**]**

在通道间卷动。主要操作功能如下。

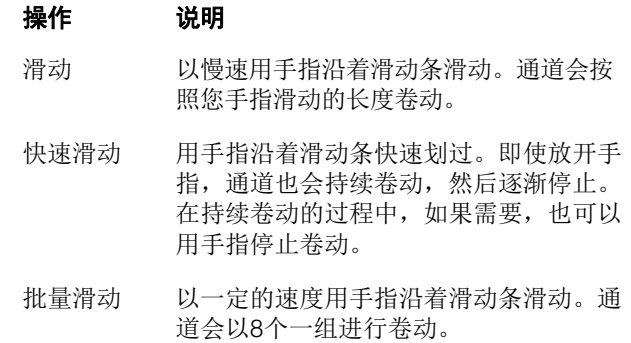

当您按住"MODIFIER 部分" (第[21](#page-20-0)页)中的对应按钮的 同时操作[滑动触摸条], 功能会如下变化。

#### **Modifier**按钮 功能

- [SHIFT] 按住它可以快速向某一侧完全卷动到底。
- [CTRL] 按住它能够以8个通道为一组快速卷动通 道。
- [ALT] 按住它并触摸,可以将通道设置模式下正 在被编辑的通道设定为已触摸通道。但如 果通道的序列阻止卷动到已触摸通道,画 面会卷动到最近的一个已触摸通道。

用[滑动触摸条]卷动通道时,您可以让[推子]跟随着卷动 位置。要打开或关闭该功能,可以从NUAGE FADER Setup中的"Follow Slider Scroll" (第[23](#page-22-2)页)项进行选择。

#### ! **[SEL]**

选择通道。如果按住一个[SEL]按钮的同时按下另一个, 两者之间的所有通道都会被选定。

当您按住"MODIFIER 部分" (第[21](#page-20-0)页)中的对应按钮的 同时按下[SEL], 功能会如下变化。

#### **Modifier**按钮 功能

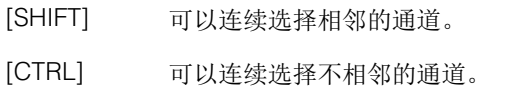

### <span id="page-9-0"></span>@ **[SOLO]**

打开 (亮起) 和关闭 (变暗) Solo功能。如果按住一个 [SOLO]按钮的同时按下另一个,两者之间的Solo或 Listen功能会被打开和关闭。如要选择Solo 或Listen功能, 可以按下CONTROL ROOM 部分中的[LISTEN] (第[18](#page-17-1) [页](#page-17-1))。

当您按住"MODIFIER 部分" (第[21](#page-20-0)页)中的对应按钮的 同时按下[SOLO], 功能会如下变化。

#### **Modifier**按钮 功能

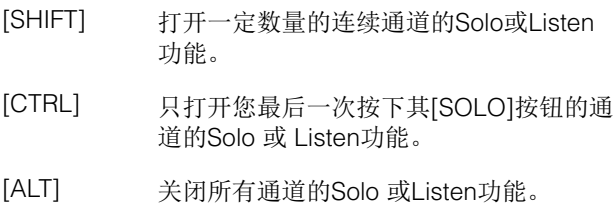

#### # **[MUTE]**

打开 (亮起)和关闭 (变暗) Mute功能。如果按住一个 [Mute]按钮的同时按下另一个,两者之间的Mute功能会 被打开和关闭。

当您按住"MODIFIER 部分" (第[21](#page-20-0)页)中的对应按钮的 同时按下[Mute], 功能会如下变化。

#### **Modifier**按钮 功能

[SHIFT] 打开一定数量的连续通道的Mute功能。 [ALT] 关闭所有通道的Mute功能。

#### <span id="page-9-1"></span>\$**[**推子**]**

可以调节通道的音量。每个[推子]都为带触摸感应的100 mm电动推子。

当您按住"MODIFIER 部分" (第[21](#page-20-0)页)中的对应按钮的 同时操作[推子],功能会如下变化。

#### **Modifier**按钮 功能

[SHIFT] 微调电平 (微调模式)。

[CTRL] 设定标称值电平。

触摸[推子]时, "Mixer"中的推子会高亮显示。您也可以通 过触摸 [推子]来选择通道。要打开或关闭该功能,可以从 NUAGE FADER Setup中的"Ch Select" (第[23](#page-22-4)页)项进 行选择。当该功能打开的情况下,当您按住"MODIFIER 部分" (第[21](#page-20-0)页)中的[SHIFT] 按钮的同时触摸[推子], 功能会如下变化。

### **Modifier**按钮 功能 [SHIFT] 可以连续选择相邻的通道。

可以打开/关闭[推子]的马达供电。如需该操作,可以在 NUAGE FADER Setup中的"Motor" (第[23](#page-22-5)页)项中进行 选择。当电动推子的供电被关闭后,您可以在[推子] 参数 值和[推子]位置相匹配之后改变[推子]参数。

### <span id="page-10-0"></span>**CHANNEL VIEW CONTROL**部分

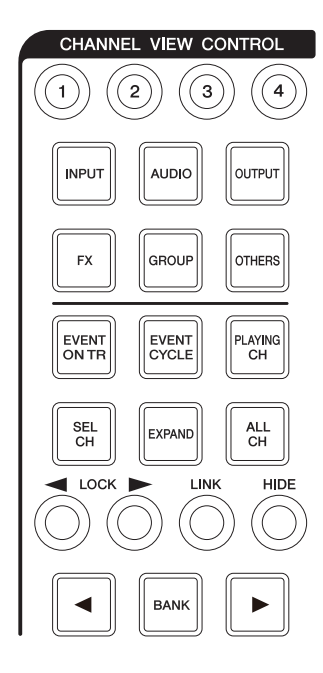

### 简介

该部分用于选择"Mixer"的通道外观样式。一般来说,该 部分有下列功能。用于选择各种模式的按钮在括号中表 示。

- 隐藏和显示选定的通道。([HIDE]/[ALL CH])
- 关联选定的通道。([LINK])
- 按照选定的种类隐藏和显示通道。([INPUT], [AUDIO], 等)
- 仅显示符合您所按下按钮的条件 (代理功能)。 EVENT ON TR], [EVENT CYCLE], [PLAYING CH], 等)
- 在通道间卷动。([4]/[▶])
- 显示与通道有关的通道,如编组通道。([EXPAND])
- 存储和调出通道外观样式。([CHANNEL VIEW memory 1] – [CHANNEL VIEW memory 4])

当您按住MODIFIER部分的[CTRL] (第[21](#page-20-1)页)的同时按 下INPUT]、 [AUDIO]、 [OUTPUT]、 [FX]、 [GROUP]和 [OTHERS]等能根据类型隐藏和显示通道的按钮中的任意 一个,只有您所按下的类型的通道会显示出来。

当选择了一个通道然后按下[ LOCK], 选定的通道会被 移动到左侧并被编入左侧锁定区域。

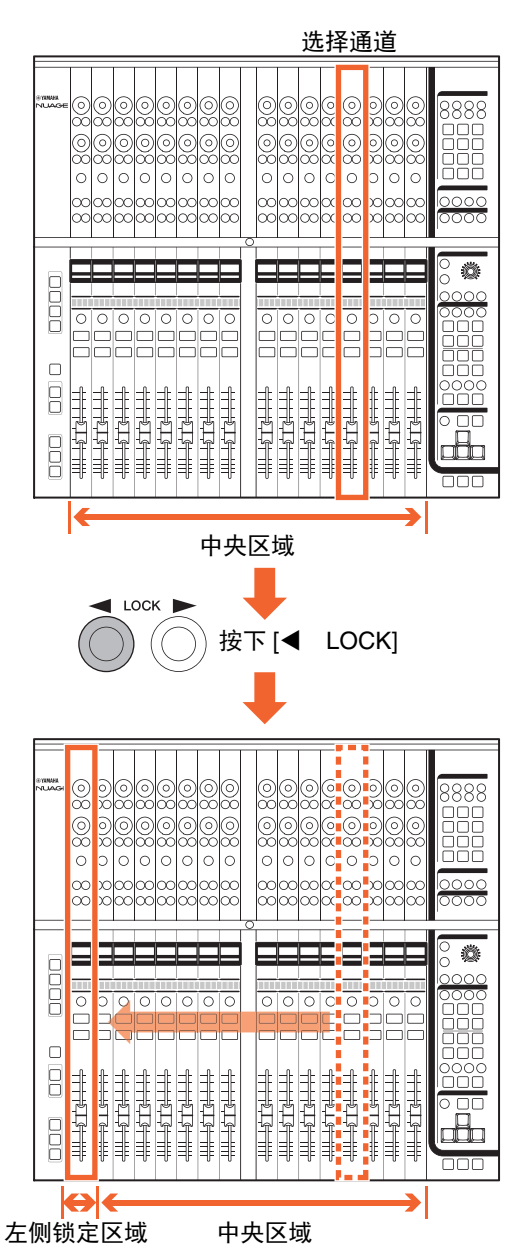

"Mixer"有下列三种区域。

- 左侧锁定区域
- 中央区域
- 右侧锁定区域

被移动到左侧锁定区域的通道无法卷动。也就是说,通 道总是显示的。当您在左侧锁定区域选择了一个通道然 后按下[ LOCK], 选定的通道会被移动回中央区域。在 中央区域中的通道可以卷动。右侧锁定区域与左侧锁定 区域的使用方法相同。

### 控制器和功能

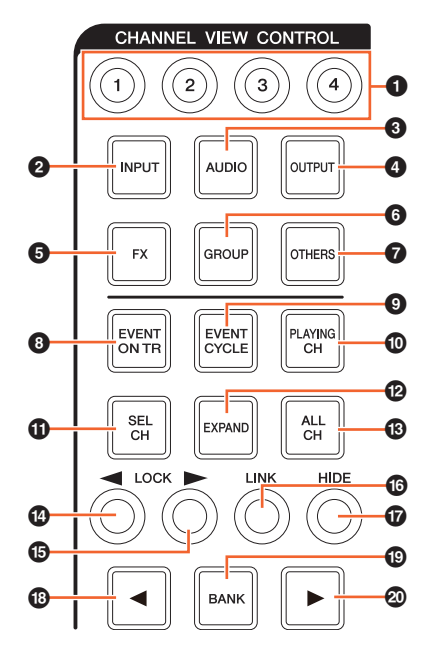

#### 1 **[CHANNEL VIEW memory 1] – [CHANNEL VIEW memory 4]**

存储和调出当前Mixer通道的外观样式。例如,当按下 [CHANNEL VIEW memory 1]2秒钟以上,指示灯会闪 烁几次,当前通道样式就会被存储到[CHANNEL VIEW memory 1]。如要调出已存储的通道样式,可以快速按 下并放开[CHANNEL VIEW memory 1] (通道样式被存储 到的按钮)。

### 2 **[INPUT]**

隐藏 (变暗)和显示 (亮起) "输入"通道。但用[HIDE] 隐藏的通道无法显示。

### 3 **[AUDIO]**

隐藏 (变暗)和显示 (亮起) "音频"通道。但用[HIDE] 隐藏的通道无法显示。

### 4 **[OUTPUT]**

隐藏 (变暗)和显示 (亮起) "输出"通道。但用[HIDE] 隐藏的通道无法显示。

### 5 **[FX]**

隐藏 (变暗)和显示 (亮起) "效果"通道。但用[HIDE] 隐藏的通道无法显示。

### 6 **[GROUP]**

隐藏 (变暗)和显示 (亮起) "编组"通道。但用[HIDE] 隐藏的通道无法显示。

### $\odot$  [OTHERS]

- 隐藏 (变暗)和显示 (亮起)下列通道。
- "MIDI"通道
- "Instrument"通道。
- "Rewire" 通道。

但用[HIDE]隐藏的通道无法显示。

#### 8 **[EVENT ON TR]**

显示音轨上带有事件的通道。

#### 9 **[EVENT CYCLE]**

显示带有循环范围的事件的通道。

#### ) **[PLAYING CH]**

显示当前播放的通道。

#### $\bullet$  **[SEL CH]**

显示当前选定的通道。

#### @ **[EXPAND]**

显示与选定通道有关的通道。对于下列通道,该功能可 用。

- "Group" (编组)通道
- "FX" (效果)通道
- "Output" (输出)通道

#### # **[ALL CH]**

显示包括隐藏通道在内的所有通道。但按照诸如 [INPUT]、 [AUDIO]等类型所隐藏的通道无法显示。

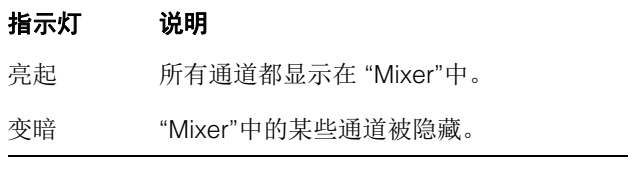

#### <span id="page-11-0"></span>**<sup>①</sup> [◀ LOCK](锁定左侧)**

将选定的通道移动到左侧锁定区域。

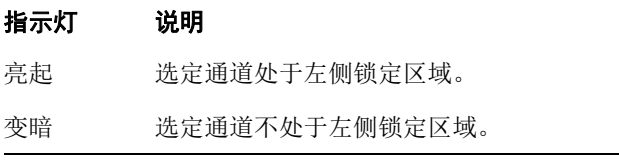

### <span id="page-11-1"></span>**<sup><b>**6</sup> [▶ LOCK] (锁定右侧)</mark>

除应用到右侧锁定区域外,与[◀ LOCK]相同。

### ^ **[LINK]**

关联选定的通道。已关联通道的参数会被同步。要配置 关联参数,可以从Nuendo的相关窗口中进行编辑。

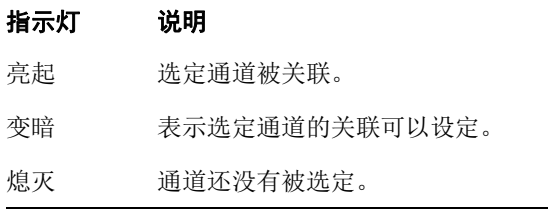

### & **[HIDE]**

按住该按钮超过0.3秒,可以隐藏选定的通道。如要显示 已隐藏的通道,可以按下[ALL CH]。

### **①**  $[4]$ (左)

逐一卷动通道。

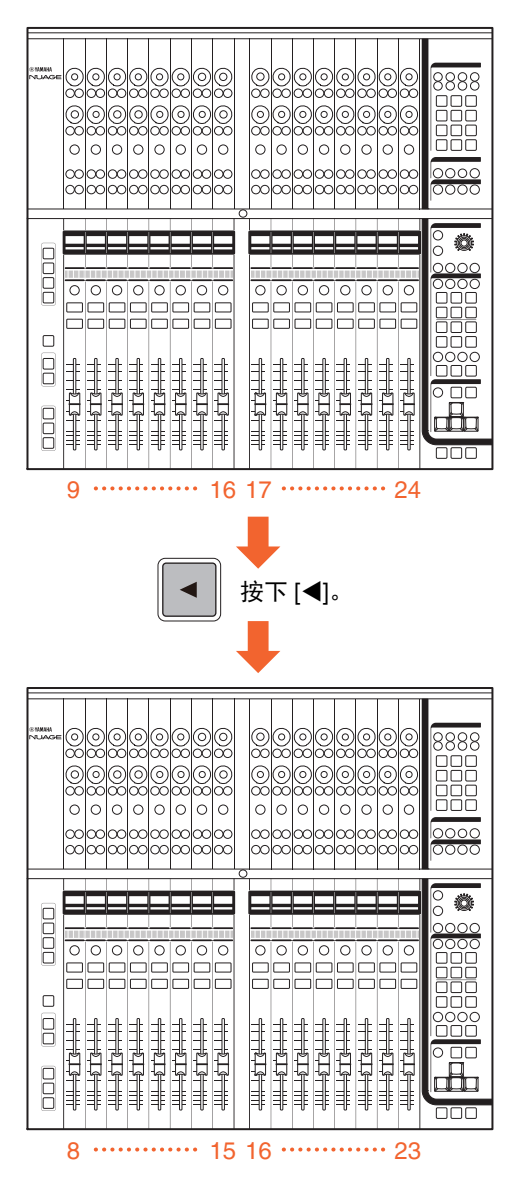

按住[◀]可以连续卷动通道。但位于左侧和右侧锁定区域 的通道无法卷动。

### ( **[BANK]**

打开 (亮起)和关闭 (变暗)批量卷动功能。该功能打 开时,可以用[◀]/[▶]以8个通道为一组卷动通道。

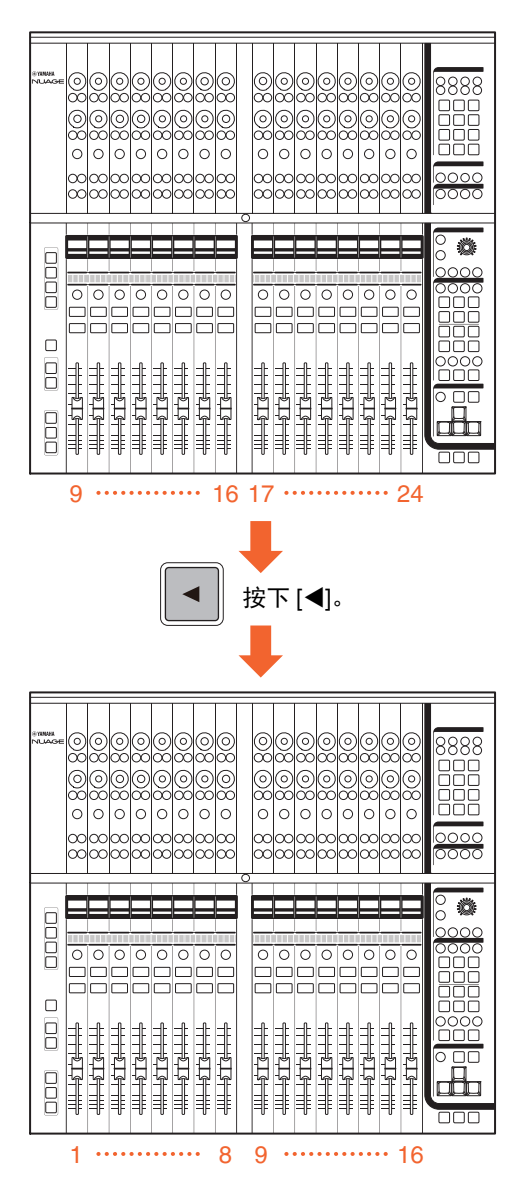

按住[▶]/[◀]可以连续卷动通道。但位于左侧和右侧锁定 区域的通道无法卷动。

#### A **[]**(右)

与[◀]相同。

## <span id="page-13-0"></span>**SECTION CONTROL** 部分

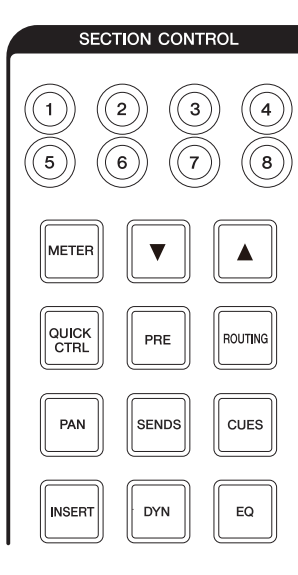

### 简介

该部分用于操作"Mixer"的"Section" (部分)外观样式, 还可以用来选择CHANNEL STRIP 部分中[Multi function 旋钮] [\(第](#page-7-0)8页)的可控制参数。

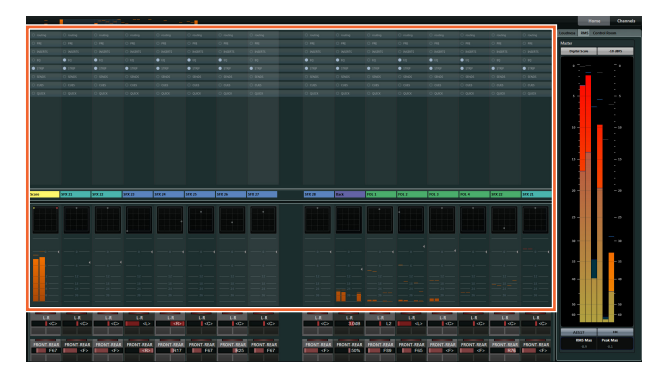

[QUICK CTRL]、 [PRE]、 [ROUTING]、 [PAN]、 [SENDS]、 [CUES]、 [INSERT]、 [DYN]和[EQ]按钮用于 选择"Section" (部分)的外观样式以及 [Multi function 旋钮]的可控制参数。例如,当按下[EQ], "Section"的外 观会改变为"EQ"外观, 同时 [Multi function 旋钮]的可控 制参数也变为"EQ"。

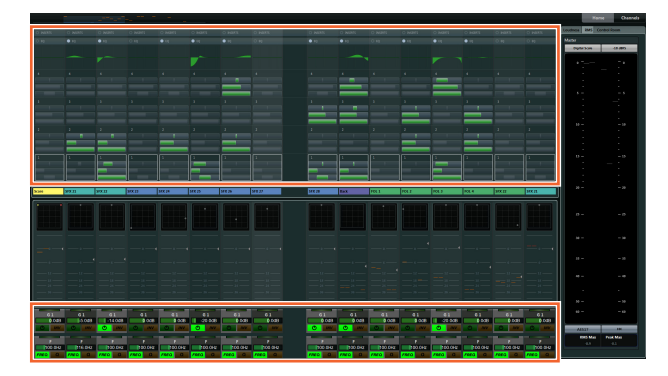

再次按下[EQ] , "Section"的外观和 [Multi function 旋钮] 的可控制参数会变回 默认值 (也就是说没有[QUICK CTRL]和 [PRE] 之类的按钮被打开)。这种情况也适用于 该 CHANNEL STRIP部分的通道设置模式被启用时。

根据从SECTION CONTROL部分中选定的可控制参数的 不同, [Multi function 旋钮] 有下列功能。

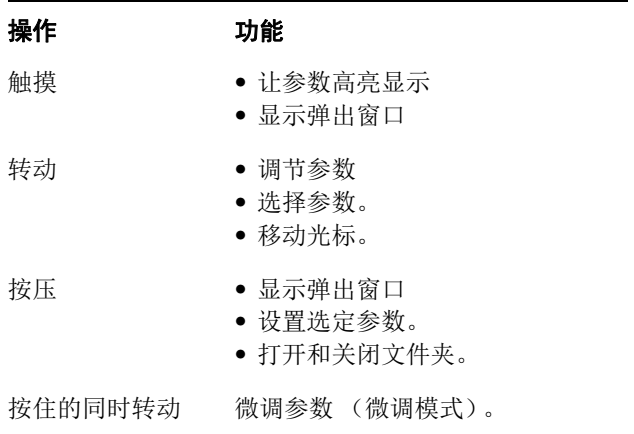

当您按住"MODIFIER 部分" (第[21](#page-20-0)页)中的对应按钮的 同时操作[Multi function旋钮], 功能会如下变化。

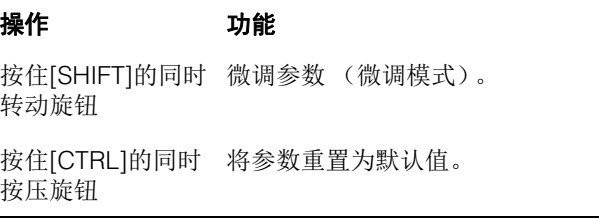

按钮[Sub parameter 1] – [Sub parameter 8] 和 [▲]/ [▼] 用于选择参数类型或[Multi function 旋钮]的可控制 参数的插槽。

### 控制器和功能

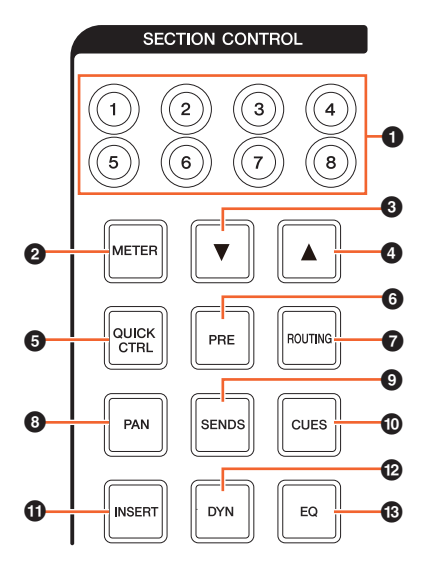

### 1 **[Sub parameter 1] – [Sub parameter 8]**

选择参数类型或CHANNEL STRIP部分中 [Multi function 旋钮] [\(第](#page-7-0)8页)的可控制参数的插槽。

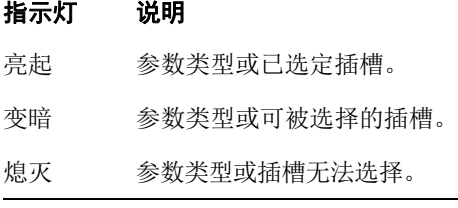

### 2 **[METER]**

选择"Section"中的电平表的外观样式。

### 指示灯 说明

- 亮起 电平表外观样式设定为Graph (图形化) (普通)。
- 变暗 电平表外观设定 Wave (波形)(音频事件的 波形)。

### **8**  $[∇]$ (下)

选择参数类型或CHANNEL STRIP部分中 [Multi function 旋钮] [\(第](#page-7-0)8页)的可控制参数的插槽。按下按钮时, 按 钮会亮起。

#### 指示灯 说明

- 变暗 参数类型或可被选择的插槽。
- 熄灭 参数类型或插槽无法选择。

### **4 []**(上)

与[▼]相同。

### **6 [QUICK CTRL]**

将"Section"外观改变为"QUICK"。可以将CHANNEL STRIP部分中[Multi function 旋钮] [\(第](#page-7-0)8页)的可控制参 数改变为"Quick Controls"。

当CHANNEL STRIP 部分处于通道设置模式, 您可以将参 数分配并锁定为[Multi function knobs]。要完成该操作可 以:

#### **1.** 将移动光标到要被分配的参数上。

没有进行参数锁定操作的参数会被临时分配为[Multi function knob] 。

注 只有可自动操作的参数可以分配。

**2.** 按下您要将其参数锁定为**Quick Control**的**[Multi** 

**function**旋钮**]**的**[Multi function** 按钮 **B]** 。 参数被锁定

要解锁参数,可以再次按下 [Multi function 按钮B]。

### 6 **[PRE]**

将"Section"外观改变为"PRE"。可以将CHANNEL STRIP 部分中[Multi function 旋钮] (第8[页\)](#page-7-0) 的可控制参数改变 为"FILTER"。

### $\odot$  [ROUTING]

将"Section"样式及改变为"ROUTING"。可以将 CHANNEL STRIP部分中[Multi function 旋钮] (第8[页\)](#page-7-0) 的可控制参数改变为"Direct Routings"。

当您按下[Multi function knob], 选定Direct Routings的弹 出窗口将出现。可以通过转动[Multi function 旋钮]选择参 数, 然后按下[Multi function旋钮]设定参数。

### 8 **[PAN]**

将"Section"样式及改变为"PAN"。可以将CHANNEL STRIP部分中[Multi function 旋钮] [\(第](#page-7-0)8页) 的可控制参 数改变为"Pan"。

### 9 **[SENDS]**

将"Section"样式及改变为"SENDS"。可以将CHANNEL STRIP部分中[Multi function 旋钮] [\(第](#page-7-0)8页) 的可控制参 数改变为"Sends"。

当您按下[Multi function旋钮], 选定"SENDS"的弹出窗口 将出现。可以通过转动[Multi function 旋钮]选择参数, 然 后按下[Multi function旋钮]设定参数。

### ) **[CUES]**

将"Section"样式及改变为"CUES"。可以将CHANNEL STRIP部分中[Multi function 旋钮] [\(第](#page-7-0)8页)的可控制参 数改变为"Cues"。

### ! **[INSERT]**

将"Section"样式及改变为"INSERTS"。可以将CHANNEL STRIP部分中[Multi function 旋钮] [\(第](#page-7-0)8页)的可控制参 数改变为"Inserts"。

当您按下[Multi function旋钮], 选定"Inserts"的弹出窗口将 出现。可以通过转动[Multi function 旋钮]选择参数, 然后 按下[Multi function旋钮]设定参数。当plug-in effect (插 入效果)窗口出现在 "Section"中,您可以将插入效果中 的参数分配并锁定为 [Multi function knob]。要完成该操 作可以:

#### **1.** 将移动光标到要被分配的参数上。

没有进行参数锁定操作的参数会被临时分配为[Multi function knob] 。

**2.** 按下您要将其参数锁定的**[Multi function**旋钮**]** 的**[Multi function** 按钮 **B]** 。

参数被锁定 要解锁参数,可以再次按下 [Multi function 按钮B]。

如要关闭plug-in effect窗口,可以按下[INSERT]。

### @ **[DYN]**

将"Section"样式及改变为"STRIP"。可以将CHANNEL STRIP部分中[Multi function 旋钮] [\(第](#page-7-0)8页)的可控制参 数改变为"Strip"。

### # **[EQ]**

将"Section"样式及改变为"EQ"。可以将CHANNEL STRIP 部分中[Multi function 旋钮] [\(第](#page-7-0)8页) 的可控制参数改变 为"EQ"。

### <span id="page-15-0"></span>**AUTOMATION** 部分

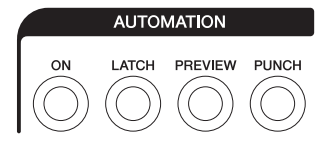

### 简介

该部分用于操作Automation功能。

### 控制器和功能

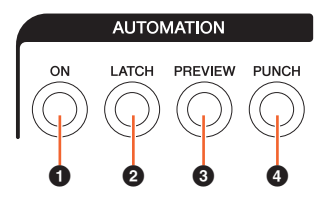

### **0** [ON]

打开和关闭所有延迟读取和延迟写入选项。启用和禁用 所有通道的Read Automation (读取自动化)和Write Automation (写入自动化)。

#### 指示灯 说明

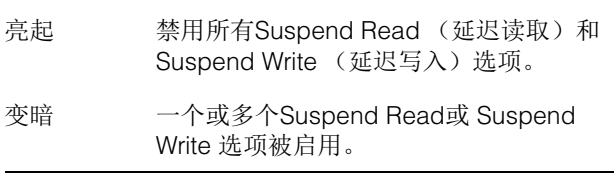

### 2 **[LATCH]**

将Automation Mode (自动化模式)设定为"Auto-Latch" (亮起)或另一种模式 (变暗)。

### 3 **[PREVIEW]**

打开 (亮起)和关闭 (变暗) Preview功能。该项打开 时,您可以操作"Preview"功能。

### 4 **[PUNCH]**

用来启用"Punch" (穿入穿出)功能。

### <span id="page-16-0"></span>**WORKSPACE** 部分

### <span id="page-16-1"></span>**CONTROL ROOM** 部分

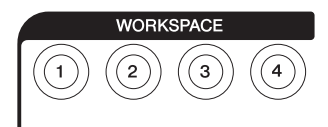

### 简介

该部分用于调出Workspaces (工作区)。要创建并锁定 Workspace,可以在Nuendo中编辑它们。

### 控制器和功能

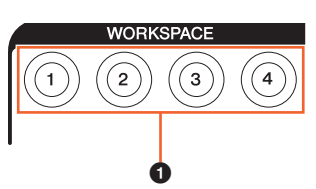

### 1 **[WORKSPACE 1] – [WORKSPACE 4]**

调出"Workspace 1" – "Workspace 4"。按住时按钮会亮 起。可以调出最多4个Workspace。

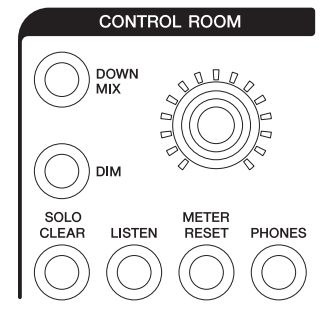

### 简介

该部分用于操作Control Room功能。要使用该部分,请 确保 Control Room在 Nuendo 中被设置为打开,同时确 保您需要使用的通道已被创建,然后配置这些通道的输 入输出路径。

[CONTROL ROOM LEVEL 旋钮]用于调节Control Room 的电平。但当[PHONES]打开时,您可以用这个旋钮调节 Phone的电平。

如果您已经配置好了多个DAW软件并选择DAW SELECT 部分 (第[19](#page-18-0)页)操作它们, [DOWN MIX]、 [DIM]、 [CONTROL ROOM LEVEL旋钮] 和[PHONES]等控制器将 总是应用到DAW A的Control Room。也就是说该部分不 会受到 DAW 软件的选择结果的影响。

### 控制器和功能

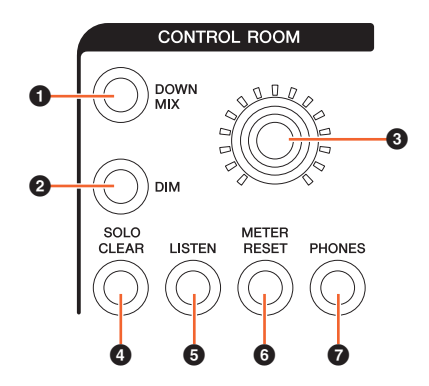

#### **0** [DOWN MIX]

可以逐一选择Downmix预设。

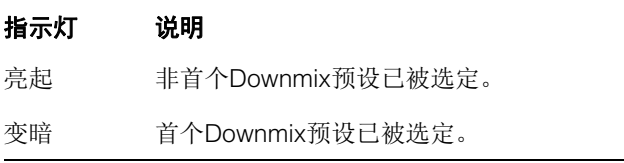

### 2 **[DIM]**

打开 (亮起)和关闭 (变暗) Dim功能。当该项打开, Control Room 的音频电平会被降低。该项关闭时,恢复 为前一个电平。您可以在Nuendo中设置Dim功能。

### 3 **[CONTROL ROOM LEVEL**旋钮**]**

调节Control Room的电平。但当[PHONES]打开时,您可 以用这个旋钮调节Phone的电平。如要更精细地调节电平 (微调模式) ,可以按住旋钮的同时转动它。

### 4 **[SOLO CLEAR]**

关闭所有通道的 Solo或Listen功能。按住时按钮会亮起。

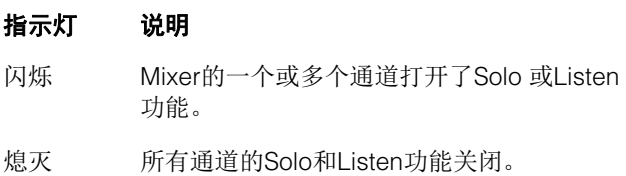

### <span id="page-17-1"></span>5 **[LISTEN]**

将CHANNEL STRIP部分的功能 (第[10](#page-9-0)页)设定为 Solo 或Listen。如要选择Listen的AFL和PFL,可以在Nuendo 中的 Control Room上选择。

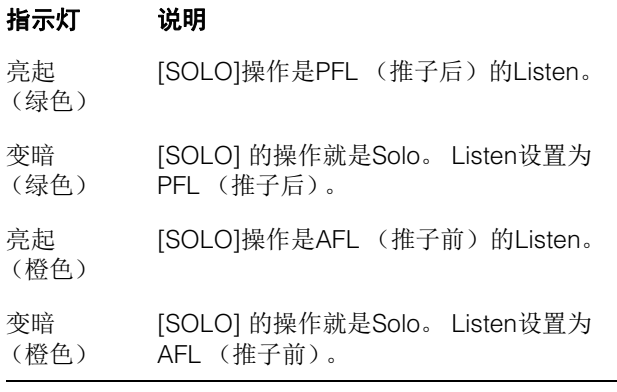

### 6 **[METER RESET]**

重置所有通道的电平表外观样式。按住时按钮会亮起。

### 7 **[PHONES]**

将[CONTROL ROOM LEVEL旋钮]设定为控制Phone (耳机)。当打开该项,您就可以用[CONTROL ROOM LEVEL旋钮]调节Phone的电平。

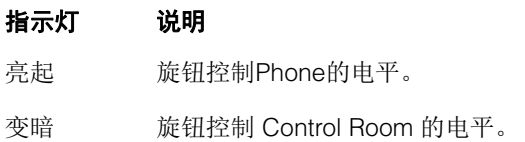

# <span id="page-17-0"></span>**PAGE CONTROL** 部分

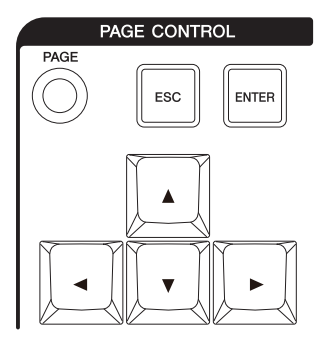

### 简介

该部分用于操作"Mixer"中的"Page" 。

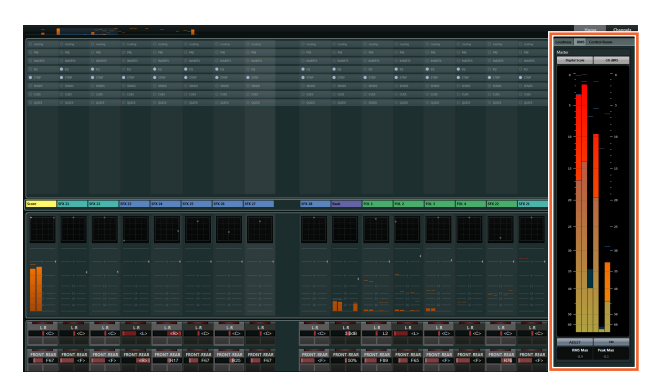

显示"Mixer"信息的页面和操作通道外观样式的页面都显 示在"Page"上。

### 控制器和功能

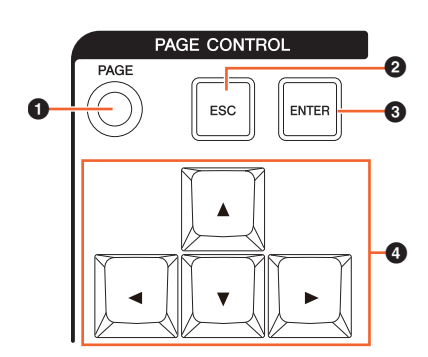

### 1 **[PAGE]**

选择"Page"。

### 2 **[ESC]**

用于关闭弹出窗口。

### 3 **[ENTER]**

执行选定项目以及打开/关闭它。

### 4 **[]/[]/[]/[]**(上**/**左**/**下**/**右)

移动"Page"上的光标,然后选择"Page"样式。当您按住 [▲]/[◀]/[▼]/[▶],光标/页面的选择结果将会被持续移动/ 选定。

### <span id="page-18-2"></span><span id="page-18-1"></span>**USER ASSIGNABLE** 部分

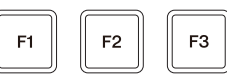

### 简介

该部分用于执行分配功能。要分配需要的功能,可以从 NUAGE FADER Setup的"User Assignable Settings" (用户可分配设置)(第[23](#page-22-6)页)中进行编辑。

### 控制器和功能

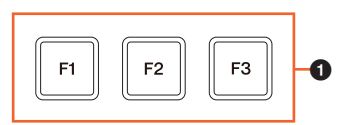

### $[$  **[F1]**  $-$  [F3]

执行已分配的功能。按住时按钮会亮起。

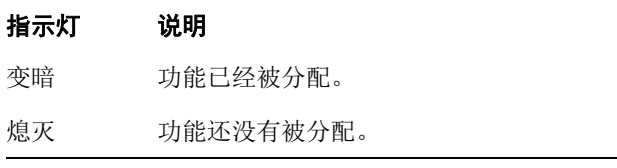

# <span id="page-18-0"></span>**DAW SELECT**部分

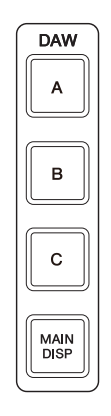

### 简介

该部分用于选择将作为操作目标的DAW软件。在您已经 连接并配置好了多个DAW软件的时候,该部分可用来选 择特定的 DAW软件 。有关连接和设置的详情,请参考 NUAGE Workgroup Manager 说明书 (第[24](#page-23-1)页; PDF)。

### 控制器和功能

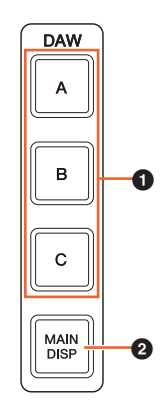

### 1 **[DAW A] – [DAW C]**

选择要作为操作目标的DAW软件。

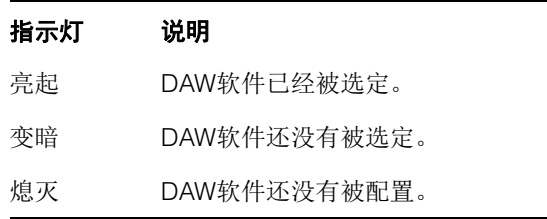

### 2 **[MAIN DISP]**

在第二Mixer画面中显示工程窗口,同时显示Nuage Master主画面。如要使用该功能,必须安装并设置一台 KVM交换机,而要被发送到交换机的数据必须用 NUAGE Workgroup Manager进行配置。

# <span id="page-19-0"></span>**UNIT LINK**部分

**UNIT**<br>LINK

### 简介

该部分用于打开和关闭UNIT LINK功能。当连接了多台 Nuage Fader 设备 (最多3台)并打开了 UNIT LINK功能 ,已连接的Nuage Fader模块会同步工作。当您关闭了 UNIT LINK功能,各模块将分别独立运行。

### 控制器和功能

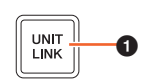

### **0 [UNIT LINK]**

打开 (亮起)和关闭 (变暗) UNIT LINK功能。

### <span id="page-19-1"></span>**FLIP**部分

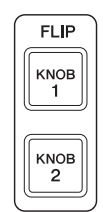

### 简介

该部分用于操作FLIP功能。打开 FLIP [KNOB 1] 或 [KNOB 2],可以让您利用CHANNEL STRIP 部分中的[推 子] (第[10](#page-9-1)页)来控制已分配到 [Multi function 旋钮] (第8[页\)](#page-7-0)的参数。 [KNOB 1]代表上面16个 [Multi function 旋钮], [KNOB 2] 代表下面16个[Multi function旋 钮]。

### 按下 **[KNOB 1]**时

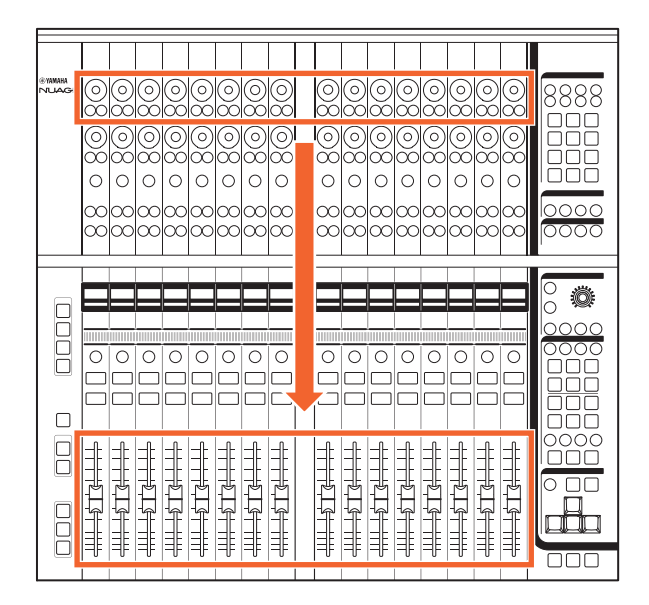

要注意的是,有些分配到[Multi function 旋钮]的参数无法 使用[推子]进行控制。

### 控制器和功能

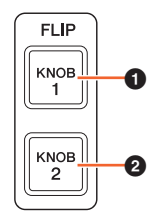

### 1 **[**旋钮 **1]**

可以让您用[推子]操作上面16个[Multi function旋钮]的可 控制参数。

#### 指示灯 说明

亮起 FLIP 功能打开。

变暗 FLIP 功能关闭。

### 2 **[**旋钮 **2]**

与[旋钮1]相同。但这种按钮用于下部16个 [Multi function 旋钮]。

### <span id="page-20-0"></span>**MODIFIER** 部分

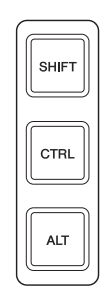

### 简介

该部分用于修改按钮。按钮的操作与计算机键盘上的 [Shift]、 [Ctrl]/[Command]和[Alt]/[Option] 键的操作相 同。

### 控制器和功能

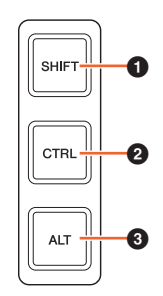

# **0** [SHIFT]

运行Shift功能。

<span id="page-20-1"></span>2 **[CTRL]** 操作 Ctrl/Command 功能。

3 **[ALT]** 执行Alt/Option的功能。

# <span id="page-21-0"></span>后面板

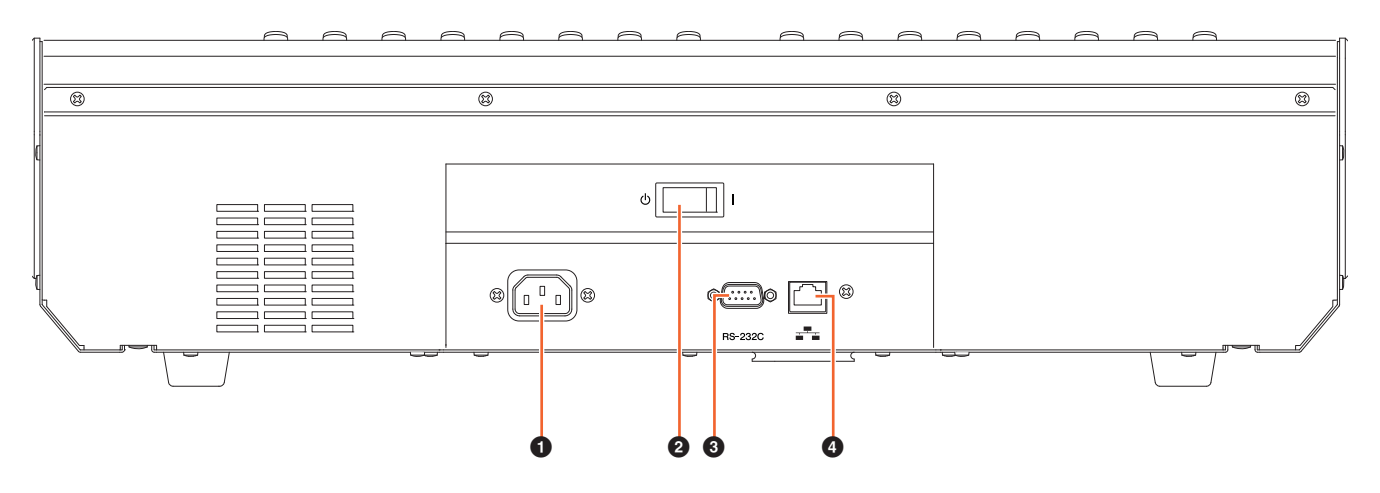

### **1** [AC IN] (交流输入)接口

用于连接电源线。

### 2 **[Power**开关**]**

打开 (1) 和关闭 (() 电源。

#### 须知

频繁快速打开和关闭设备会造成其损坏。关闭电源后, 等待至少6秒钟后才能再次打开。

#### 3 **[RS-232C]**

用于连接RS-232C线。将该端口连接到KVM交换机的RS-232C 端口。当您用连接着KVM交换机的DAW SELECT部 分在多个DAW软件之间切换、同时在NUAGE Workgroup Manager中配置的数据将发送到它们时,显示的内容、 启用的键盘和启用的鼠标也会相应发生变化。详细情况 请参阅随NUAGE Workgroup Manager (第[24](#page-23-1)页)的 PDF说明书文件。

### 4 **[Network]**

用于连接以太网线。

# <span id="page-22-0"></span>软件程序的说明

# <span id="page-22-1"></span>**NUAGE FADER** 安装设置

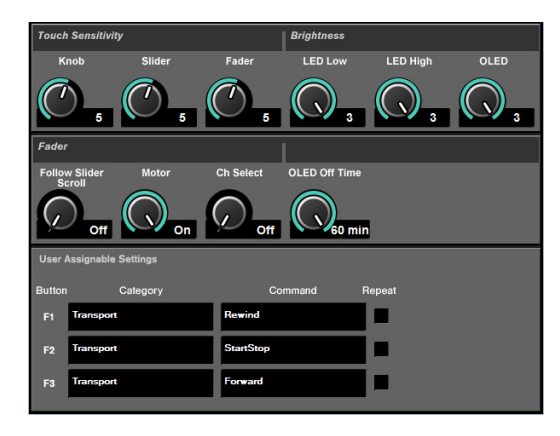

# 简介

该软件用于从Nuendo配置Nuage Fader的总体设置。您 可以配置诸如触摸灵敏度或LED亮度等设置。如要打开该 窗口,可以单击Nuendo菜单"Device" → "NUAGE FADER Setup"。

当有多台Nuage Fader设备进行连接时,所有 Nuage Fader 设备的设置都相同。

### 控制器和功能

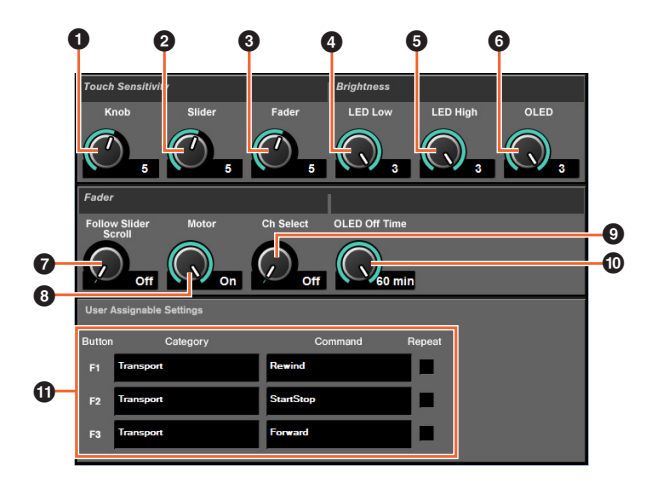

### **0** Knob

调节 [Multi function旋钮]的触摸灵敏度。数值越大, 则灵 敏度越大。

### 2 **Slider**

调节 [滑动触摸条]的触摸灵敏度。数值越大,则灵敏度越 大。

### 3 **Fader**

调节[推子]的触摸灵敏度。数值越大,则灵敏度越大。

### 4 **LED Low**

指定LED (变暗时)的亮度。数值越大, LED就越亮。

#### 5 **LED High**

指定LED (全面亮起)的亮度。数值越大, LED就越亮。

### 6 **OLED**

调节[通道名称画面]的亮度。数值越大, LED就越亮。

### <span id="page-22-2"></span>7 **Follow Slider Scroll**

打开和关闭使用[滑动触摸条]时能让[推子]的位置总是跟 随着通道的卷动的功能。该功能关闭时, [推子]位置会有 在您停止卷动之后才会改变。

#### <span id="page-22-5"></span>8 **Motor**

可以打开/关闭[推子]的马达供电。推子马达电源关闭时,在 [推子] 参数值和[推子]位置相匹配后,您可以改变[推子] 的参数。

### <span id="page-22-4"></span>9 **Ch Select**

<span id="page-22-3"></span>打开和关闭能使您通过触摸[推子]来选择通道的功能。

### **OLED Off Time**

可以配置[通道名称画面]自动变暗之前所消耗的时间。

#### <span id="page-22-6"></span>! **User Assignable Settings**

可以将功能分配到"USER ASSIGNABLE 部分" (第[19](#page-18-2) [页](#page-18-2))中的按钮。首先,单击 "Category"选择类别。然后, 单击 "Command"选择命令。勾选"Repeat"选框时, 当按 住按钮时,功能会持续运行。

# <span id="page-23-1"></span><span id="page-23-0"></span>**NUAGE Workgroup Manager**

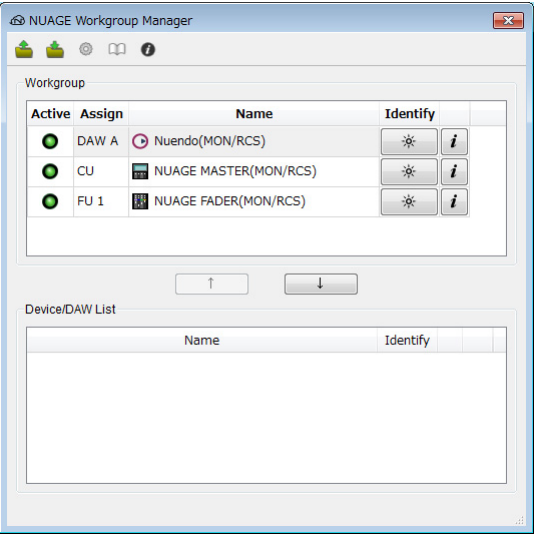

# 简介

NUAGE Workgroup Manager 是用来全面控制设备和 DAW软件、并将它们作为NUAGE系统上的一个工作组使 用的应用程序。有NUAGE Workgroup Manager的详情, 请参考NUAGE Workgroup Manager 说明书 ( PDF)。

### 注

要打开 NUAGE Workgroup Manager的说明书,可以双 击任务栏 (Windows)或菜单条 (Mac)中的NUAGE Workgroup Manager软件的图标, 打开软件窗口, 然后 单击"Manual"图标。

# <span id="page-24-0"></span>疑难解答(针对操作)

### 无法与**Pro Tools**建立连接。

• 确保完整执行 "设置Pro Tools" (第[26](#page-25-1)页)章节中所介 绍的步骤。

### **[**推子**]**马达不运行

• 确保[推子]的马达打开。要完成该操作,从NUAGE FADER Setup的"Motor" (第[23](#page-22-5)页)项查看设置。

### **[**通道名称画面**]**意外关闭。

• [通道名称画面] 会在用户不使用它后的一段时间内自动 关闭,以保护显示屏。您可以在NUAGE FADER setup 中的"OLED Off Time" (第[23](#page-22-3)页)项中配置这种时间 段。

### **CHANNEL STRIP**部分中的**[REC]**无 法打开。

• 必须设置"输入路径"才能打开"音频"通道的[REC]功能。

### 使用**[**滑动触摸条**]**卷动通道时,**[**推子**]** 不能响应着进行移动。

• 能让[推子]响应[滑动触摸条]的动作进行移动的功能被 关闭了。打开NUAGE FADER Setup中的 "Follow Slider Scroll" (第[23](#page-22-2)页) 项。

# <span id="page-24-1"></span>附录

# <span id="page-24-2"></span>入门手册的内容

#### 注意事项

注意 信息

### 介绍

开发团队的话 包装内附件 需要准备好的物品 如何阅读本说明书

### 安装设置

主要过程 设置和连接 设置电源供电 安装TOOLS for NUAGE 配置NUAGE上的工作组

### 疑难解答 (安装设置阶段)

#### 附录

使用说明书内容 固件升级 调节触摸灵敏度。 指定亮度 校准推子动作或位置 重置为出厂默认设置 外观尺寸 技术规格

### <span id="page-24-3"></span>更改方形按钮的标签

方形按钮的标签很容易更改。将透明或半透明的膜切割 成10 x 10 mm的小片, 就能方便地更换。如需固定, 只 需将按钮的键帽拆下,贴上当前标签,然后重新装上键 帽。

# <span id="page-25-1"></span><span id="page-25-0"></span>**Pro Tools** 控制

# 介绍

除了Nuendo和 Cubase, Nuage Fader和 Nuage Master 设备还可用来控制 Pro Tools软件 (仅限Mac; 只有基本功 能)。

### 注

- 当与 Pro Tools整合工作时,可以最多同时连接2台 Nuage Fader和一台选购的Nuage Master。
- Nuendo 也必须同时使用,在使用NUAGE Workgroup Manager的情况下, 用以控制 Pro Tools。另外, 在这 种情况下必须用NUAGE Workgroup Manager将 Nuendo设置为主要DAW (也就是DAW A)。

下列章节将介绍为控制Pro Tools所必须执行的连接和设 置,还会介绍多种按钮的功能。为了更明确地介绍,我 们假定Nuage Fader 和 Nuage Master 设备, 以及 Nuendo已经完全安装和设置完毕。

### 进行连接

将运行 Pro Tools 的MAC计算机连接到包含着将被使用的 Nuage Fader和Nuage Master设备的网络。

### 注

如果该Mac机配有多个以太网端口,请使用第一个端口连 接网络。

### 设置

### 安装**NUAGE PT Bridge**

NUAGE PT Bridge 是一种软件程序,通过它可以让 Nuage Fader 和Nuage Master 设备对Pro Tools (仅限 Mac机)进行控制。该应用程序要安装在运行Pro Tools的 Mac计算机上。它可以作为 TOOLS for NUAGE 文件包的 组成部分选择安装。如有必要,请从下列网址下载 TOOLS for NUAGE 并通过它安装NUAGE PT Bridge。 https://download.yamaha.com/

### 设置**Pro Tools**的 **MIDI**控制器

- **1.** 启动**Pro Tools**。
- **2.** 选择"Setup" → "Peripherals", 从而打开 **"Peripherals"**对话框。
- **3.** 单击**"MIDI Controllers"**选项卡。

### **4.** 按下列方法在**"MIDI Controllers"**窗口中设定参 数。

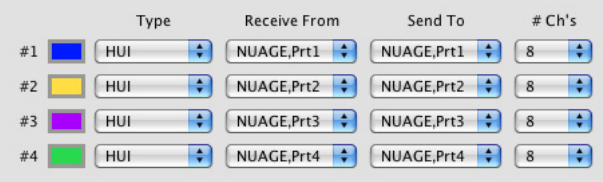

只有#1应该按照下列配置设定:

- 仅一台Nuage Master
- #1和 #2应该按照下列配置设定:
- 仅一台Nuage Fader
- 一台Nuage Fader和一台Nuage Master

#1- #4应该按照下列配置设定:

- 两台Nuage Fader
- 两台Nuage Fader和一台Nuage Master

### 添加到**NUAGE Workgroup Manager**

当MIDI 端口已经按照上述方法正确设定之后, Pro Tools 会出现在 NUAGE Workgroup Manager中。将 Pro Tools 添加到与 Nuendo相同的工作组。

这样,控制 Pro Tools的过程即告完成。 Nuage Fader和 Nuage Master上的DAW SELECT部分中的按钮, 可用来 选择要进行控制的DAW软件。以下章节介绍控制Pro Tools时,通过Nuage Fader 的按钮所能够执行的功能。

# 按钮功能

### **CHANNEL STRIP**部分

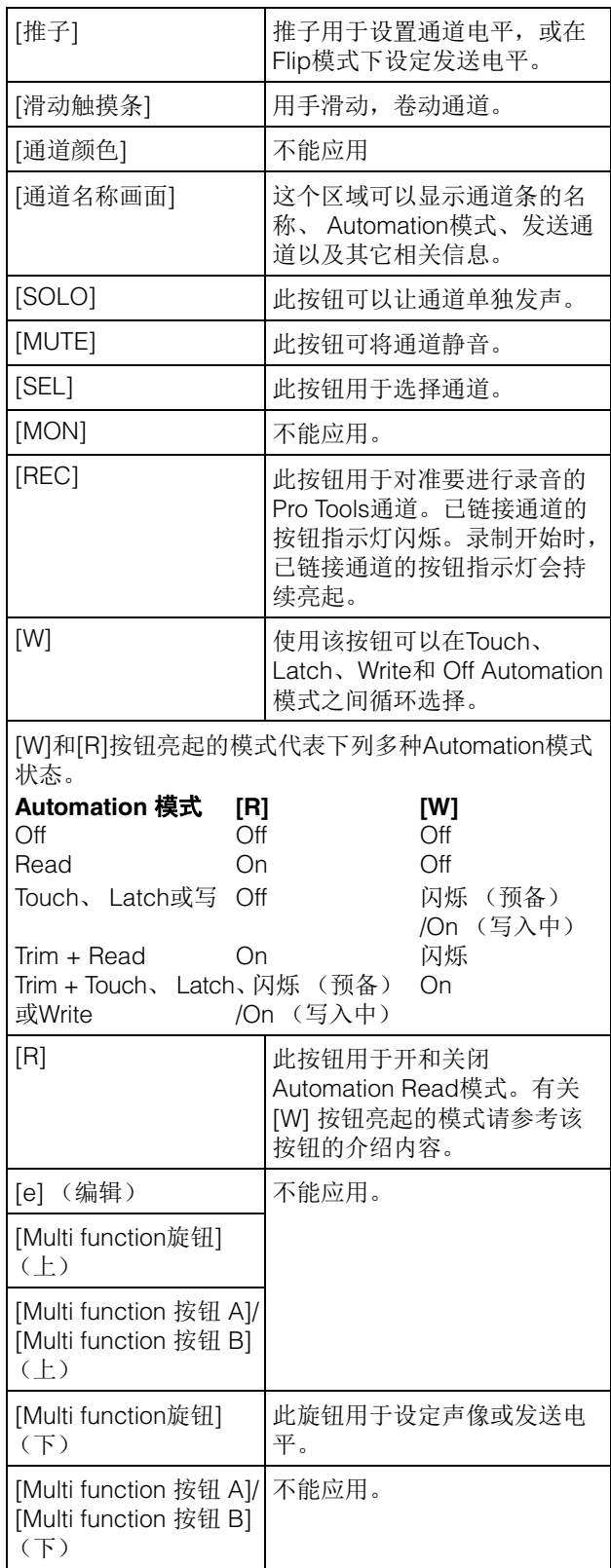

### **CHANNEL VIEW CONTROL**部分

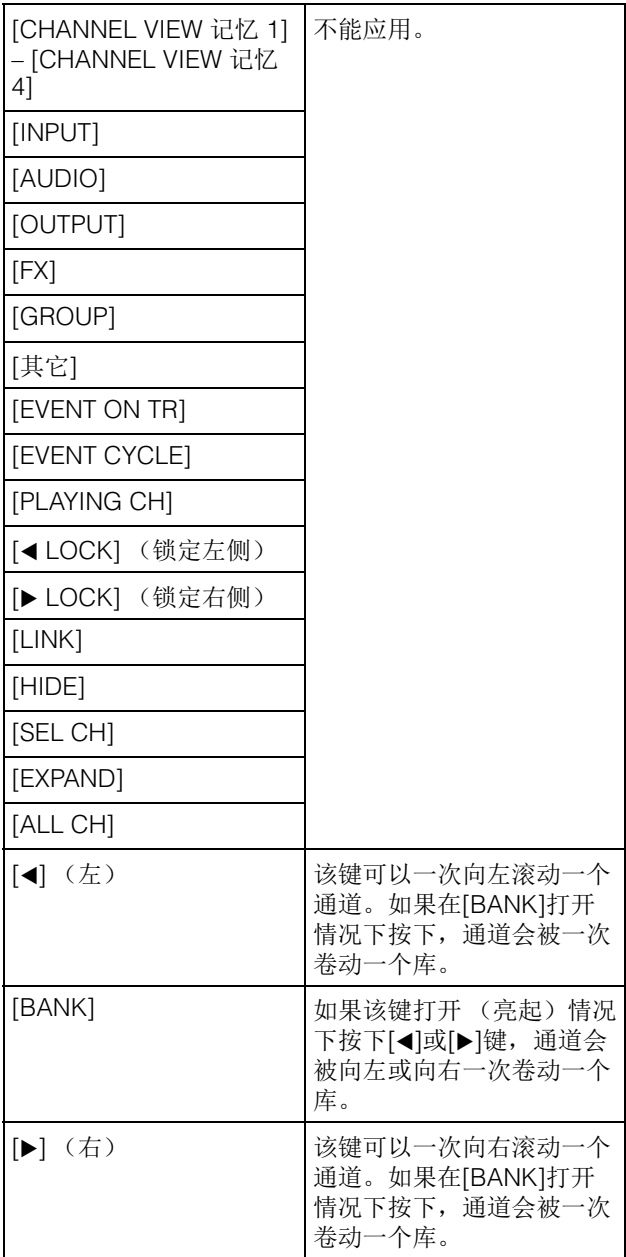

### **SECTION CONTROL 部分**

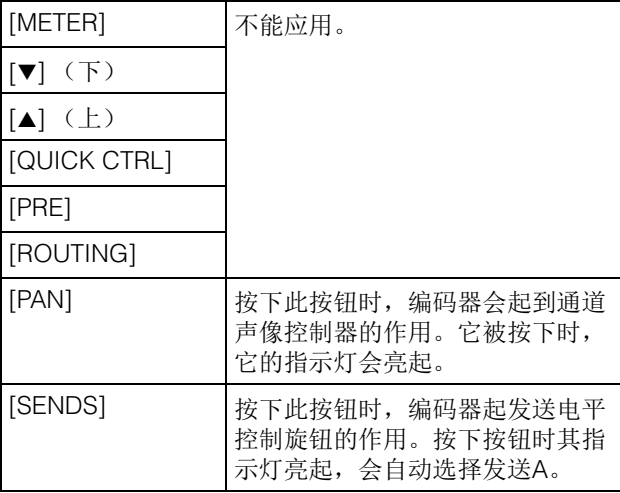

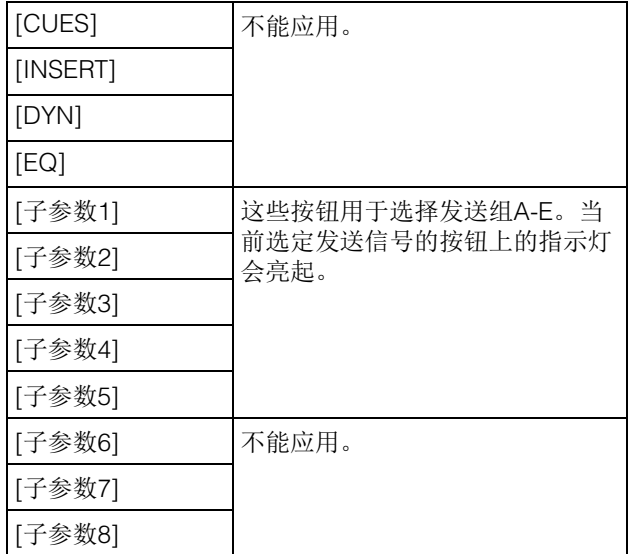

### **AUTOMATION** 部分

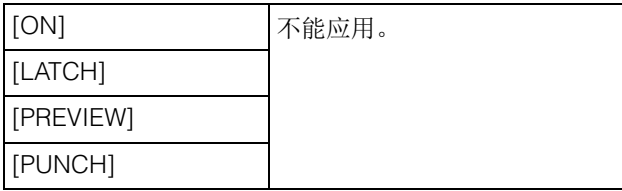

### **WORKSPACE** 部分

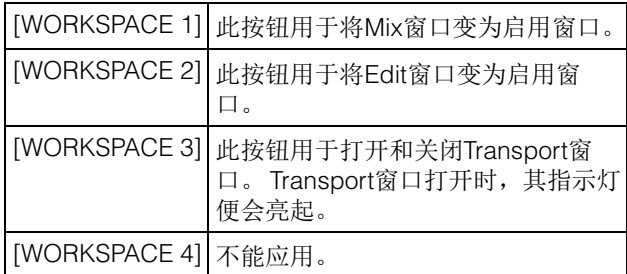

### **CONTROL ROOM** 部分

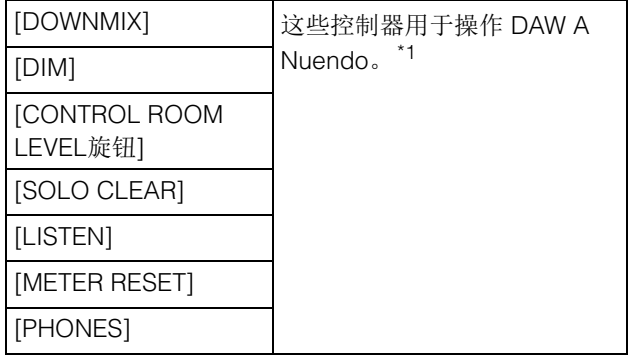

### **PAGE CONTROL** 部分

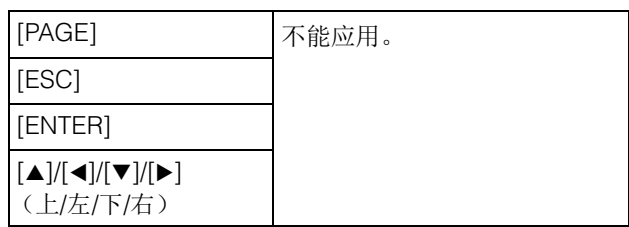

### **USER ASSIGNABLE**部分

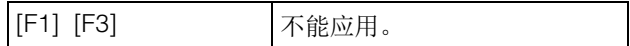

### **DAW SELECT** 部分

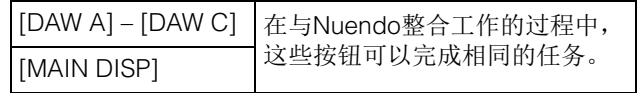

### **UNIT LINK**部分

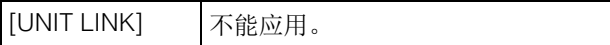

### **FLIP**部分

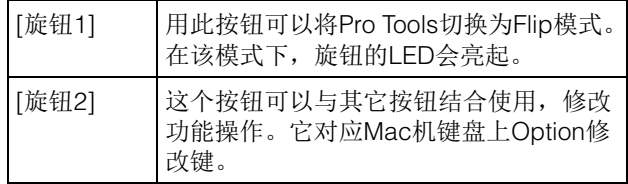

### **MODIFIER**部分

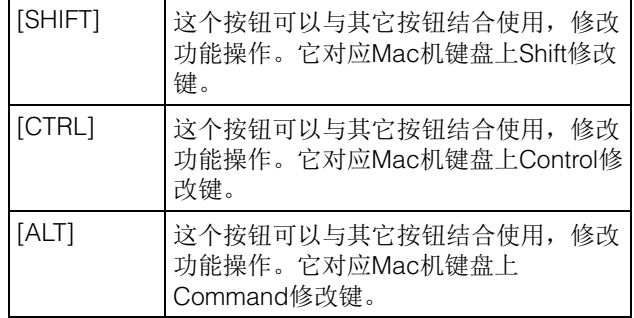

\*1:Control Room功能一般会将 Nuendo当做主DAW (也 就是 DAW A)进行控制。这样,为了从Nuage系统输出 Pro Tools 的音频信号, Pro Tools音频接口上的输出口必 须连接到Nuage 系统音频接口上的输入口,还要在 Nuendo的VST Connections 窗口 (Devices 菜单中选 择)中设置适当的输入和输出口 。

# <span id="page-28-0"></span>**NUAGE V2.1**的新增功能

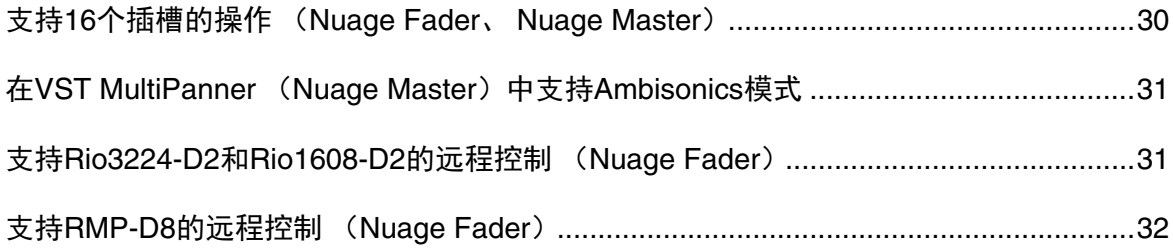

# <span id="page-29-0"></span>支持**16**个插槽的操作 (**Nuage Fader**、 **Nuage Master**)

NUAGE可操作的插槽数量从8增加到16。 Nuendo 10或更高版本以及Cubase 10或更高版本可支持。

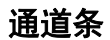

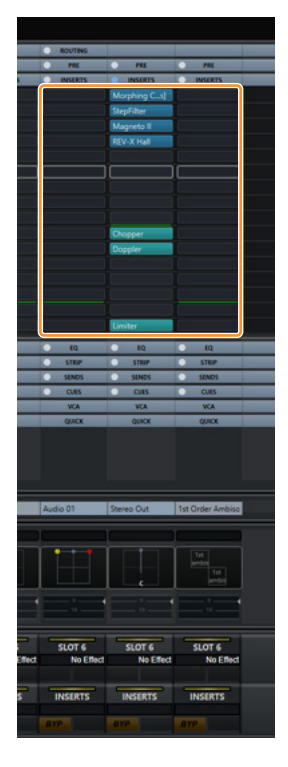

可使用SECTION CONTROL部分的[▲][▼]选择通道条上的插槽。

### **INSERT**页面

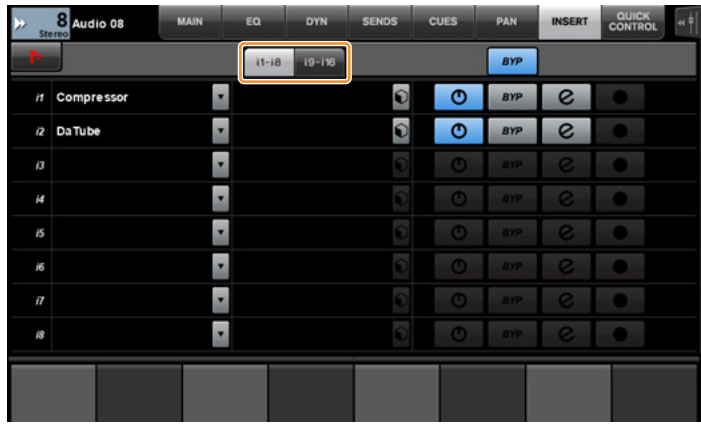

选项卡在插槽1-8和9-16之间切换。

# <span id="page-30-0"></span>在**VST MultiPanner** (**Nuage Master**)中支持**Ambisonics**模式

现在可以在VST MultiPanner中操作Ambisonics模式,此模式在Nuendo 8.3或更高版本以及Cubase 10或更高版本中已增 加。

### **Ambisonics**操作屏幕

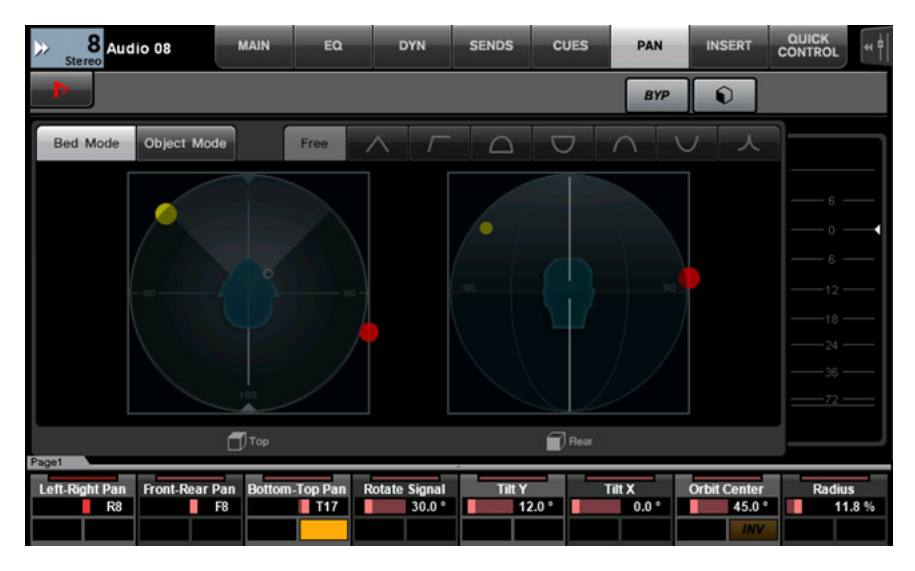

# <span id="page-30-1"></span>支持**Rio3224-D2**和**Rio1608-D2**的远程控制 (**Nuage Fader**)

现在可以操作第二代R系列 (Rio3224-D2和Rio1608-D2)。操作和设置方法与第1代R系列相同 (从V1.5开始支持)。

有关详细信息,请参见NUAGE V1.5的"增加了对R系列设备遥控操作的支持(支持Dante的I/O机架)(Nuage Fader)"。 (第[71](#page-70-0)页)

# <span id="page-31-0"></span>支持**RMP-D8**的远程控制 (**Nuage Fader**)

现在可以使用[多功能旋钮]在Rupert Neve Designs RMP-D8上操作HA增益。

按下SECTION CONTROL部分中的[PRE],然后按下[Sub parameter 2],操作已连接了RMP-D8的输入通道上的"HA GAIN"和"HA GC"。

按下已连接了RMP-D8的输入通道上的[e] (编辑),然后按下SECTION CONTROL部分中的[PRE], 控制已按下[e]的通道 上的"HA GAIN"、"HA GC"、"HA HPF" (仅On/Off) 和"HA +48V"。

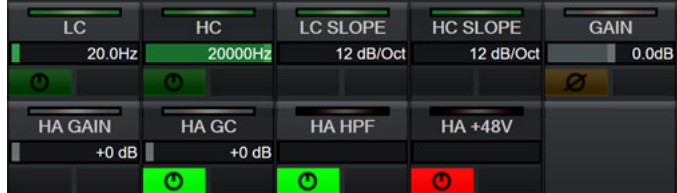

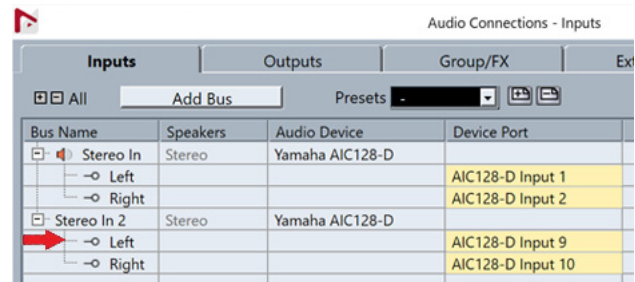

如果已分配一个带有多通道 (如立体声或环绕声通道)的输入总线,将首先出现在Nuendo的"Audio Connections" (立 体声通道的"左")的总线通道参数显示于标签区域。

已用Nuage Fader设置的通道值将会应用到该总线的所有通道。("左" (通道)的设置也会应用到"右" (通道),即使该 通道没有出现在画面中。)如果总线上所有通道的数值不相同,参数后面会添加一个星号(\*)。(例如"HA GAIN\*")

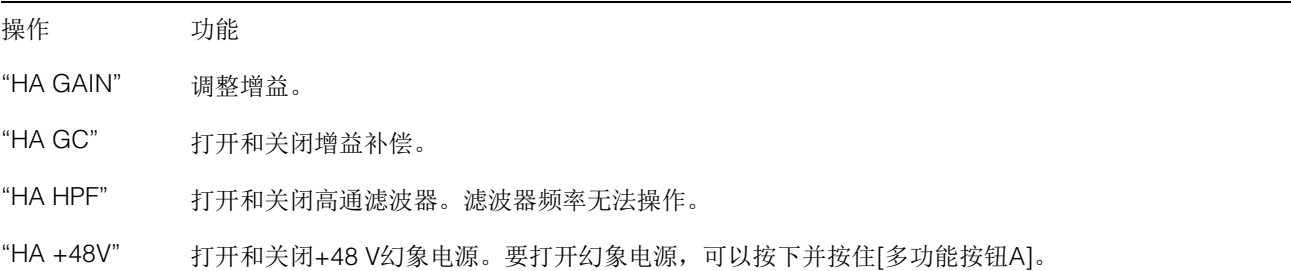

### **RMP-D8**设置

在Nuendo菜单中,选择"Devices"→"NUAGE HA Remote Setup"打开设置画面,然后配置您想要使用的Dante Accelerator。

### 注

即使支持Mac OS X 10.11, 此功能也无法在Mac OS X 10.11中使用。

# <span id="page-32-0"></span>**NUAGE V2.0**的新增功能

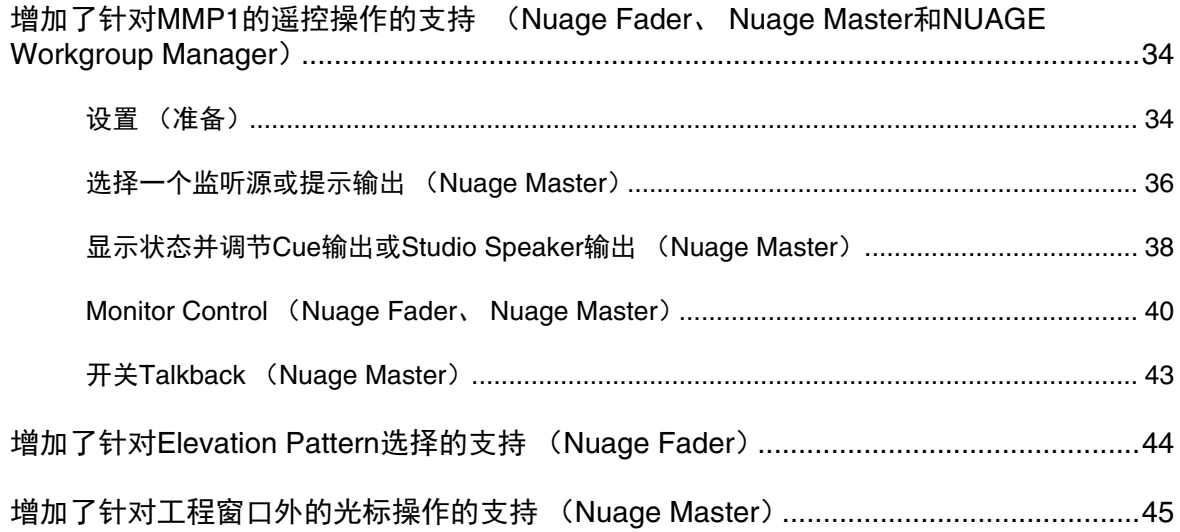

# <span id="page-33-0"></span>增加了针对**MMP1**的遥控操作的支持 (**Nuage Fader**、 **Nuage Master**和**NUAGE Workgroup Manager**)

某些MMP1功能可以由Nuage系列控制。

### <span id="page-33-1"></span>设置 (准备)

将控制源设置为Nuage Fader和/或Nuage Master, 将控制目标设置为配有NUAGE Workgroup Manager的 MMP1。

### **1.** 打开**NUAGE Workgroup Manager**软件。

#### **2.** 单击**"Setup"**。

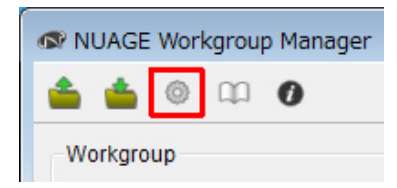

#### **3.** 设置**IP**地址。

要从Nuage Fader和/或Nuage Master控制MMP1, Nuage Fader和/或Nuage Master的IP地址务必设置成 与MMP1同一子网内。 有关MMP1的IP地址设置的详细信息,请参考文档 MMP1入门和MMP1使用说明书。

#### 点击**Nuage Fader**或**Nuage Master**的所需选项卡 作为控制源,然后设置**IP**地址。

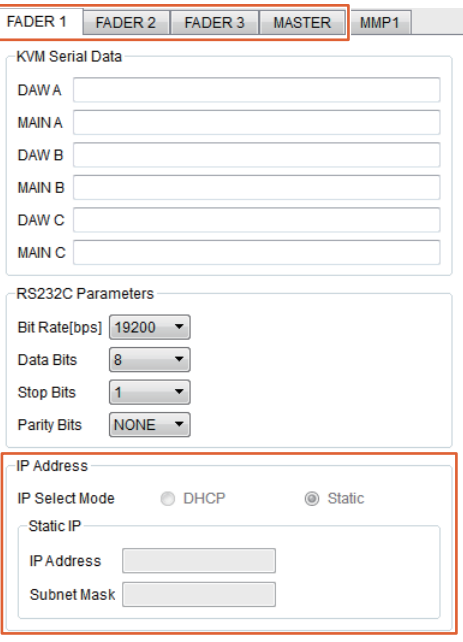

Nuage Fader和Nuage Master的IP地址设置取决于 MMP1的IP地址设置。

#### **4.** 选择要遥控的**MMP1**。

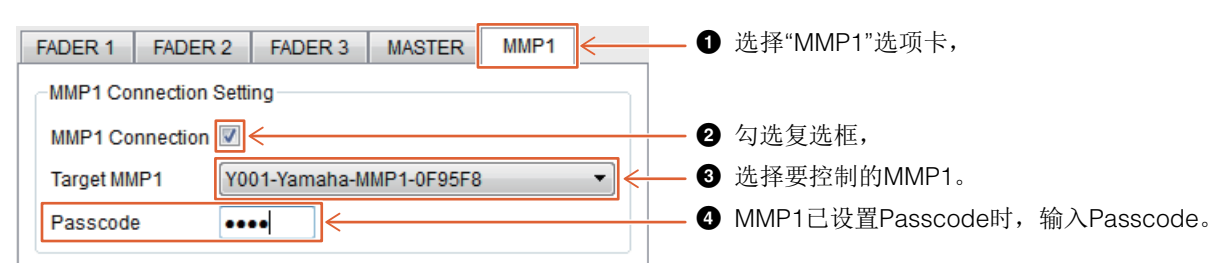

#### 注

取消步骤2的勾选标记时, Nuage Fader和Nuage Master上的按键恢复到常态。

### **5.** 确认**MMP1**与**Nuage**设备的连接。

MMP1与Nuage设备已正确连接时, MMP1指示灯将亮起成绿色。

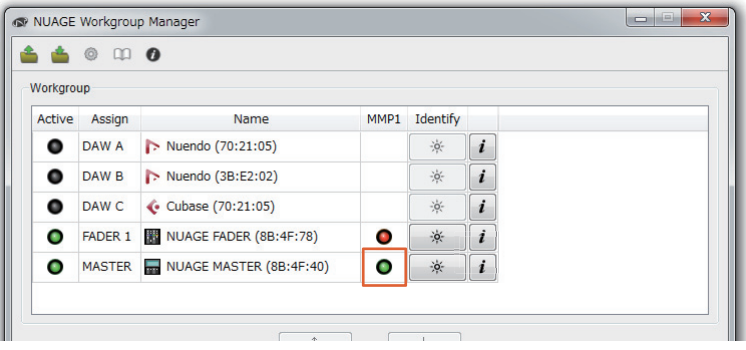

MMP1指示灯亮起成红色时 (意味着连接失败),可能的原因如下:

- IP地址不正确。
- Passcode不正确。

请确认IP地址和Passcode。

# <span id="page-35-0"></span>选择一个监听源或提示输出 (**Nuage Master**)

使用Nuage Master的MONITOR SOURCE部分,您可以选择一个音频源或提示输出用于监听。

### **MONITOR SOURCE**部分

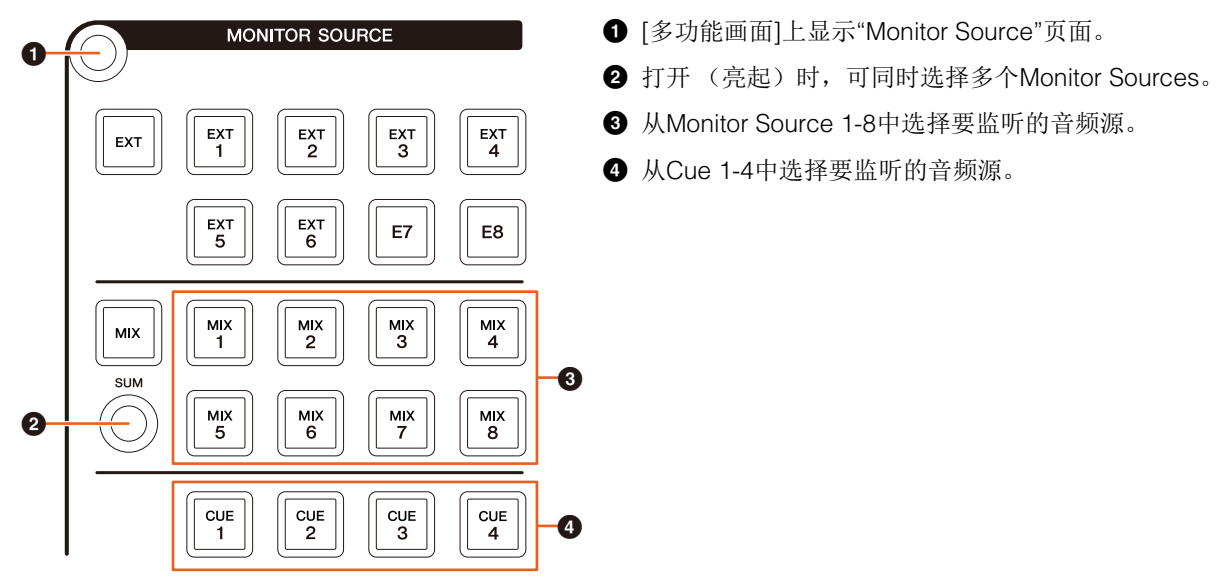

### **Monitor Source**页面

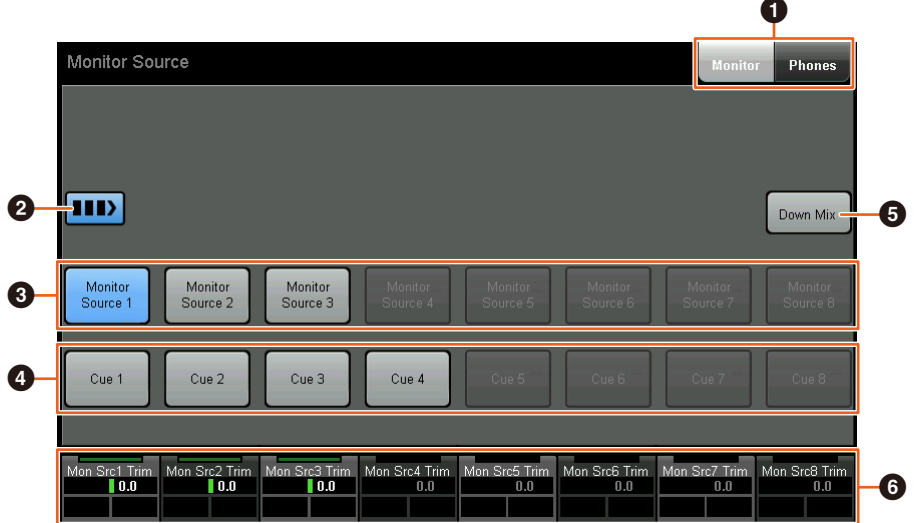

- **1** 在Main Monitor输出和Headphone输出之间切换可操作的控制。
- **2** 打开 (亮起)时,可同时选择多个Monitor Sources。
- **3** 从Monitor Source 1-8中选择要监听的音频源。
- 4 从Cue 1-8中选择要监听的音频源。
- **5** 打开 (亮起)或关闭Downmix音频输出。(仅当选择Main Monitor输出时。)
- **6** 选择Monitor Source时, 调节各Monitor Source输入电平。 选择Cue输出时, 设置从Cue Source 1-8发送至所选Cue输出的发送电平。

这些控制器与MMP1 Editor控制器和红框括起的MMP1 Controller控制器相关联。
# **MMP1 Editor — Main**画面 **— Monitor Control**选项卡

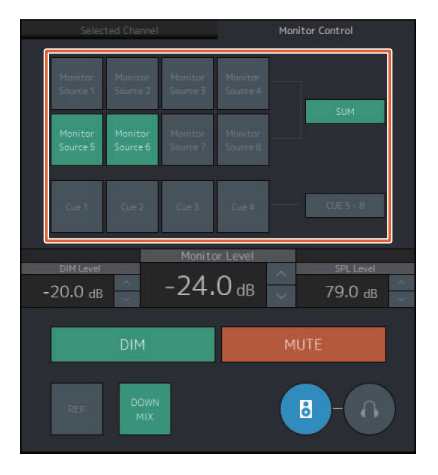

### **MMP1 Controller — Control view**

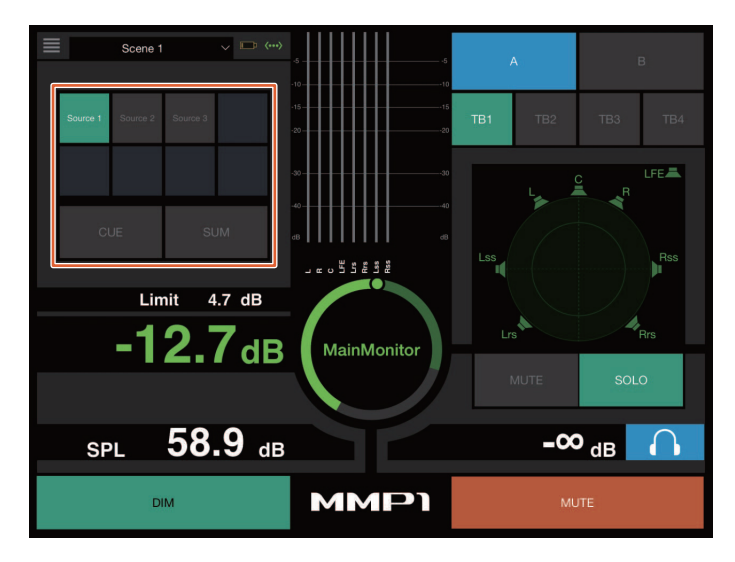

### **MMP1 Controller — Editor view — Main Monitor**

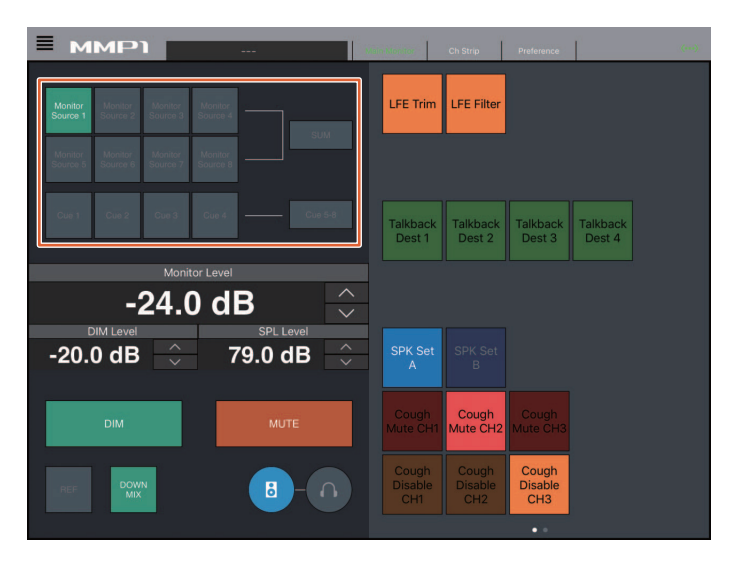

# 显示状态并调节**Cue**输出或**Studio Speaker**输出 (**Nuage Master**)

使用Nuage Master的CUES部分,可显示MMP1的Cue输出和Studio Speaker输出的状态,并可调节输出电平。

# **CUES**部分

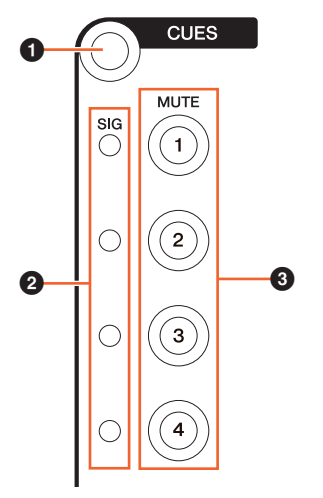

- $\bigcirc$  [多功能画面]上显示"CUES"页面。
- **2** 显示Cue 1-4的输出状态。 输出电平小于-40 dB为暗;大于-40 dB且小于-20 dB显示为绿色;大于-20 dB且小于-0 dB显示为橙色,且削波显示为红色。
- 3 指示Cue 1-4的静音状态:打开 (亮起)和关闭 (熄灭)。

### **Cues**页面

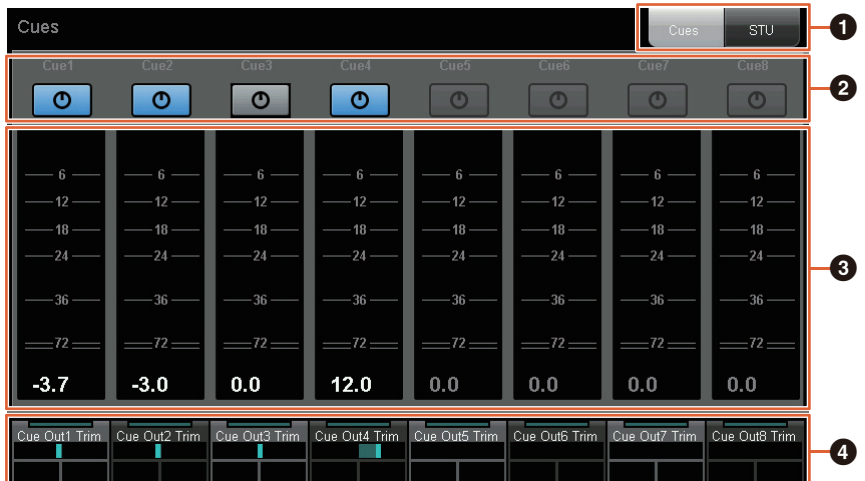

- **1** 在Main Monitor输出和Headphone输出之间切换可操作的控制。
- **2** 指示Cue 1-8或Studio Speaker 1-8的输出状态: 打开 (亮起) 和关闭 (熄灭)。
- **3** 显示Cue 1-8或Studio Speaker 1-8的输出电平表。
- **4** 用于调节Cue 1-8或Studio Speaker 1-8的输出电平。

这些控制器与红框括起的MMP1 Editor控制器相关联。

# **MMP1 Editor — Sub**画面

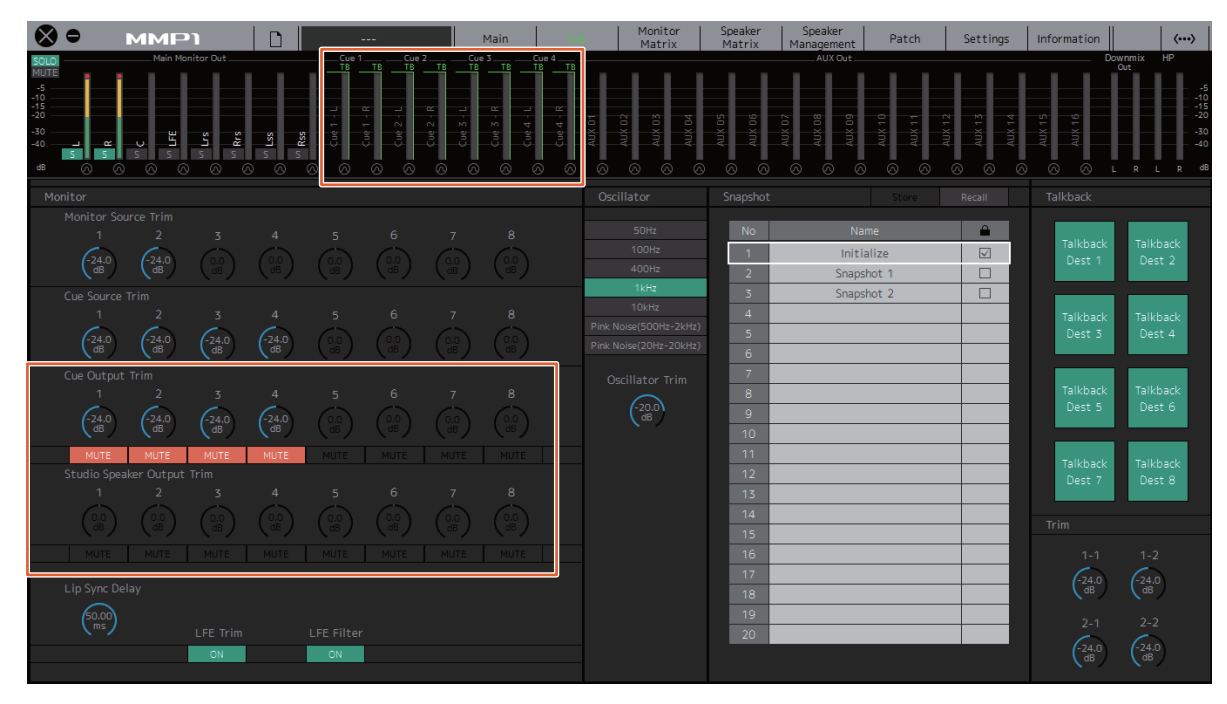

# **Monitor Control** (**Nuage Fader**、 **Nuage Master**)

使用Nuage Fader和Nuage Master的CONTROL ROOM部分,您可以控制Downmix、开关Dimmer和监听输出电平。

# **Nuage Fader — CONTROL ROOM**部分

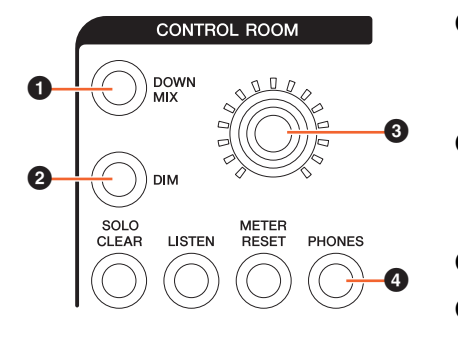

- **1** 打开 (亮起)或关闭 (熄灭) Downmix音频输出。 注 选择Headphone输出用于控制时,禁用该按钮。 2 打开 (亮起)或关闭 (熄灭)调光。
	- 注

#### 选择Headphone输出用于控制时,禁用该按钮。

- **3** 设置Main Monitor输出电平或Headphone输出电平。
- **4** 在Headphone输出 (亮起) 和Main Monitor输出 (熄灭) 之间切换可操作的 控制。

### **Nuage Master — CONTROL ROOM**部分

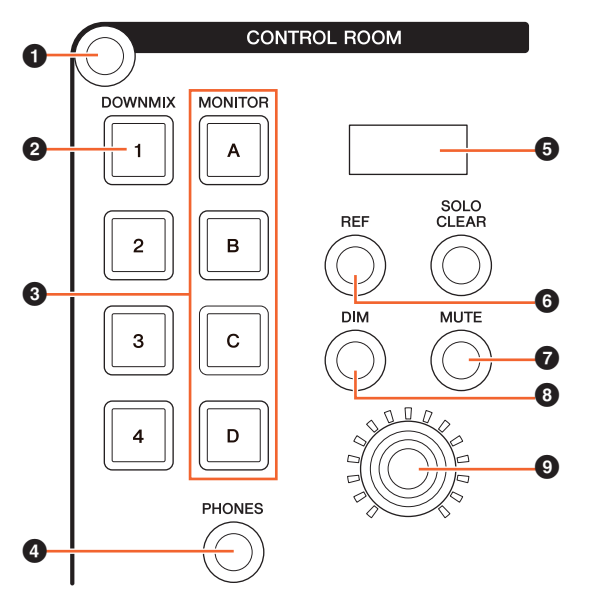

- **1** [多功能画面]上显示"Control Room"页面。
- $\Theta$  打开 (亮起)或关闭 (熄灭) Downmix音频输出。

#### 注 选择Headphone输出用于控制时,禁用该按钮。

- **3** 从Speaker Set A-D中选择Speaker Set。
- **4** 在Headphone输出 (亮起) 和Main Monitor输出 (熄灭) 之 间切换可操作的控制。
- **6** 显示Monitor Level或Headphone Monitor Level和SPL Level。
- **6** 将Monitor Level值作为参考电平值。 按住至少2秒钟 (直至指示灯闪烁)将当前Monitor Level值作 为参考电平保存。

#### 注 选择Headphone输出用于控制时,禁用该按钮。

- **打开 (亮起)或关闭 (熄灭) Main Monitor或Headphone的** 输出静音。
- 8 打开 (亮起)或关闭 (熄灭)调光。

注

#### 选择Headphone输出用于控制时,禁用该按钮。

**<sup>●</sup>** 设置Main Monitor输出电平或Headphone输出电平。

# **Control Room**页面

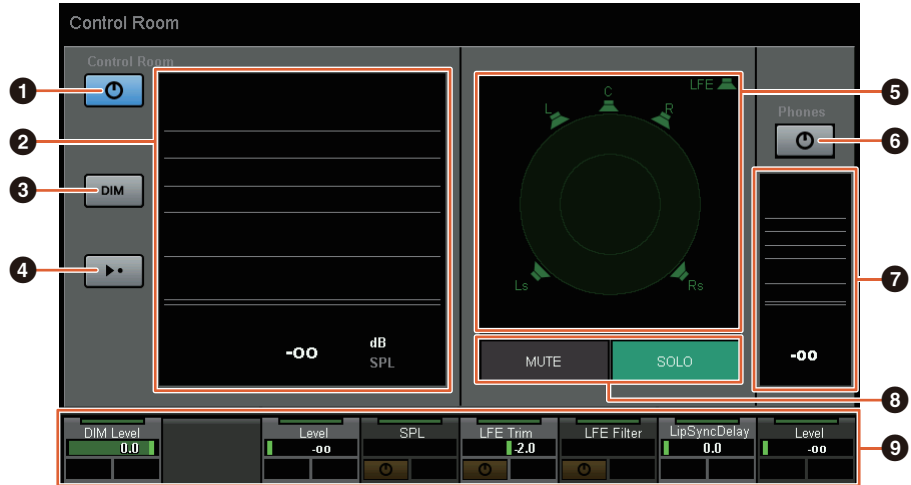

- **1** 打开 (亮起)或关闭 (熄灭) Main Monitor输出。
- **2** 显示Monitor Level。
- 1 打开 (亮起)或关闭 (熄灭)调光。
- **4 将Monitor Level值作为参考电平值。** 按住至少2秒钟 (直至指示灯闪烁)将当前Monitor Level值作为参考电平保存。
- **5** 选择在SOLO和MUTE之间切换的扬声器。
- **6** 打开 (亮起)或关闭 (熄灭) Headphone输出。
- **显示Monitor Level。**
- $\bm{\Theta}$  触摸MUTE以静音 ( $\bm{\Theta}$ ) 中所选的扬声器。触摸SOLO以从 ( $\bm{\Theta}$ ) 中所选的扬声器输出音频。
- **9** 控制Headphone Monitor Level、 DIM Level、 Monitor Level、 SPL、 LFE Filter、 LFE Trim Level和Lip Sync Delay。

这些控制器与MMP1 Editor控制器和红框括起的MMP1 Controller控制器相关联。

#### **MMP1 Editor — Main**画面 **— Monitor Control**选项卡

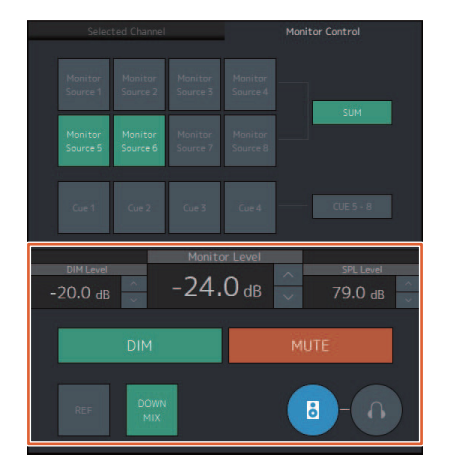

# **MMP1 Editor — Sub**画面 **— Monitor**部分

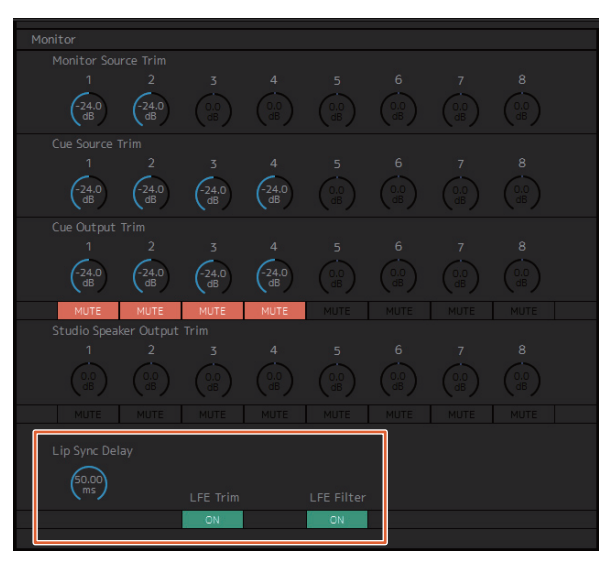

# **MMP1 Editor — Settings**画面 **— Scene**选项卡**/MISC/Audio**

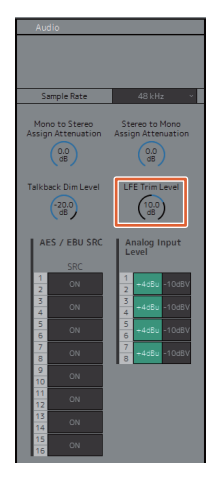

### **MMP1 Controller — Control view**

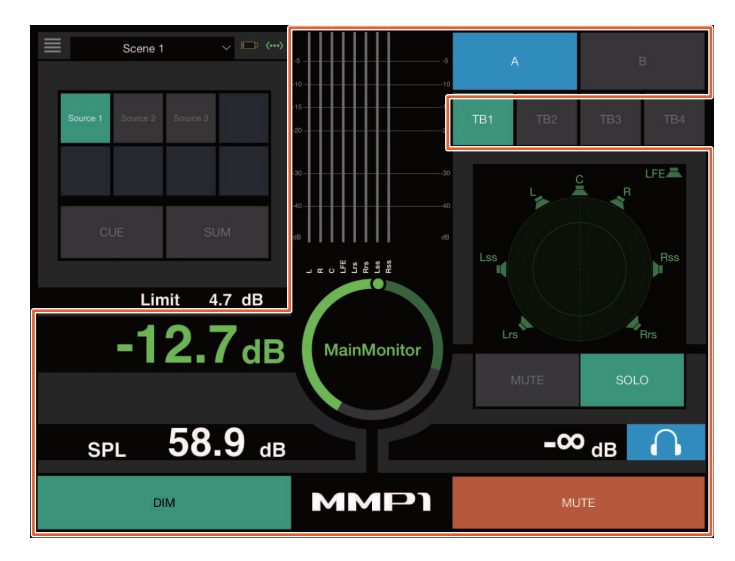

#### **MMP1 Controller — Editor view — Main Monitor**

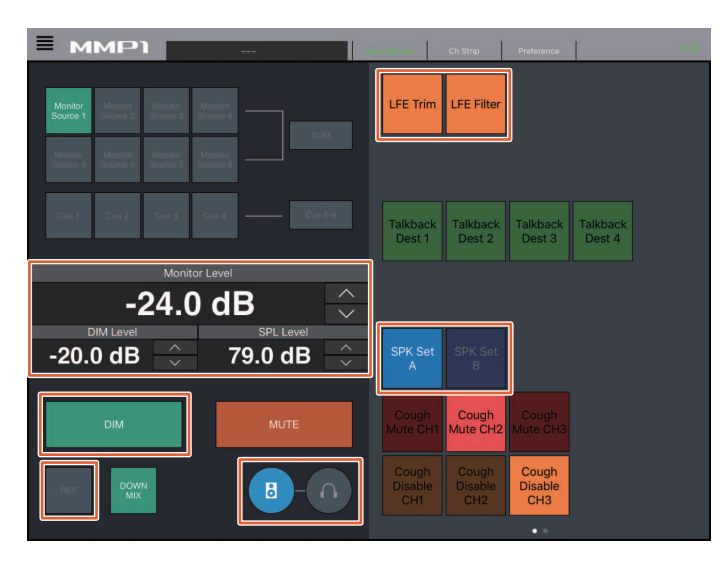

#### 注

显示的User Assignable功能取决于已做设置。

# 开关**Talkback** (**Nuage Master**)

使用Nuage Master的COMMUNICATION部分,可以打开或关闭Talkback。

# **COMMUNICATION**部分

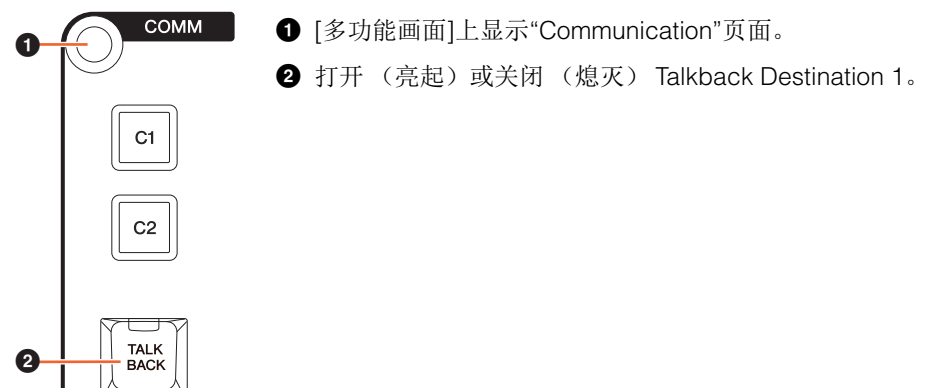

#### **Communication**页面

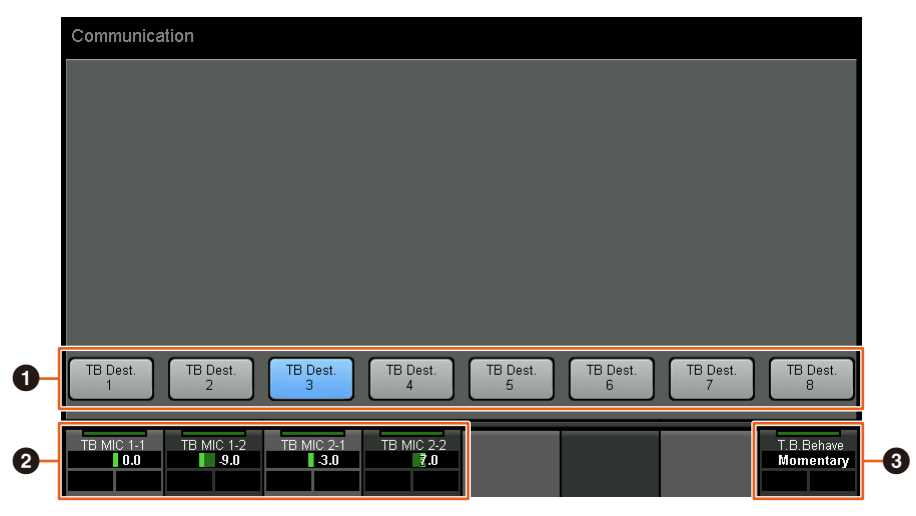

- **1** 打开 (亮起)或关闭 (熄灭) Talkback Destination 1-8。
- **2** 调节用于Talkback的话筒输入电平。
- 3 选择"Talkback Button Behavior"。 Latch: 按下时在打开和关闭之间切换。 Momentary:按住按钮时打开,释放按钮时关闭。

这些控制器与MMP1 Editor控制器和红框括起的MMP1 Controller控制器相关联。

# **MMP1 Editor — Sub**画面 **— Talkback**部分 **MMP1 Controller — Control view**

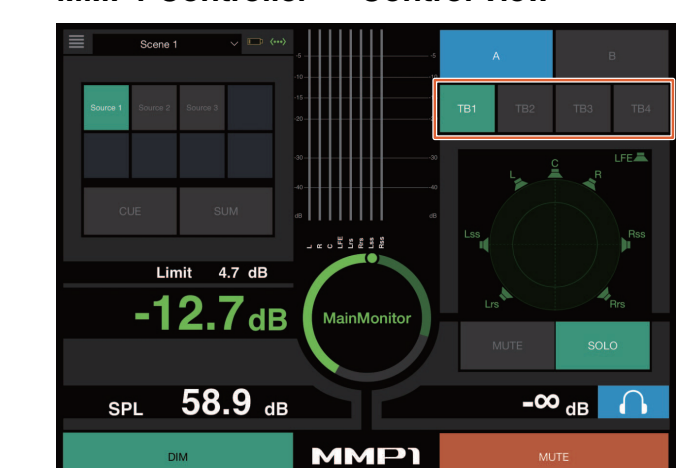

# 增加了针对**Elevation Pattern**选择的支持 (**Nuage Fader**)

Nuendo 7.1或更高版本上提供的VST MultiPanner插件的Elevation Patterns可以在Nuage Fader上选择。 在Nuendo上选择VST MultiPanner时, Elevation Patterns显示于标签窗格。通过对应的[多功能按钮]可以切换Elevation Pattern。

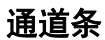

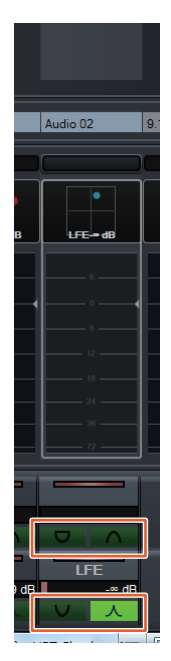

# 通道设置模式

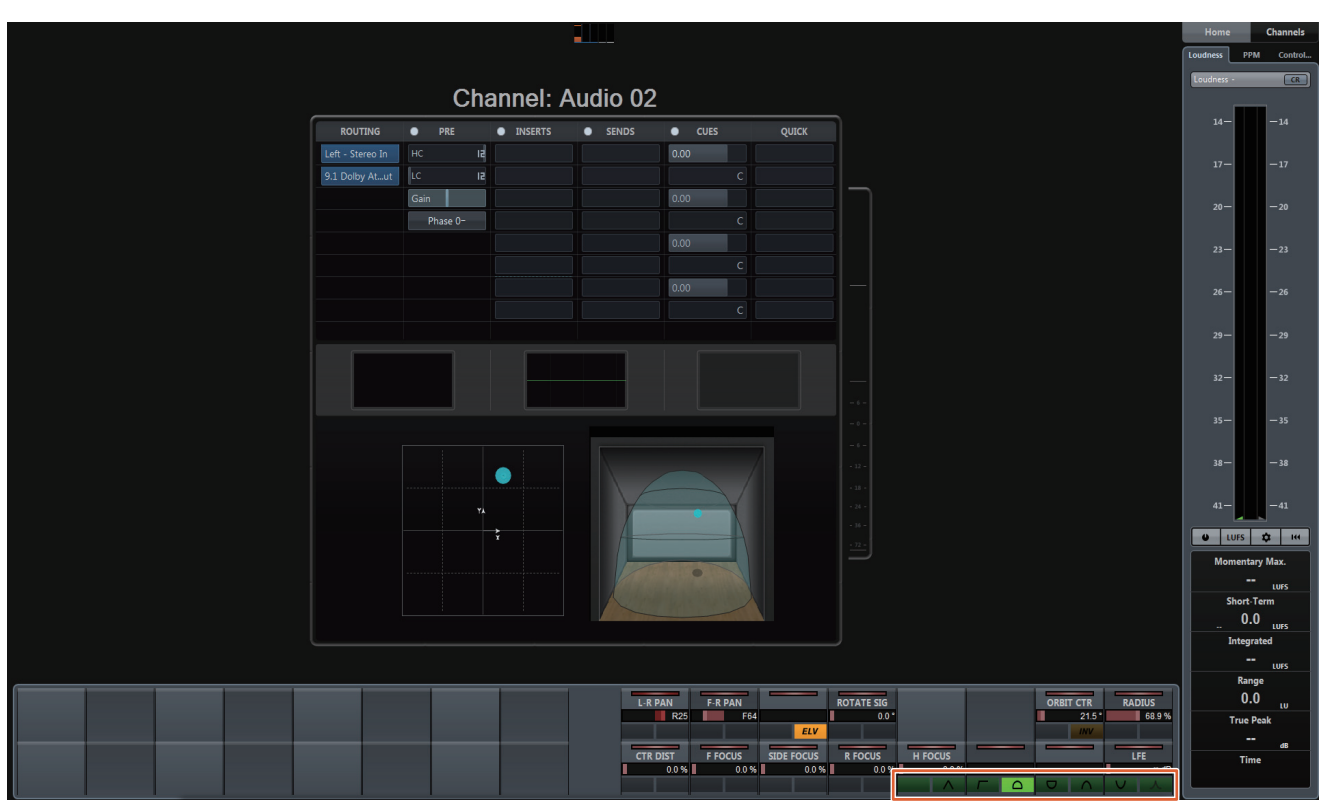

# 增加了针对工程窗口外的光标操作的支持 (**Nuage Master**)

按下[▲)/[■]/[■]/[》]按钮时,操作对象窗口可从工程窗口或前景中显示的窗口中选择。

#### 操作

图示中所示号码对应着介绍步骤。

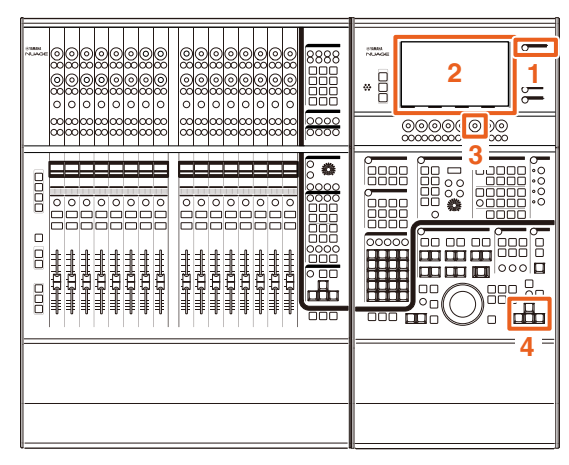

- **1.** 按下**MULTI FUNCTION DISPLAY**部分中的 **[SETUP]**。
- **2.** 在**[**多功能画面**]**中,触摸**"PAGE 3"**选项卡。
- **3.** 使用对应于**"PC KBD Emu Mode"**的**[**多功能旋钮**]** 选择光标操作的对象。

Off 指定"工程窗口"为操作对象。

On 指定前景中显示的窗口为操作对象。

**4.** 使用**GENERAL CONTROL**部分的**[]/[]/[]/ []**按钮以操作光标。

# **NUAGE V1.7**的新增功能

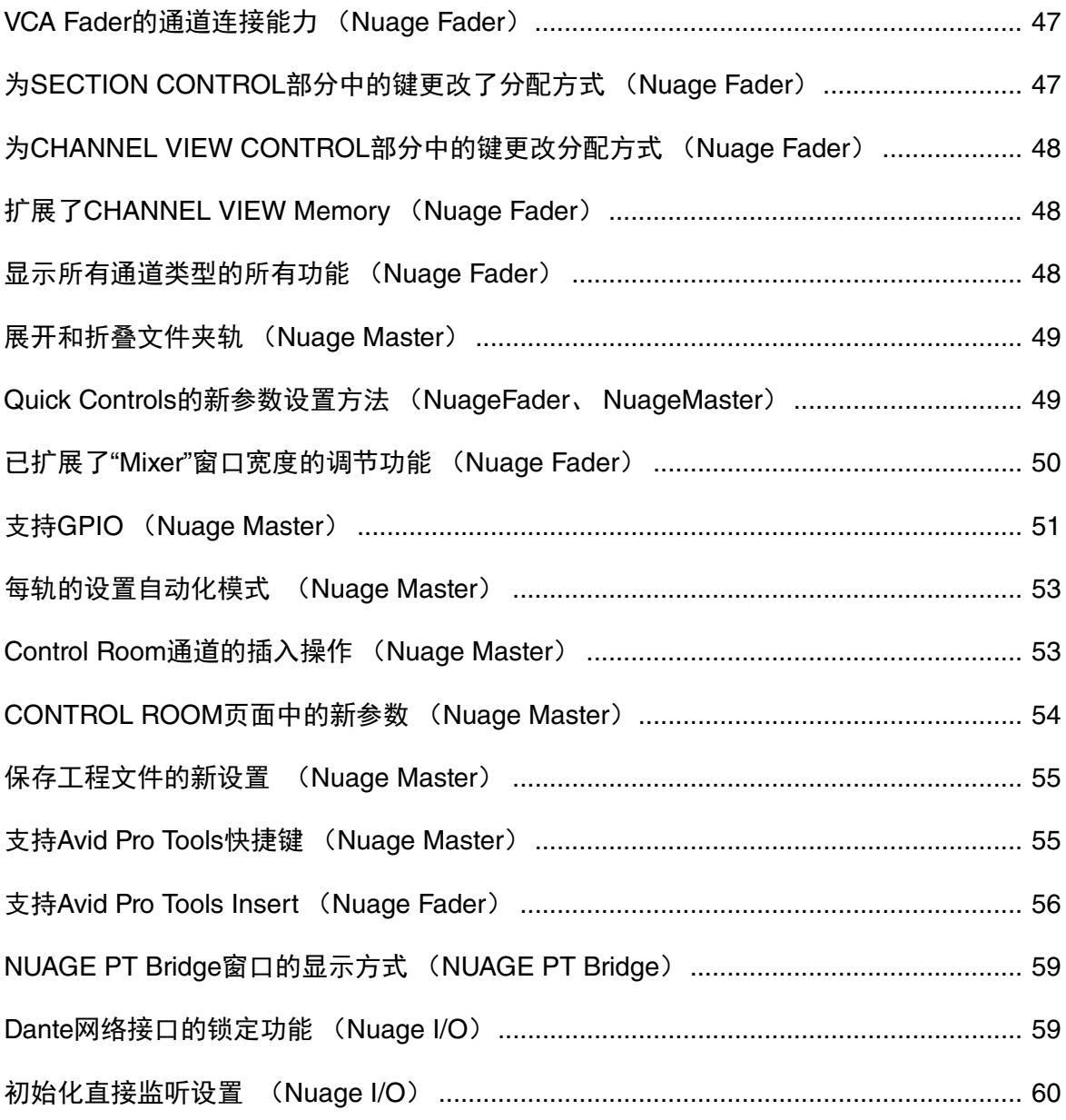

# <span id="page-46-0"></span>**VCA Fader**的通道连接能力 (**Nuage Fader**)

现在可以用Nuage Fader连接或断开Nuendo (7或更高 版本)中创建的VCA Fader的通道。

#### 操作

#### 图示中所示号码对应着介绍步骤。

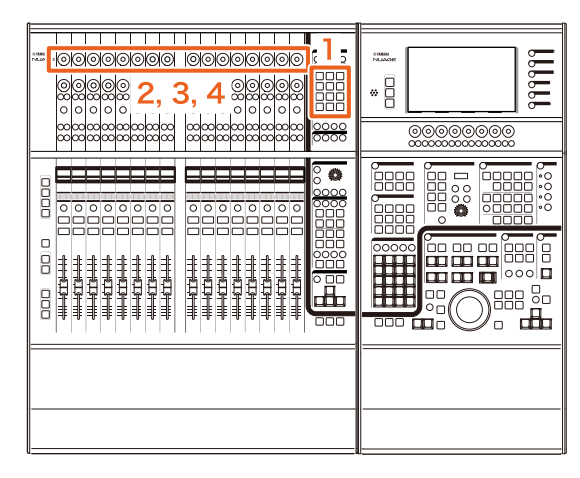

#### **1.** 在**SECTION CONTROL**部分中按下**[VCA]**。

#### 注

必须先将"VCA"连接到SECTION CONTROL部分中的 一个按钮 (第[47](#page-46-1)页)。

#### **2.** 按下对应着您要将其连接 (或断开)到一个**VCA Fader**的**[**多功能旋钮**]** (上方)。

弹出窗口会在"Mixer"中出现。

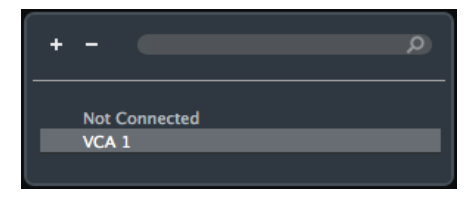

注

如果VCA Fader已经创建,只会出现"未连接"字样。

**3.** 转动**[**多功能旋钮**]** (上方)选择要连接的**VCA Fader** (或**"**未连接**"**)。

#### **4.** 按下**[**多功能旋钮**]** (上方)。

这样可以将通道连接到VCA fader (或断开)。

#### 注

如果按下对应着VCA fader的[多功能旋钮] (下方), 下面的弹出窗口将出现,在这里可以改变VCA fader的 设置。

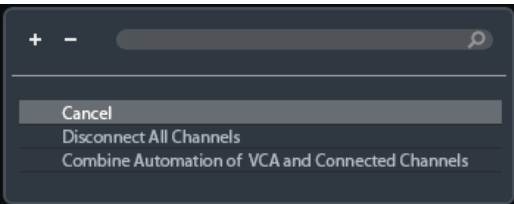

# <span id="page-46-1"></span>为**SECTION CONTROL**部分中 的键更改了分配方式 (**Nuage Fader**)

您可以更改SECTION CONTROL部分中的键的分配结 果。

### 操作

截图中所示号码对应着介绍步骤。

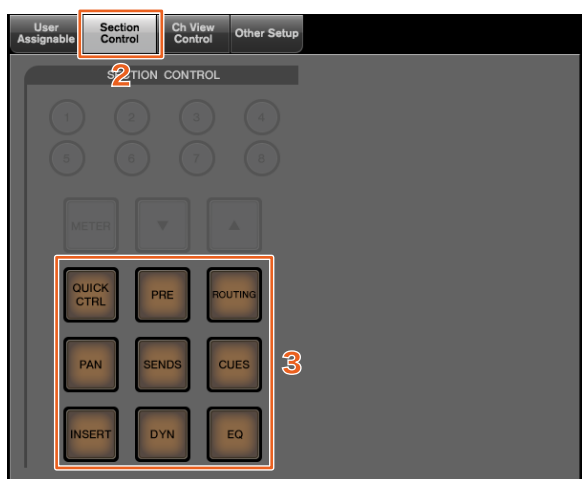

- **1.** 从**Nuendo**或**Cubase**菜单中单击**"Devices"**, 然后**"NUAGE FADER Setup"**。
- **2.** 单击**"Section Control"**选项卡。

#### **3.** 单击您要更改其分配结果的键。

可选择的功能会出现在弹出列表中。

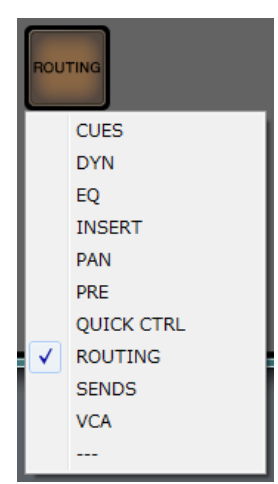

**4.** 从列表中选择要分配到按键的功能。

#### 注

- 选择"---"可以释放分配操作。
- 除了改变分配结果,我们还建议您更改Nuage Fader上的键的标签。可以拆下Nuage Fader的键 帽。

# <span id="page-47-0"></span>为**CHANNEL VIEW CONTROL** 部分中的键更改分配方式 (**Nuage Fader**)

您可以更改CHANNEL VIEW CONTROL部分中的键的分 配结果。

### 操作

截图中所示号码对应着介绍步骤。

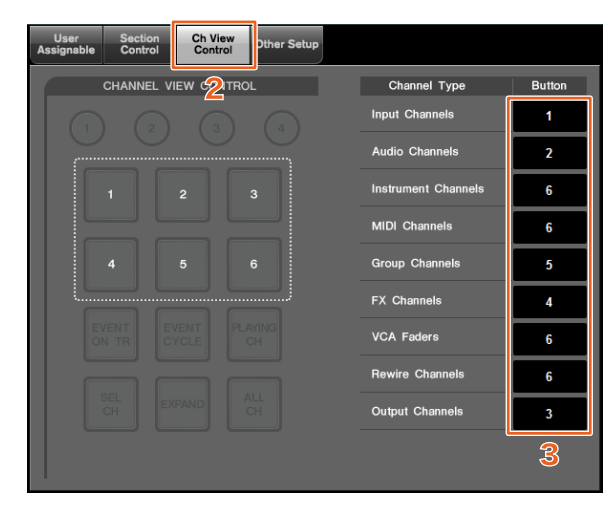

- **1.** 从**Nuendo**或**Cubase**菜单中单击**"Devices"**, 然后**"NUAGE FADER Setup"**。
- **2.** 单击**"Ch View Control"**选项卡。
- **3.** 单击**"Channel Type"**旁边的**"Button"**部分中的号 码。

可选择的键号会出现在弹出列表中。

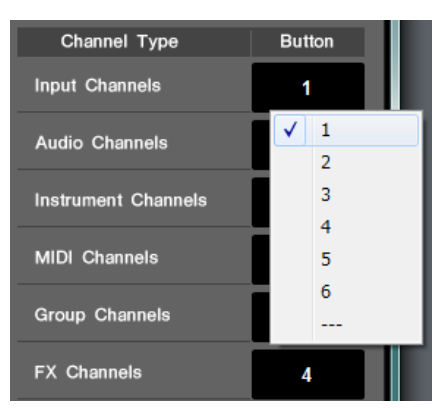

**4.** 选择要分配到所需通道类型的键的号码。

#### 注

- 您向一个键分配多个通道类型。
- 除了改变分配结果,我们还建议您更改Nuage Fader上的键的标签。可以拆下Nuage Fader的键 帽。

# <span id="page-47-1"></span>扩展了**CHANNEL VIEW Memory** (**Nuage Fader**)

现已有8个CHANNEL VIEW memory插槽可以使用,可用 来存储和调出通道画面状态。

#### 操作

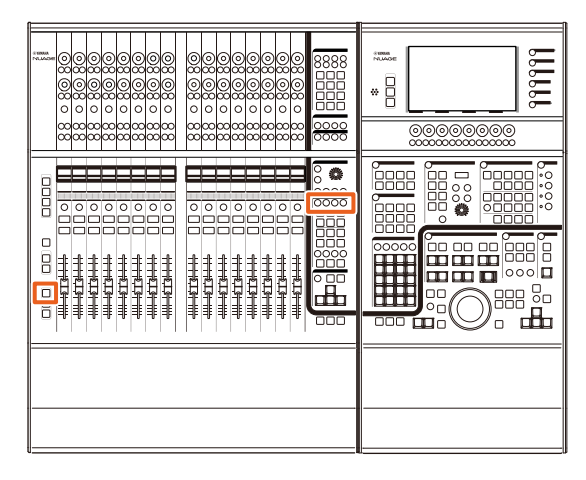

- 内存1-4的操作没有改变。按住键2秒或以上,可以存储 通道外观,快速按下可以调出通道外观。
- 按住[SHIFT]的同时,按下[CHANNEL VIEW memory 1]到[CHANNEL VIEW memory 4]中的一个按键, 以存 储或调出对应着5-8的通道外观。

# <span id="page-47-2"></span>显示所有通道类型的所有功能 (**Nuage Fader**)

现已能够显示对应着CHANNEL VIEW CONTROL部分中 的[INPUT]、 [AUDIO]、 [OUTPUT]、 [FX]、 [GROUP]或 [OTHERS]的所有通道的类型。

#### 操作

#### 图示中所示号码对应着介绍步骤。

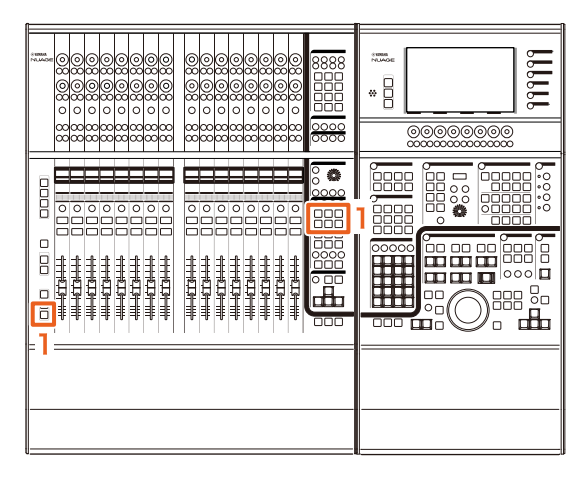

**1.** 按住**MODIFIER**部分中的**[ALT]**,同时按下 **[INPUT]**、 **[AUDIO]**、 **[OUTPUT]**、 **[FX]**、 **[GROUP]**或**[OTHERS]**。

所有对应着[INPUT]、 [AUDIO]、 [OUTPUT]、 [FX]、 [GROUP]或[OTHERS]的通道类型都会出现。

# <span id="page-48-0"></span>展开和折叠文件夹轨 (**Nuage Master**)

在已选择了一个工程窗口中的文件夹轨时,能够用 Nuage Master展开和折叠文件夹轨。

#### 操作

#### 图示中所示号码对应着介绍步骤。

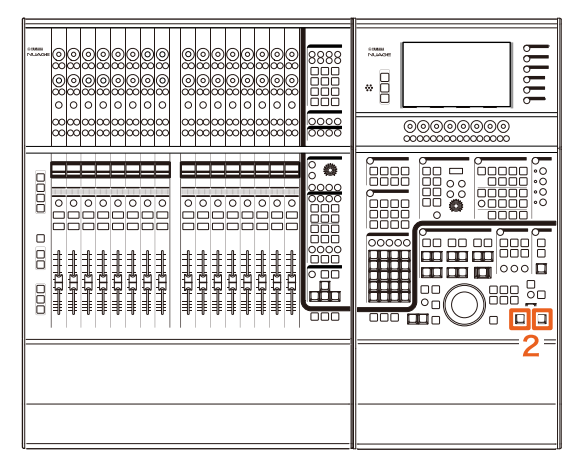

- **1.** 在**Nuendo**或**Cubase**工程窗口中选择一个文件夹 轨。
- **2.** 在**GENERAL CONTROL**部分中同时按下**[]**和 **[]**。

这样可以展开折叠着的文件夹轨,或折叠展开着的文 件夹轨。

# <span id="page-48-1"></span>**Quick Controls**的新参数设置方 法 (**NuageFader**、 **NuageMaster**)

现已能够从Nuage Fader或Nuage Master上设置"Quick Controls"的参数分配。

#### 操作 (**Nuage Fader**)

图示中所示号码对应着介绍步骤。

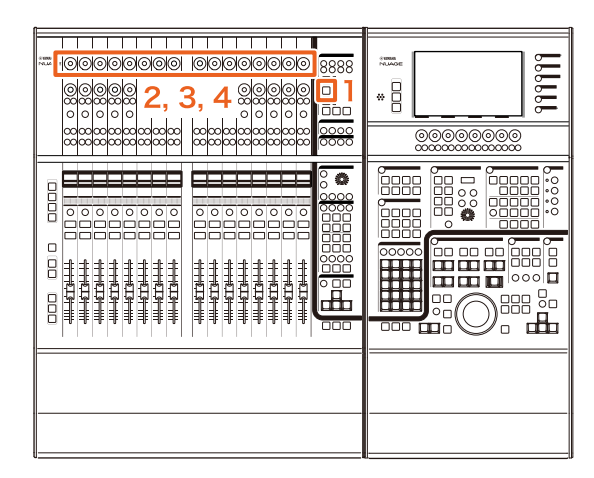

- **1.** 按下**SECTION CONTROL**部分中的**[QUICK CTRL]**。
- **2.** 按下您要改变其参数的**[**多功能旋钮**]** (上方)。 弹出窗口会在"Mixer"中出现。

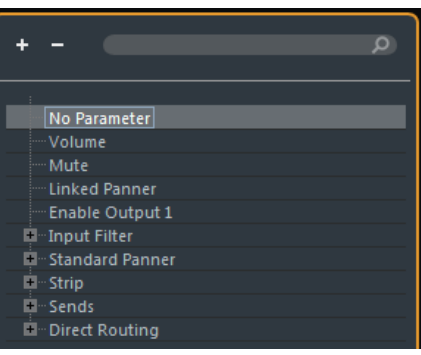

- **3.** 转动**[**多功能旋钮**]**选择要分配的参数。
- **4.** 按下**[**多功能旋钮**]** (上方)。

这样可以将参数分配到[多功能旋钮]。如果您选择"No Parameter",分配操作会被取消。

#### 操作 (**Nuage Master**)

图示中所示号码对应着介绍步骤。

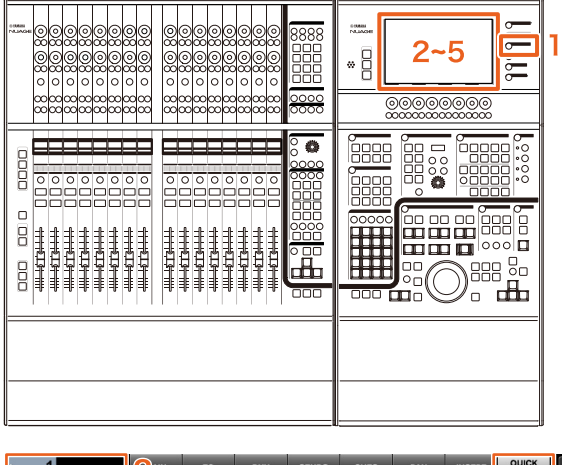

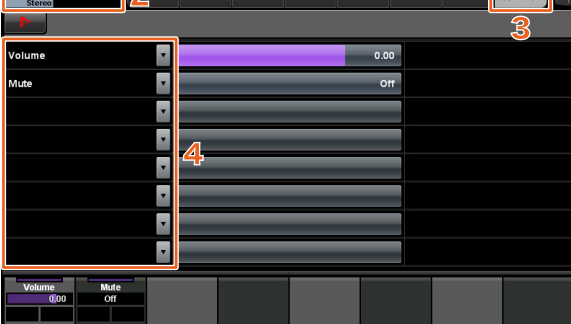

- **1.** 在**MULTI FUNCTION DISPLAY**部分中按下 **[CHANNEL]**。
- **2.** 在**[**多功能画面**]**中,触摸**"Channel information"**,然后选择您要改变**"Quick Control"**参数的通道。
- **3.** 在**[**多功能画面**]**中,触摸**"QUICK CONTROL"**选 项卡。
- **4.** 在**[**多功能画面**]**,触摸**[Quick control]**要更改的参 数。

弹出窗口会出现。

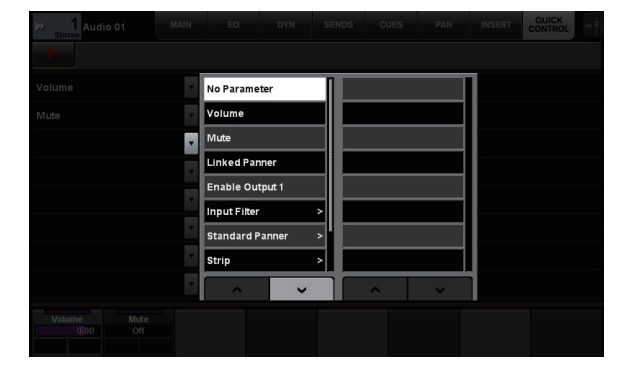

**5.** 改变要分配的参数。

# <span id="page-49-0"></span>已扩展了**"Mixer"**窗口宽度的调 节功能 (**Nuage Fader**)

除了常规项目,现在您还能调节"Mixer"底部的位置。

### 操作

IC L

#### 图示中所示号码对应着介绍步骤。

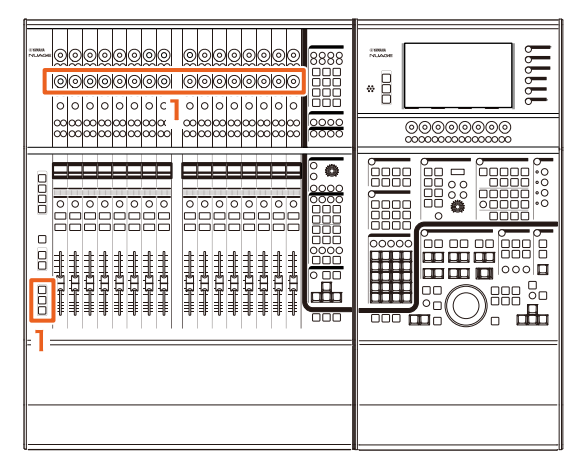

**1.** 同时按住**MODIFIER**部分中的**[SHIFT]**、**[CTRL]**和 **[ALT]**键,一边操作**[**多功能旋钮**]** (下方)。 根据您所操作的[多功能旋钮]的不同,您可以调节

"Mixer"的左侧边、右侧边、底边或电平表长度。 参考对应着已调节项目的[多功能旋钮]的"Mixer"的标 签区域。

#### 注

同时按住MODIFIER部分中的[SHIFT]、 [CTRL]和 [ALT]键,再从SECTION CONTROL部分中按下[Sub parameter 1]到[Sub parameter 4]中的一个项, 让画 面显示"Mixer"。

# <span id="page-50-0"></span>支持**GPIO** (**Nuage Master**)

现在您可以在Nuage Master上接收GPIO的输入信号, 或通过JL Cooper eBOX/eBOX GPI8从Nuage Master输 出GPIO信号。

### 注

- Nuage Master扮演一台eBOX客户端的角色, 因此要将 所有能与Nuage Master通讯的eBOX设备都设置成服务 器模式。
- 请确保正确的通讯,同时关闭eBOX的密码功能。

#### 连接示例:

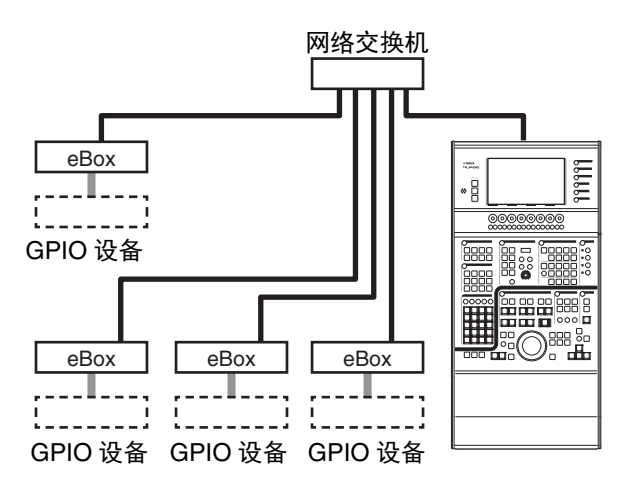

### 操作

- **1.** 从**Nuendo**或**Cubase**菜单中单击**"Devices"**, 然后**"NUAGE MASTER Setup"**。
- **2.** 单击**"GPIO"**选项卡。
- **3.** 执行下面每一页的各种设置。

# **Device**页面

可用来设定打开还是关闭GPIO功能,以及执行GPIO功能 的基本设置。

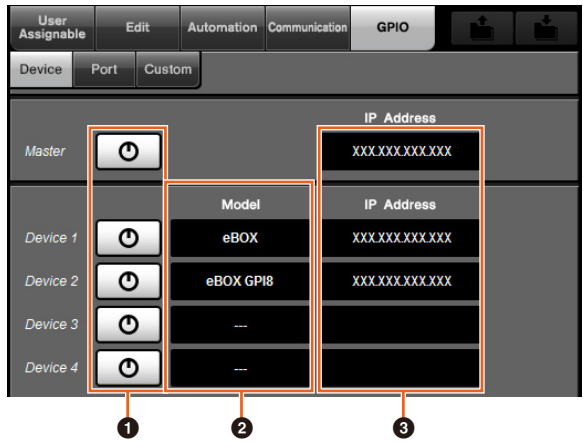

#### **0** 打开/关闭

打开(亮起)和关闭(熄灭) Nuage Master和eBOX 的GPIO。

#### 2 **Model**

可用来选择已连接到GPIO的eBOX的类型。可以连接 最多4台eBOX或eBOX GPI8设备。

#### 3 **IP Address**

可用来输入Nuage Master和eBOX的IP地址。 为Nuage Master和每台eBOX设备设定独立的IP。

#### 实例:

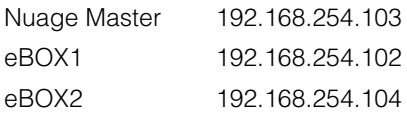

# **Port**页面

可用于选择GPIO的功能。可以为输入和输出选择最多32 个功能。

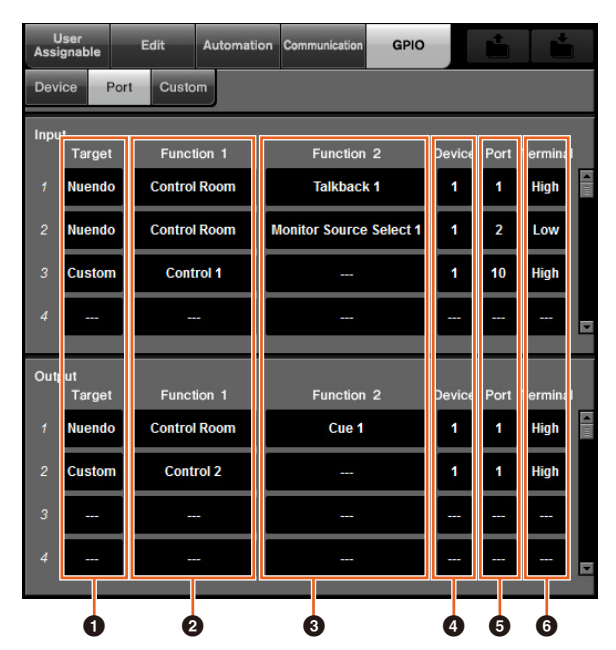

#### **0** Target

可用来为输入或输出目标选择DAW或"Custom"。您可 以在Custom页面中详细定义"Custom"功能的细节。

#### 2 **Function 1**

可用于选择GPIO的功能。当DAW被设定为Target 时, "Control Room"紧接着会被自动选定。 当"Custom"被设定为Target时,可以从Custom页面中 详细选择各种功能。

#### 3 **Function 2**

可用于选择GPIO的功能。当DAW设定为Target时, 您可以从触摸该项时出现的弹出列表中选择一种功能。 当"Custom"被设定为Target时, "---"会被自动选定。

#### 4 **Device**

可用来为输入或输出目标选择eBOX。该栏中的数字 对应着Device页面中设定的Device 1到Device 4。

#### 5 **Port**

可用来为Device栏中设定的eBOX选择端口 (GPIO端 口针脚数)。 Port 1使用针脚2, Port 24使用针脚25。 详细资料,请参阅eBOX的使用说明书。

#### 6 **Terminal**

可以定义输出端口电压按照输入端口电压执行的操 作。

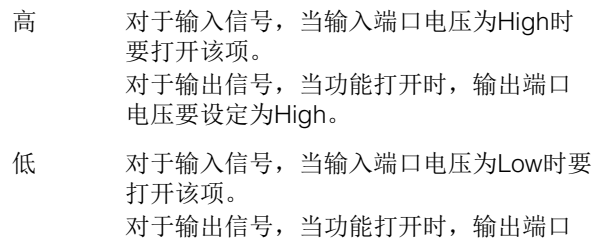

电压要设定为Low。

### **Custom**页面

可用来定义GPIO的功能。可以定义最多16种功能。

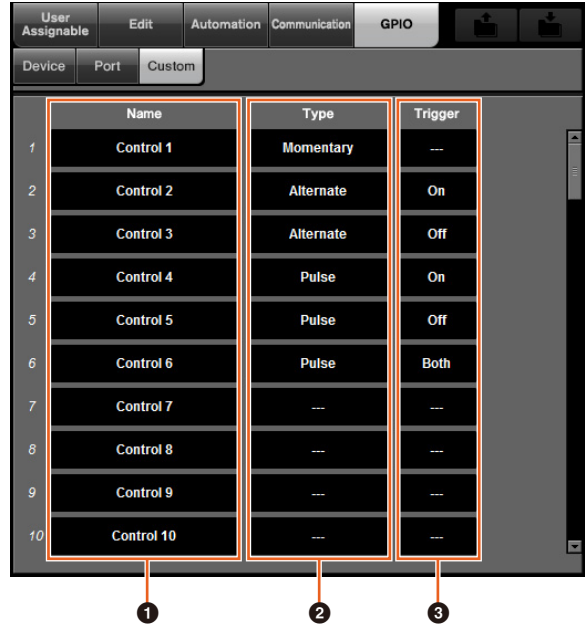

#### **0** Name

可以用来为要被定义的GPIO功能添加名称。

#### 2 **Type**

可用来为输入/输出信号类型选择 "Momentary"、 "Alternate"或"Pulse"。

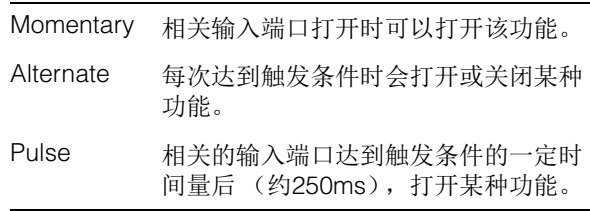

#### **3** Trigger

可用来定义打开或关闭输出信号的条件。当"Type"设 定为"Momentary"时,该项无需设定。 当设定为"Alternate"时,输出信号会在下列条件下被 反转。

当设定为"Pulse"时,输出信号会在下列条件下打开。

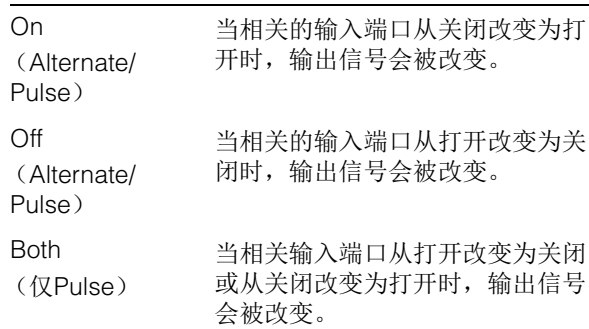

# <span id="page-52-0"></span>每轨的设置自动化模式 (**Nuage Master**)

现在可以用[多功能画面]为各轨设定自动化模式。

### 操作

图示中所示号码对应着介绍步骤。

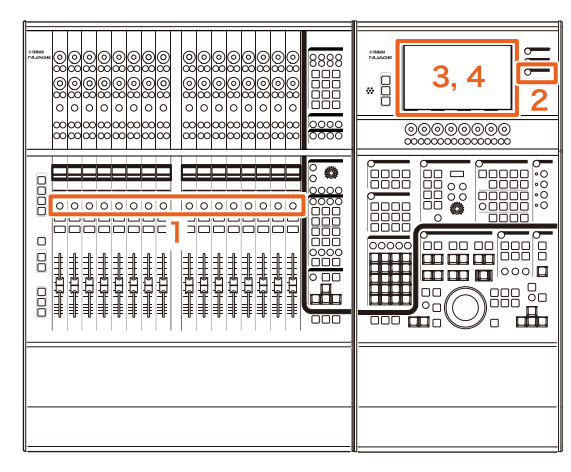

- **1.** 按下**SECTION CONTROL**部分中的**[SEL]**, 选择所要执行其自动化模式设置的轨。
- **2.** 在**MULTI FUNCTION DISPLAY**部分中按下 **[CHANNEL]**。
- **3.** 在下面的窗口图像中触摸被红框封闭的区域。

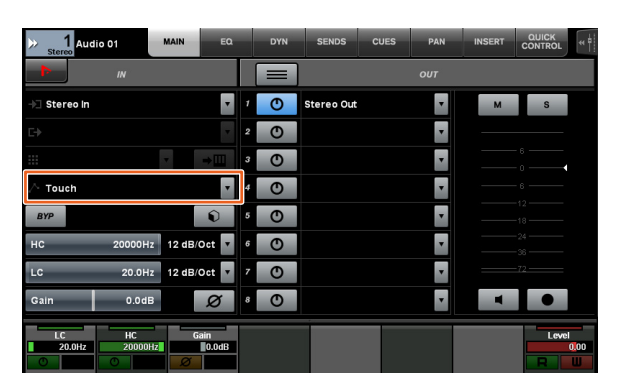

**4.** 触摸要设定到音轨的自动化模式。

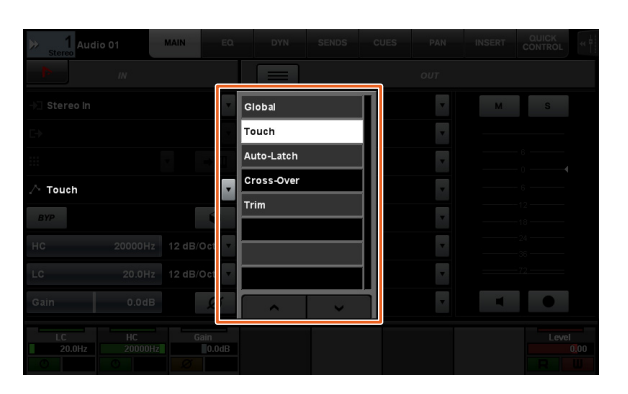

# <span id="page-52-1"></span>**Control Room**通道的插入操作 (**Nuage Master**)

可以用[多功能画面]操作Control Room中的每个通道的 "Insert"。

#### 操作

图示中所示号码对应着介绍步骤。

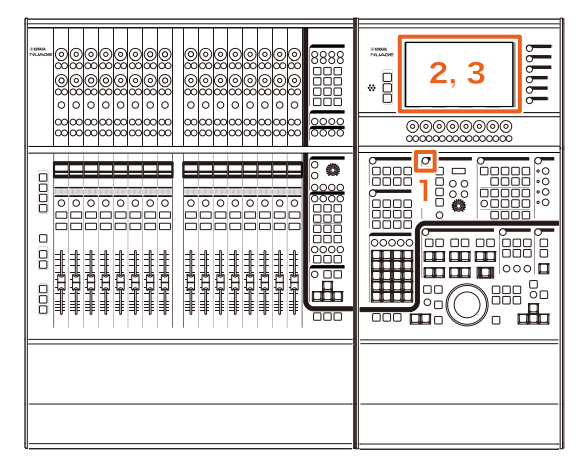

- **1.** 按下**CONTROL ROOM**部分中的**[**画面访问**]**按钮。
- **2.** 在**[**多功能画面**]**中,触摸**"INSERT"**选项卡。

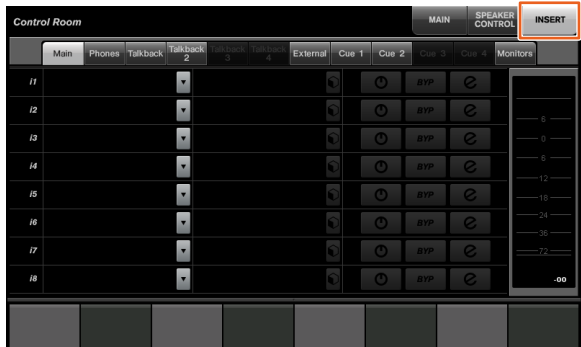

**3.** 配置**"Insert"**设置。有关详细信息,请参见下面的 窗口介绍。

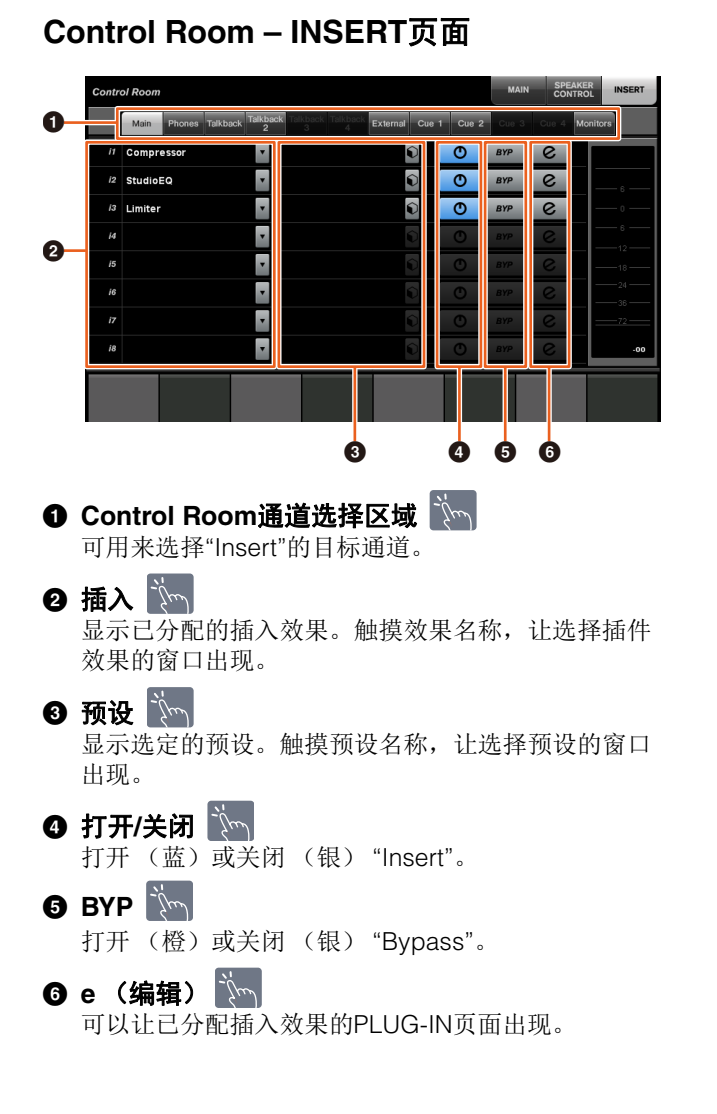

# <span id="page-53-0"></span>**CONTROL ROOM**页面中的新参 数 (**Nuage Master**)

现在可以在CONTROL ROOM页面中操作Click Level、 Click Pan、 Listen Level和Listen Dim。

### 操作

#### 图示中所示号码对应着介绍步骤。

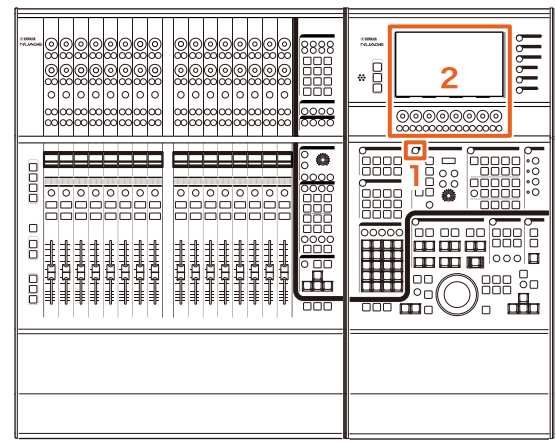

- **1.** 按下**CONTROL ROOM**部分中的**[**画面访问**]**按钮。
- **2.** 用对应着**Label Pane**区域中的画面的**[**多功能旋钮**]**  更改参数。

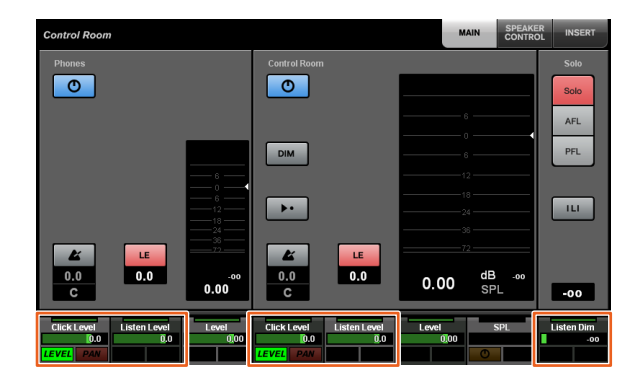

注

单击Level和Click Pan可以在使用[多功能按钮A]和 [多功能按钮B]之间切换。

# <span id="page-54-0"></span>保存工程文件的新设置 (**Nuage Master**)

现在已经可以选择在GENERAL CONTROL部分中按下 [SAVE]后,是覆盖写入工程文件还是保存为新文件。

#### 操作

#### 插图中所示号码对应着介绍步骤。

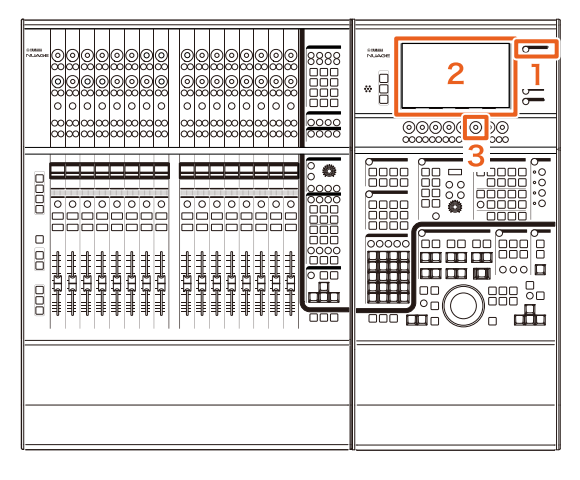

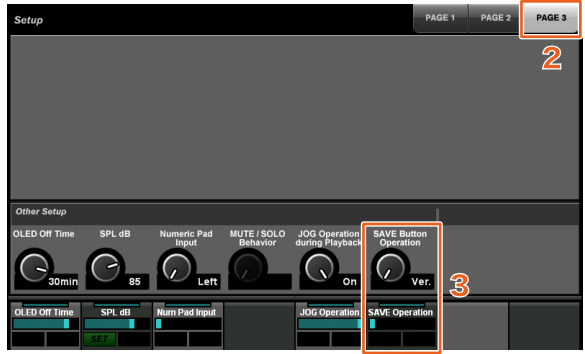

- **1.** 按下**MULTI FUNCTION DISPLAY**部分中的 **[SETUP]**。
- **2.** 在**[**多功能画面**]**中,触摸**"PAGE 3"**选项卡。
- **3.** 用对应着**"Save Button Operation"**的**[**多功能旋 钮**]**保存工程文件的方法。

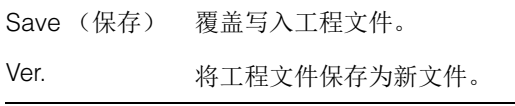

#### 注

存为新文件的工程文件的文件名,要在原始文件名后 添加"-01"和"-02"之类的分支号。

# <span id="page-54-1"></span>支持**Avid Pro Tools**快捷键 (**Nuage Master**)

现在已能够将Avid Pro Tools快捷键分配到Nuage Master 的USER ASSIGNABLE键。

#### 操作

#### 截图中所示号码对应着介绍步骤。

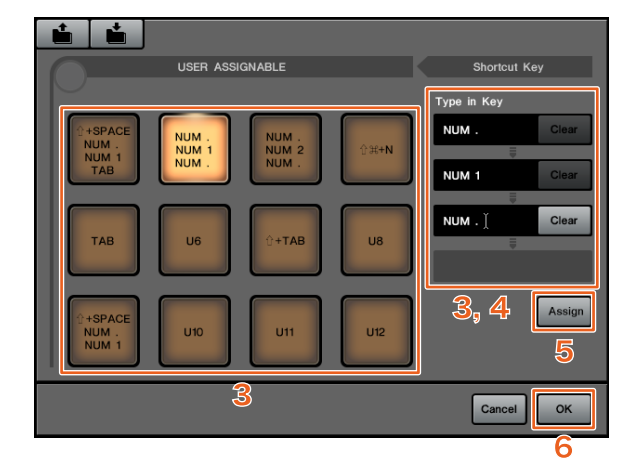

**1.** 在**Mac**平台上使用**Avid Pro Tools**,可以在菜单栏 上单击 マ或 へ。

注

如果不出现图标,要在TOOLS for NUAGE中安装 NUAGE PT Bridge。

**2.** 单击**"User Assignable Setup"**。

#### **3.** 在窗口中单击任意**USER ASSIGNABLE**键。

您所单击的分配到按键的快捷键会出现在窗口的 "Shortcut Key"中的"Type in Key"部分。(如果快捷键 没有分配,会出现空白。)

# **4.** 单击一个出现在**Type in Key**部分中的快捷键 (或空白),然后在计算机键盘上按下一个键。

#### 注

- 您可以将最多4个键注册到USER ASSIGNABLE 键。例如,如果您将!"(句号)、"1"和!"(句号) 注册到了[U2],当按下[U2]时,系统会按照您按下 这三个按钮的顺序识别,存储位置1也会被调出。
- 您可以将诸如¾(Command)、 ^(Control)和⇧(Shift) 等键组合着其它键进行注册。
- 如果按下一个不能作为快捷键使用的键, "Not Available"提示信息会出现,该键不能注册。

#### **5.** 单击**"Assign"**按钮。

快捷键的改变会影响到屏显USER ASSIGNABLE键的 作用。

#### **6.** 单击**"OK"**。

快捷键的改变会影响到Nuage Master的USER ASSIGNABLE键的作用。

# 用户可分配设置窗口

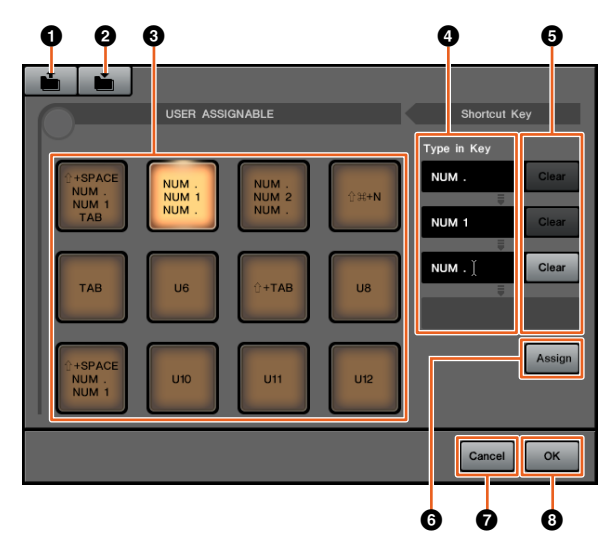

#### **0** Open

读取已保存快捷键的分配结果。

#### 2 **Save**

保存快捷键的分配结果。快捷键分配结果会被保存为 ".NPTB"文件。

#### 3 **U1 – U12**

显示已分配的快捷键。单击按键,在Type in Key部分 中会出现已分配的快捷键。

注

可以双击该按钮改变按钮名称。

#### 4 **Type in Key**

可以显示已分配到选定USER ASSIGNABLE键的快捷 键。单击一个出现在Type in Key部分中的快捷键 (或 空白),然后在计算机键盘上按下一个键,注册要分 配的快捷键。(所做的更改不会受到影响,直到点击 "Assign"按钮。)

#### 5 **Clear**

清除快捷键的分配结果。(所做的更改不会受到影 响,直到点击"Assign"按钮。)

#### 6 **Assign**

将显示在Type in Key部分中的快捷键映射到屏显 USER ASSIGNABLE键。单击该按钮后,屏显USER ASSIGNABLE键的画面将改变为已分配的快捷键。

#### 7 **Cancel**

忽略快捷键的更改。 Nuage Master的USER ASSIGNABLE键的设置将不会变化。

#### 8 **OK**

在Nuage Master的USER ASSIGNABLE键上映射快捷 键的变化。

# <span id="page-55-0"></span>支持**Avid Pro Tools Insert** (**Nuage Fader**)

现已能够通过Nuage Fader使用Avid Pro Tools的 "Insert"。可以在任意通道上使用"Insert"并能够编辑 "Insert"参数。

#### 操作 (**Insert**分配)

图示中所示号码对应着介绍步骤。

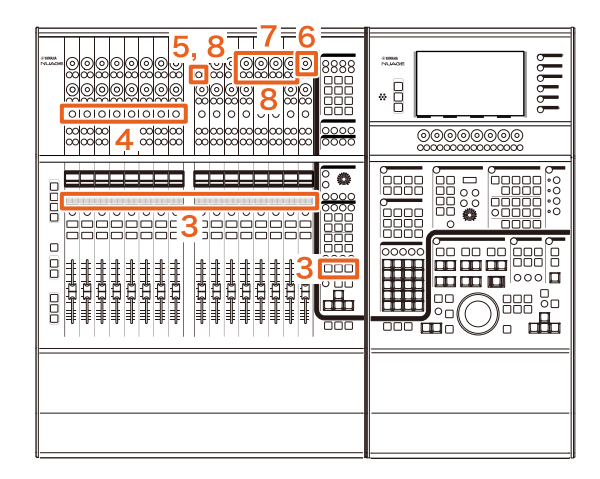

**1.** 在**Mac**平台上使用**Avid Pro Tools**,可以在菜单栏 上单击 、或 へ。

#### 注

如果不出现图标,要在TOOLS for NUAGE中安装 NUAGE PT Bridge。

**2.** 单击**"Plug-in Panel"**。

### **3.** 将已使用了**"Insert"**的通道移动到**Nuage Fader**的 **CHANNEL STRIP**部分中**1**和**8**之间的某处。

#### 注

如果正在使用多台Nuage Faders,可以使用最左侧的 Nuage Fader的CHANNEL STRIP部分的1到8。

**4.** 按下已移动的使用**"Insert"**的通道的**[e]**按钮。

#### **5.** 按下左起第**9**个**[**多功能按钮**A]**。

"ASSIGN"字样将呈红色闪烁。

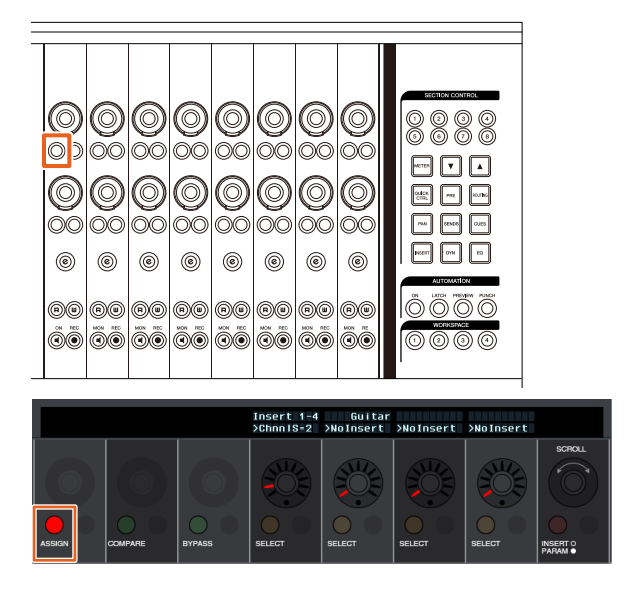

**6.** 转动**Nuage Fader CHANNEL STRIP**部分左起第 **16**个**[**多功能旋钮**]** (最右侧旋钮),然后从已使用 **insert**的编组**A – D**或**E**中进行选择。

"Insert  $1 - 4$ "  $(A - D)$ 或"Insert 5" (E)会出现在 Plug-in Panel窗口中。

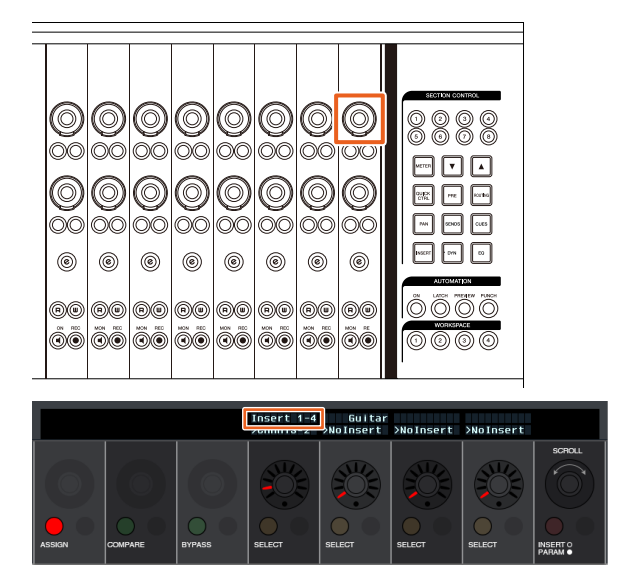

**7.** 转动**[**多功能旋钮**]**,选择**insert**。操作哪个**[**多功能 旋钮**]**,取决于**"Insert"**的目标插槽。

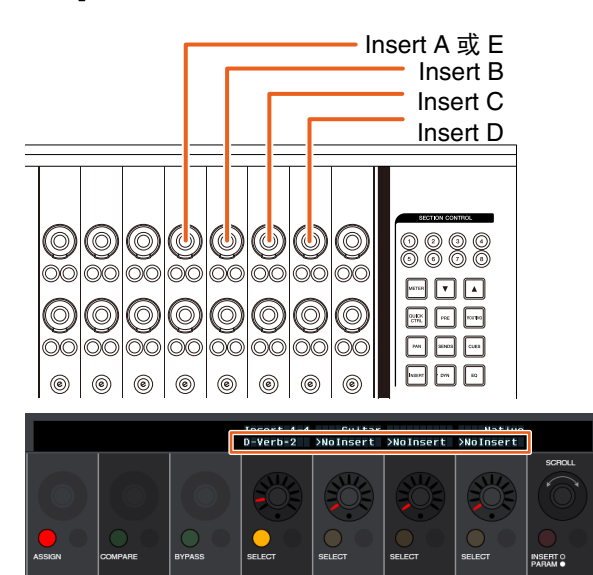

**8.** 按下左起第**9**个**[**多功能按钮**A]**或对应着具备**insert** 的通道的**[**多功能按钮**A]**。

选定的insert即被分配。

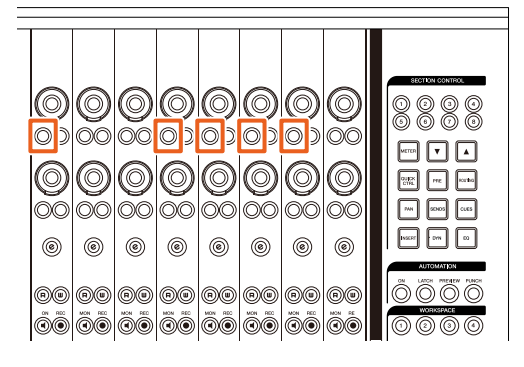

#### 操作 (参数改变)

图示中所示号码对应着介绍步骤。

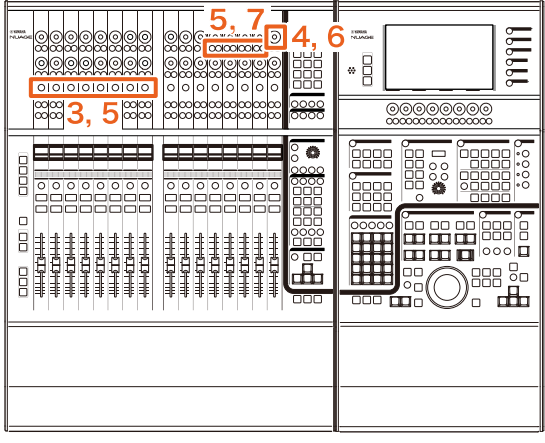

**1.** 在**Mac**平台上使用**Avid Pro Tools**,可以在菜单栏 上单击 マ或 へ。

#### 注

如果不出现图标,要在TOOLS for NUAGE中安装 NUAGE PT Bridge。

- **2.** 单击**"Plug-in Panel"**。
- **3.** 选择您要在**Avid Pro Tools**中改变参数的 **"Insert"**。

注 您还可以用Nuage Fader的CHANNEL STRIP部分中 的1到8的[e]按钮选择对应的通道。

**4.** 转动**Nuage Fader CHANNEL STRIP**部分左起第 **16**个**[**多功能旋钮**]** (最右侧旋钮),然后从已使用 **insert**的编组**A – D**或**E**中进行选择。

"Insert  $1 - 4$ "  $(A - D)$ 或"Insert 5"  $(E)$  会出现在 Plug-in Panel窗口中。

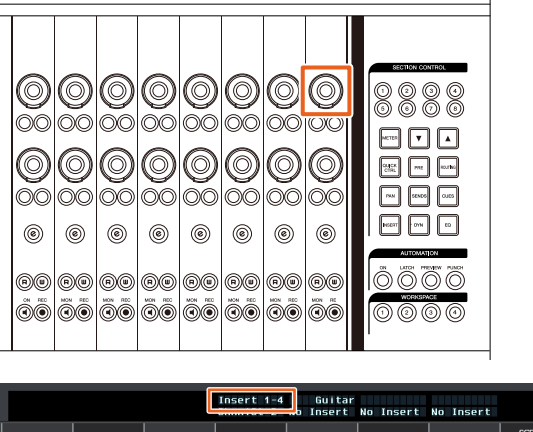

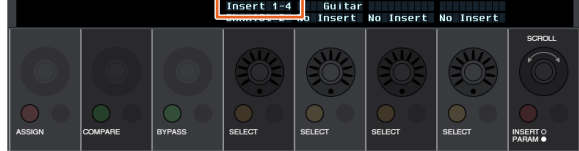

**5.** 按下对应着您要改变参数的**"Insert"**的**[**多功能按 钮**A]**。

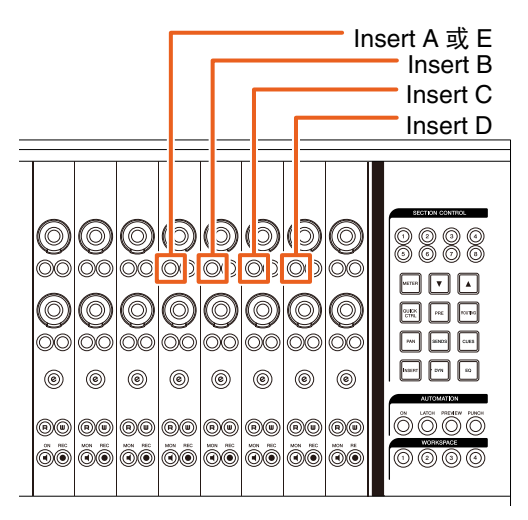

#### 注

代替步骤4和5,只需按下Nuage Fader的CHANNEL STRIP部分的1-8的[e]按钮2次, 就可以调出已被插入 到对应通道的插件的参数。在这种情况下,每两次按 下[e]按钮,选定的insert就会被切换一次。

**6.** 转动**Nuage Fader CHANNEL STRIP**部分左起第 **16**个**[**多功能旋钮**]** (最右侧旋钮),然后选择参 数。

会同时显示4个参数。

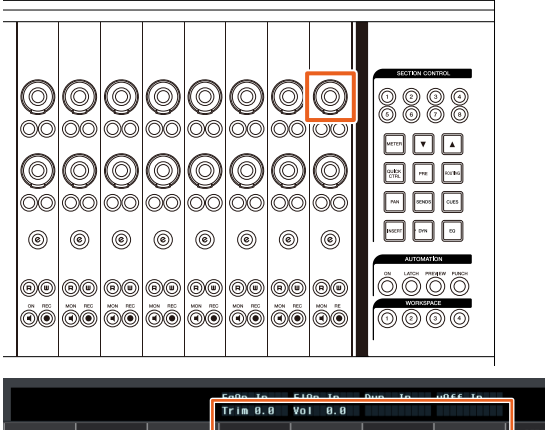

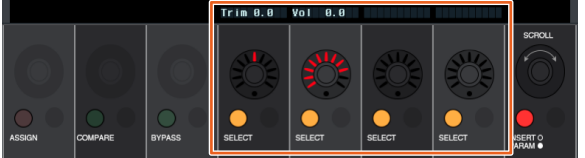

**7.** 转动**[**多功能旋钮**]**或按下对应着参数的**[**多功能按 钮**]**,然后更改参数值。

您更改的数值会立即被应用。

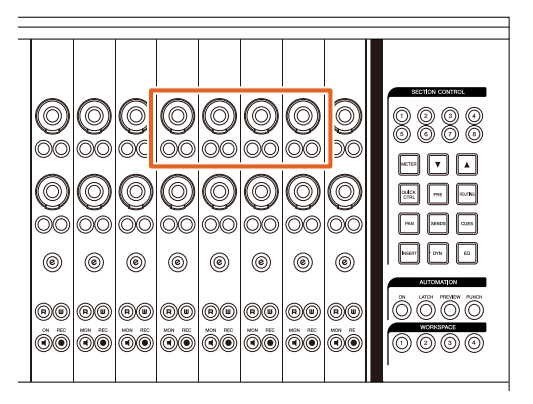

注

- 可以按下左起第10个[多功能按钮A],与编辑之前的 参数进行比较。
- 再次按下该按钮可以还原已更改的数值。 • 可以按下左起第11个[多功能按钮A],将"Insert"旁
	- 通。 再次按此按钮会关闭旁通。

# <span id="page-58-0"></span>**NUAGE PT Bridge**窗口的显示方 式 (**NUAGE PT Bridge**)

显示下列窗口的方式,一般会显示在计算机的"系统偏好 设置"中,可以添加和更改。

# **Network**窗口

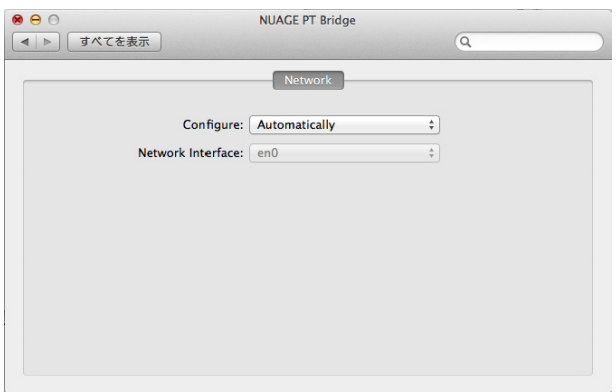

### 操作

**1.** 在**Mac**平台上使用**Avid Pro Tools**,可以在菜单栏 上单击 、或 へ。

注 如果不出现图标,要在TOOLS for NUAGE中安装 NUAGE PT Bridge。

#### **2.** 单击**"Network Setup"**。

### 注

也可以像以前一样通过选择"系统偏好设置"然后"NUAGE PT Bridge", 让窗口出现。

# **About**窗口

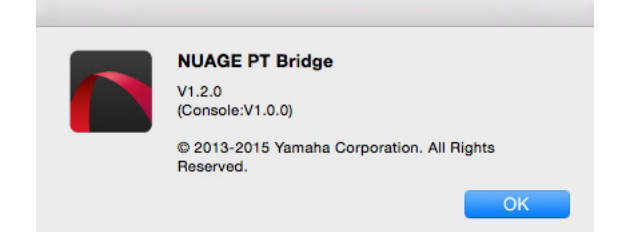

### 操作

**1.** 在**Mac**平台上使用**Avid Pro Tools**,可以在菜单栏 上单击 、或 へ。

注 如果不出现图标,要在TOOLS for NUAGE中安装 NUAGE PT Bridge。

**2.** 单击**"About"**。

# <span id="page-58-1"></span>**Dante**网络接口的锁定功能 (**Nuage I/O**)

已增加了锁定功能,可以让Dante网络接口在Nuendo或 Cubase运行期间不发生改变。

#### 注

Nuendo或Cubase运行过程中, Dante Controller的接口 选择列表会变为灰色,同时不能选定。

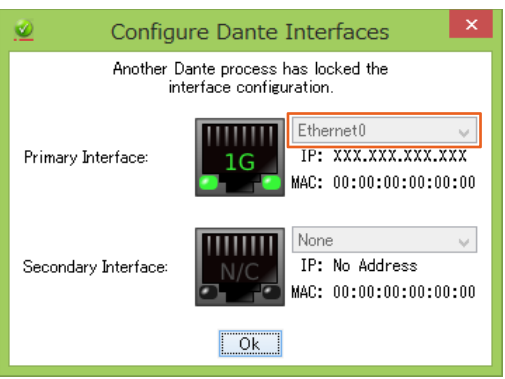

# <span id="page-59-0"></span>初始化直接监听设置 (**Nuage I/O**)

现在可以在Nuage I/O上初始化直接监听的设置。

#### 操作

截图中所示号码对应着介绍步骤。

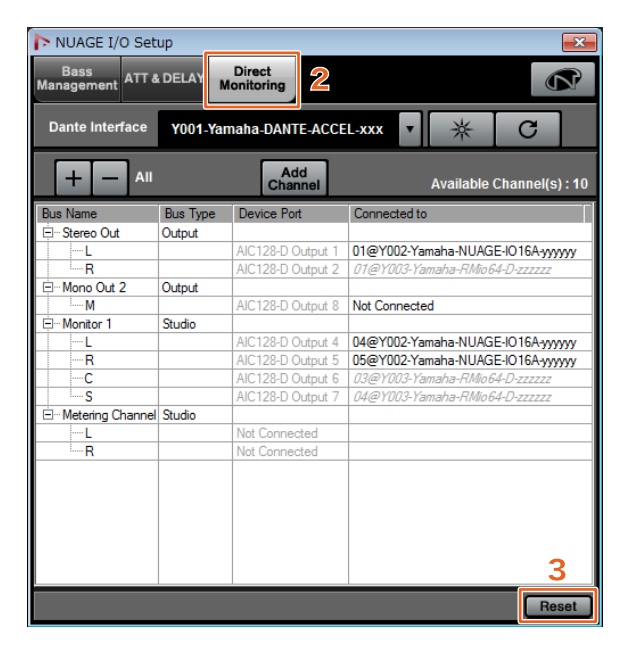

**1.** 从**Nuendo**或**Cubase**菜单中单击**"Devices"**,然 后**"NUAGE I/O Setup"**。

#### **2.** 单击**"Direct Monitoring"**选项卡。

#### **3.** 单击**"Reset"**。

初始化直接监听设置,总线会按照下列优先权自动设 定。

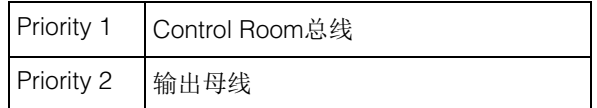

# **NUAGE V1.6**的新增功能

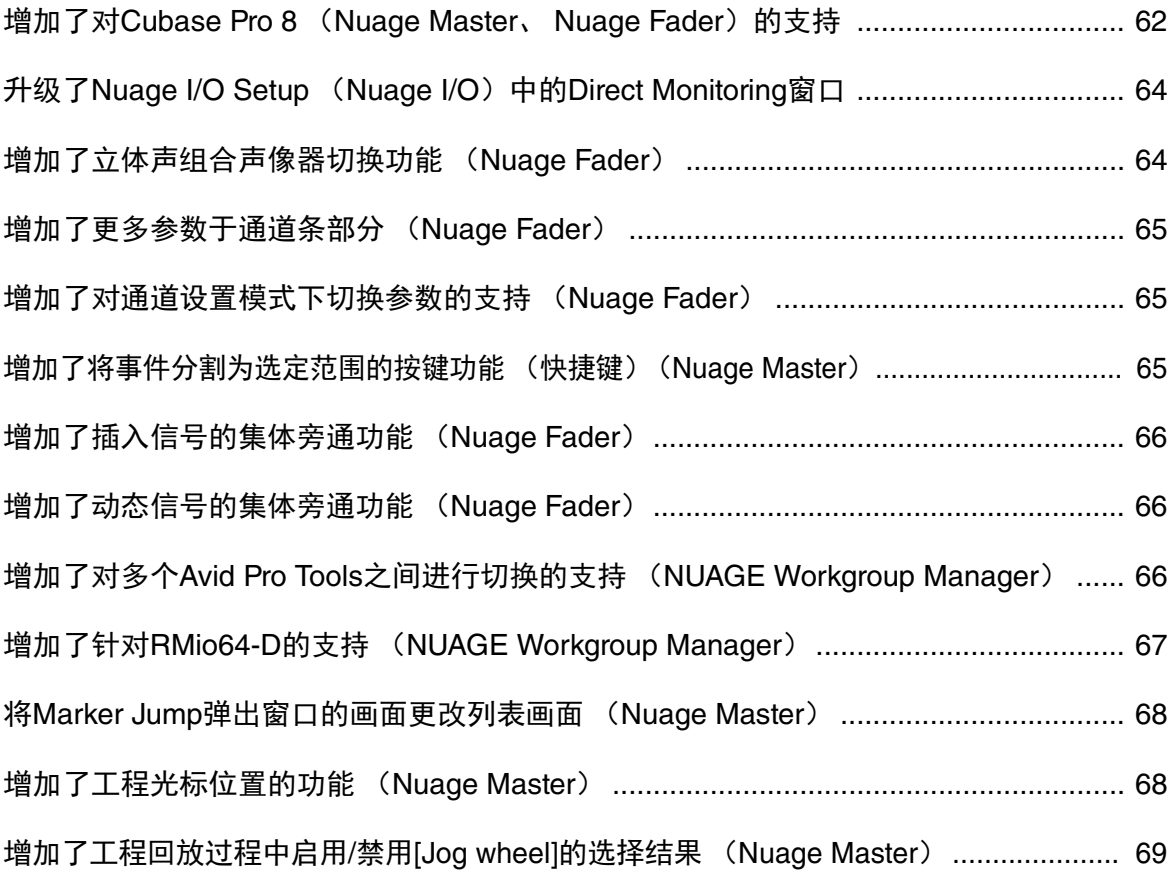

# <span id="page-61-0"></span>增加了对**Cubase Pro 8** (**Nuage Master**、 **Nuage Fader**)的支持

现已支持Cubase Pro 8。也支持下列新功能。

# **VCA Fader**

您可以用CHANNEL VIEW CONTROL部分中的 [OTHERS],显示/隐藏VCA Fader。

# **DeEsser**

现在可以用Nuage Fader和Nuage Master调节DeEsser的 参数。

(Nuage Master窗口显示如下。)

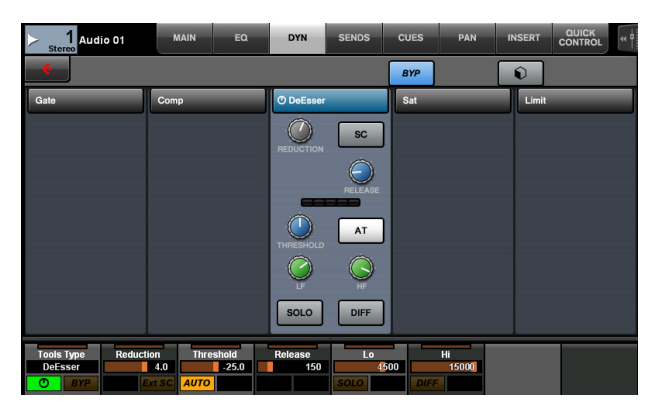

# 插件管理器

如果您创建了一个系列然后选中该系列,选中"插入"时, 只有选定系列中的插件效果会显示在列表中。 在Nuage Master的[多功能画面]中,文件结构的画面将限 制在两层。超过第二层的插件效果也将实际在第二层中 显示。

# 工作空间的扩展

"工作空间组织器"中显示的前4个工作区,可以从Nuage Fader中的WORKSPACE部分载入。

例如,如果有3个"全局工作空间"和2个"工程工作空间", 3个"全局工作空间"和1个"工程工作空间"会按顺序分配到 [WORKSPACE 1]至[WORKSPACE 4]。

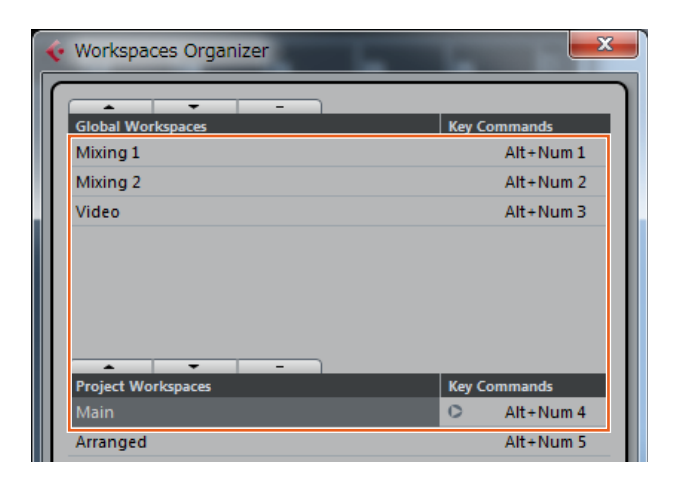

# 高切和低切滤波器斜率

- 可以在Nuage Fader通道条 (第[65](#page-64-0)页)中调节"高切"和 "低切"斜率。
- 可以在Nuage Master CHANNEL CONTROL的MAIN页 面上调节下列参数。

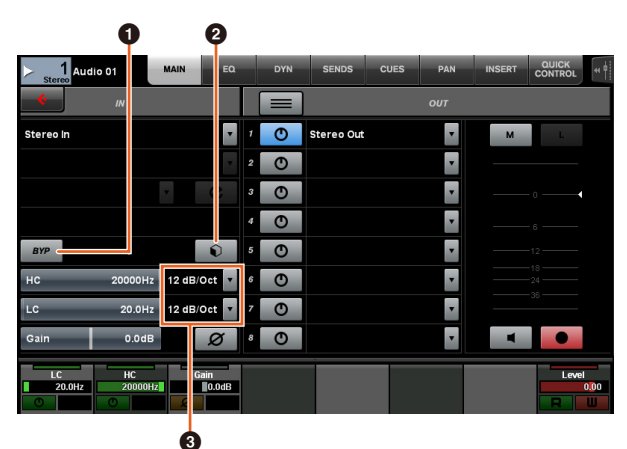

### **0** BYP

打开 (亮起)和关闭 (变暗)输入滤波器的"旁通"功 能。

### 2 预设

打开用于选择"输入滤波器预设"的窗口。

#### <sup>6</sup> 滤波器斜率设置

供您选择"高切"和"低切"滤波器斜率。

• Nuage Master和Nuage Fader中的EQ图形现已支持滤 波器斜率。

#### **CHANNEL CONTROL – EQ**页面

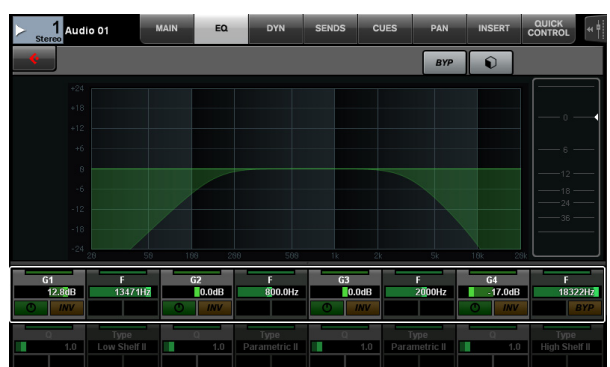

#### 通道条

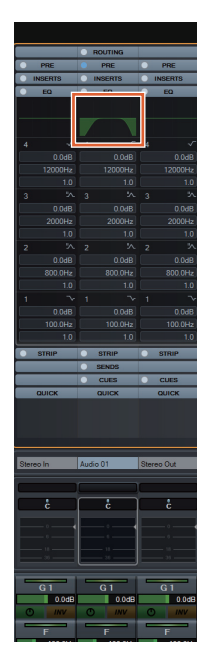

#### 通道设置模式

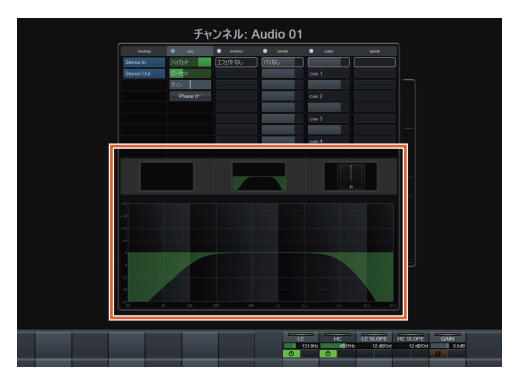

# **MIDI**发送的**Pre-Fader/Post-Fader** 切换

可以在Nuage Master CHANNEL CONTROL的SENDS页 面上调节下列参数。

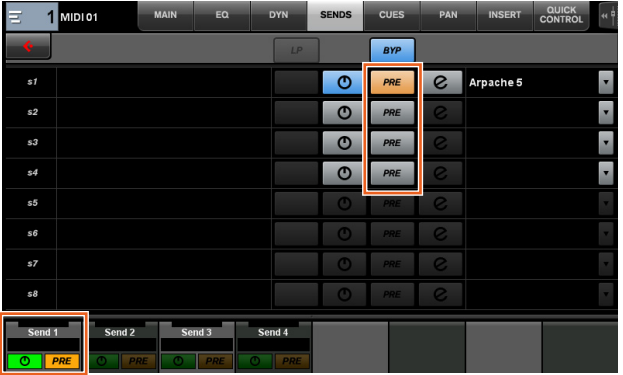

#### **PRE**

在"Pre-Fader"和"Post-Fader"之间切换MIDI通道。也可以 用[多功能按钮B]在"Pre-Fader"和"Post-Fader"之间切换。

# 将**MIDI**事件录制到音轨

可以在Nuage Master CHANNEL CONTROL的INSERT页 面上调节下列参数。

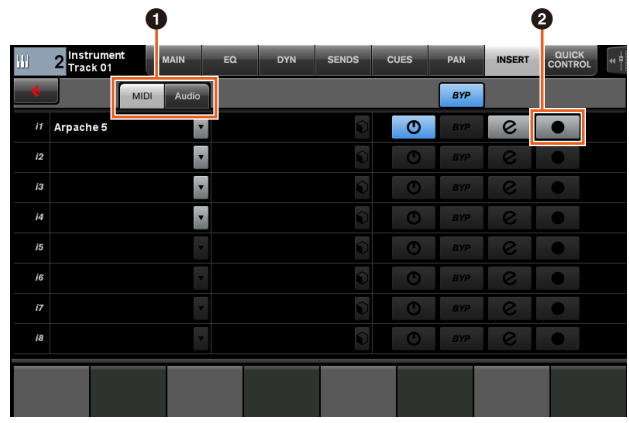

### 1 **MIDI/Audio** (仅限乐器轨)

切换插件类型。如要录制MIDI事件,请选择"MIDI"。

#### 2 ● (录音输出到音轨)

将MIDI轨或乐器轨选择(亮起)和取消选择(变暗)为 MIDI事件的录音目标。

# <span id="page-63-0"></span>升级了**Nuage I/O Setup** (**Nuage I/O**)中的**Direct Monitoring**窗口

作为直接监听目标的输出总线的目标连接方式,现已能 够显示在NUAGE I/O Setup中的Direct Monitoring窗口。 可用的Nuage I/O端口会显示在"Connected to"项目栏 中。

要打开NUAGE I/O Setup窗口,必须在Nuendo菜单中选 择"设备 (V)",然后选择"NUAGE I/O Setup"。

# **NUAGE I/O Setup – Direct Monitoring窗口**

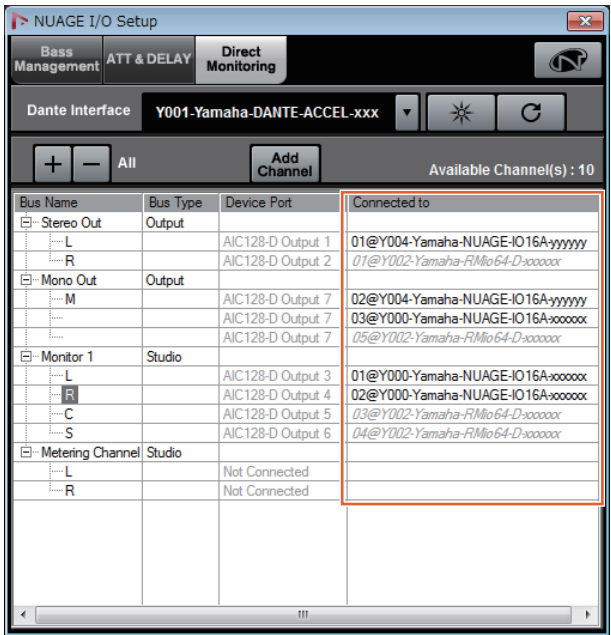

### 注

- 如果一个Dante Accelerator输出端口连接到多个Nuage I/O端口,相关端口会垂直列出。
- 不包含在NUAGE Workgroup中的Nuage I/O会以灰色 斜体字显示,并且不能用于直接监听。
- 分配到与Nuage I/O相同输出总线的RMio64-D,无论直 接监听功能可用与否,会以灰色斜体字显示。有关用 RMio64-D进行直接监听的更多信息,请参考RMio64-D 的使用说明书。
- 如果混合来自Nuage I/O和RMio64-D输入信号,然后输 出到相同的Nuage I/O端口进行直接输出,那么只能输 出来自Nuage I/O的信号。

# <span id="page-63-1"></span>增加了立体声组合声像器切换功 能 (**Nuage Fader**)

现在可以在Nuage Fader中切换立体声组合声像器。

### 操作

- **1.** 在**SECTION CONTROL**部分中按下**[PAN]**。
- **2.** (仅限通道条画面)按下**[Sub Parameter 2]**。 立体声组合声像器的类型将显示于标签区域。
- **3.** 按下对应的**[**多功能旋钮**]**。 将出现用于选择立体声组合声像器的弹出菜单。
- **4.** 转动**[**多功能旋钮**]**选择立体声组合声像器的类型。
- **5.** 再次按下**[**多功能旋钮**]**,确定选择结果。

#### 通道条

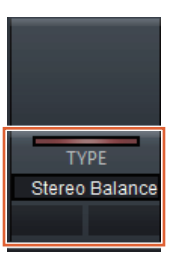

# 通道设置模式

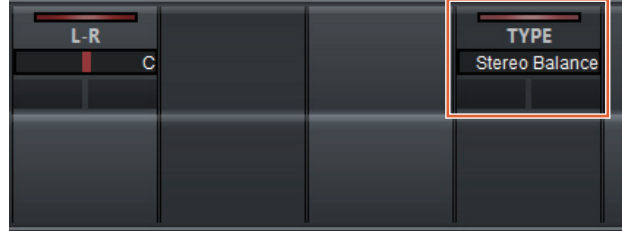

# **Pop-Up**

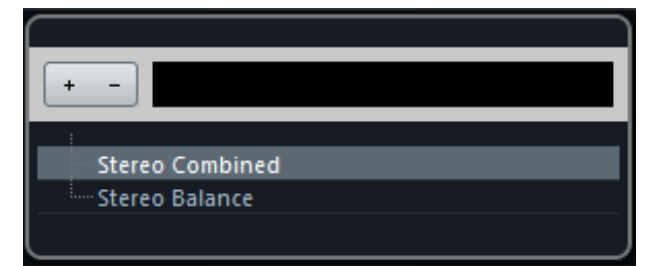

# <span id="page-64-0"></span>增加了更多参数于通道条部分 (**Nuage Fader**)

现在已能够在通道条中调节HC SLOPE、 LC SLOPE、 GAIN、 φ(PHASE)、 HA HPF和HA +48V等参数。 之前分配到[Sub parameter 2]的HA GAIN和HA GC已经 移到[Sub parameter 4]。

#### 操作

- **1.** 在**SECTION CONTROL**部分中按下**[PRE]**。
- **2.** 在**[Sub parameter 2]**到**[Sub parameter 5]**中按下一 个参数。
	- 下列参数会显示在标签区域。
- **3.** 使用相应的**[**多功能旋钮**]**或**[**多功能按钮**]**调节参数。

# **Sub parameter 2**

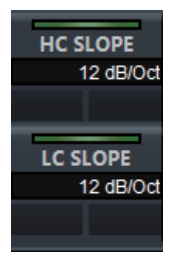

HC SLOPE、 LC SLOPE

# **Sub parameter 3**

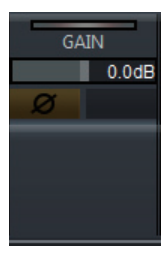

GAIN、 φ(PHASE)

# **Sub parameter 4**

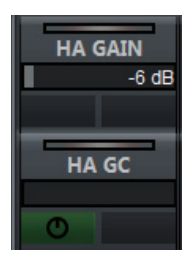

HA GAIN、 HA GC (用于 Rio3224-D/Rio1608-D 的遥控 操作) HA GAIN、 HA TRIM

(用于 AD8HR 的遥控操作)

# **Sub parameter 5**

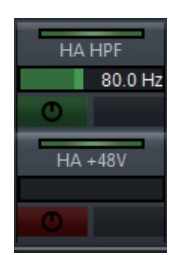

HA HPF、 HA +48V (用于 HA 的遥控操作)

# <span id="page-64-1"></span>增加了对通道设置模式下切换参 数的支持 (**Nuage Fader**)

现在已能在通道设置模式下切换子参数,完成参数的调 节。

### 注

目前只支持下列2个类型的"动态":

- DeEsser (Cubase Pro 8或更高版本)
- Envelope Shaper

#### 操作

要在通道设置模式下显示的通道内的"动态"中选择 DeEsser或Envelope Shaper,要进行下列操作:

- **1.** 在**SECTION CONTROL**部分中按下**[DYN]**。
- **2.** 按下**[Sub parameter 2]**。 切换显示于标签区域中的参数。
- **3.** 使用相应的**[**多功能旋钮**]**或**[**多功能按钮**]**调节参数。

# <span id="page-64-2"></span>增加了将事件分割为选定范围的 按键功能 (快捷键)(**Nuage Master**)

现在已能够在Nuage Master中用按键功能(快捷键)将 事件分割为选定范围。

### 操作

- **1.** 在**Nuendo**工程窗口中,用范围选择工具选择分割音 轨的范围。
- **2.** 在**MODIFIER**部分中按下并按住**[SHIFT]**,同时在 **JOG WHEEL**部分中按住**[SPLIT]**。 事件将分割为选定范围。

# <span id="page-65-0"></span>增加了插入信号的集体旁通功能 (**Nuage Fader**)

现已能够在选定通道上打开/关闭"插入信号"。

#### 操作

- **1.** 在**SECTION CONTROL**部分中按下**[INSERT]**。 "INSERTS"将显示于标签区域。
- **2.** 按下对应着切换**"**插入信号**"**旁通功能打开**/**关闭的**[**多 功能按钮**A]**。

### 通道条

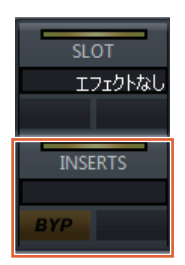

### 通道设置模式

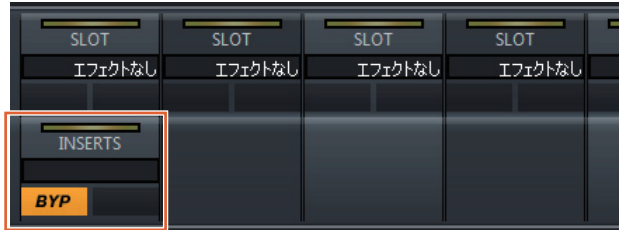

### 注

如果在通道设置模式下按下[Sub parameter 1]到[Sub parameter 8], 将出现分配到相关插槽的"输入信号"窗 口。再次按下相同按钮关闭窗口。

如果在通道设置模式下显示了两个通道,禁用该功能。

# <span id="page-65-1"></span>增加了动态信号的集体旁通功能 (**Nuage Fader**)

现已能够在选定通道上打开/关闭"动态"。

#### 操作

- **1.** 选择要打开**/**关闭其动态的音轨。
- **2.** 在**MULTI FUNCTION DISPLAY**部分中按下 **[DYNAMICS]**。 [多功能画面]中将出现CHANNEL CONTROL – DYN 页面。
- **3.** 在屏幕上触摸**"BYP"**,打开**/**关闭**"**动态**"**。

# **CHANNEL CONTROL – DYN**页面

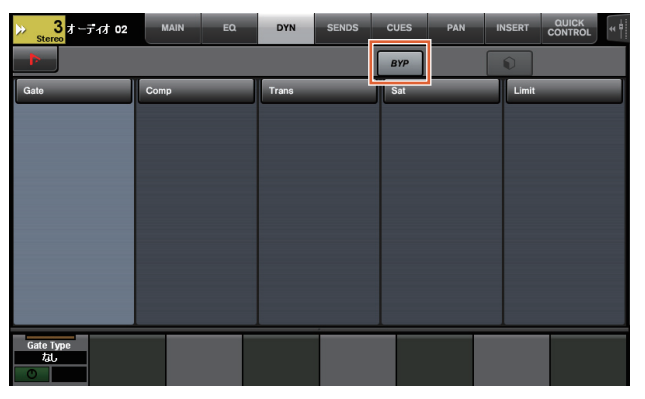

# <span id="page-65-2"></span>增加了对多个**Avid Pro Tools**之 间进行切换的支持 (**NUAGE Workgroup Manager**)

现在已能在Workgroup中注册2个Avid Pro Tools。(以往 的版本只能注册一个。)

### 注

有关Avid Pro Tools设置的更多信息,请参考Nuage Master或Nuage Fader的使用说明书。

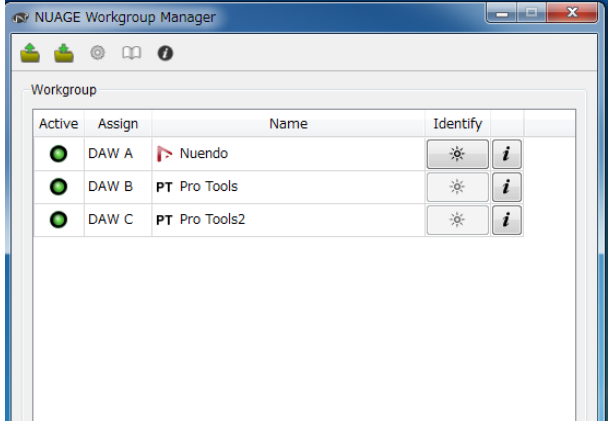

# <span id="page-66-0"></span>增加了针对**RMio64-D**的支持 (**NUAGE Workgroup Manager**)

现在已能从NUAGE Workgroup Manager遥控RMio64-D Dante/MADI音频接口。

#### 注

- 遥控操作中,目标RMio64-D必须在NUAGE Workgroup 中激活。
- 只要发生参数改变就会立即应用到RMio64-D设备。
- Workgroup中可以注册Nuage I/O和RMio64-D总共8台 设备。

# **RMio64-D – Property**窗口

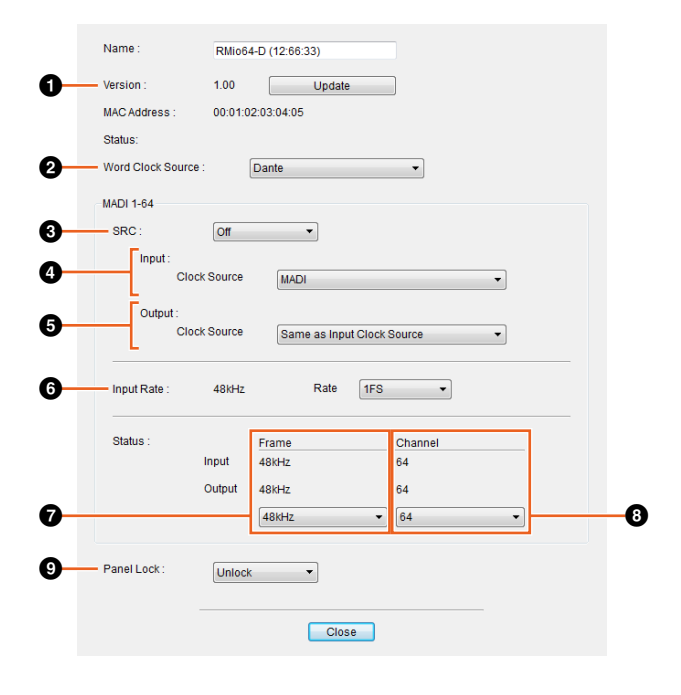

可以控制的参数如下:

### 1 **Version**

显示RMio64-D设备的固件版本。可以点击"Update"升级 固件。

### 2 **Word Clock Source**

用于选择RMio64-D的字时钟来源 (来自Dante/WCLK IN/MADI)。

# **8 SRC**

用来打开/关闭MADI SRC (采样率转换器)。

### 4 **Input Clock Source**

用于选择SRC输入的字时钟来源 (来自SRC的MADI/ WCLK IN)。

### 5 **Output Clock Source**

用于选择SRC按照字时钟来源运行时的MADI输出信号。

Same as Input Clock Source 将MADI输出信号同步于MADI输入信 号。

Same as Word Clock Source 将MADI输出信号同步于RMio64-D时 钟。

### 6 **Input Rate**

用于按照MADI输入频率从1Fs (1x)/2Fs (2x)/4Fs (4x)中进 行选择。例如,如果MADI输入信号是192kHz (4x48kHz),选择"4Fs"。

### 7 **MADI Output Frame**

用于选择MADI输出信号的帧频。可以选择不同于实际频 率的数值。例如,当设置为"96kHz"、同时实际频率为 "48kHz"时,会出现"96kHz >> 48kHz"。

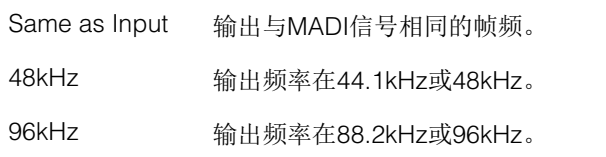

# 8 **MADI Output Channel**

用于选择MADI输出信号的通道数量。可以选择不同于实 际通道数量的数值。例如,当设置为"64"、实际通道数量 为"56"时,会出现"64 >> 56"。

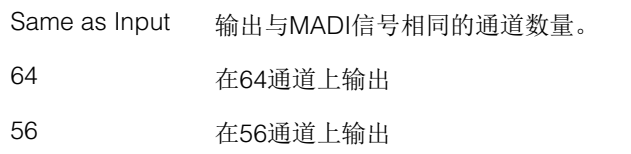

# 9 **Panel Lock**

解锁/锁定RMio64-D设备的面板操作。

# **SRC**打开时的**MADI**输出信号

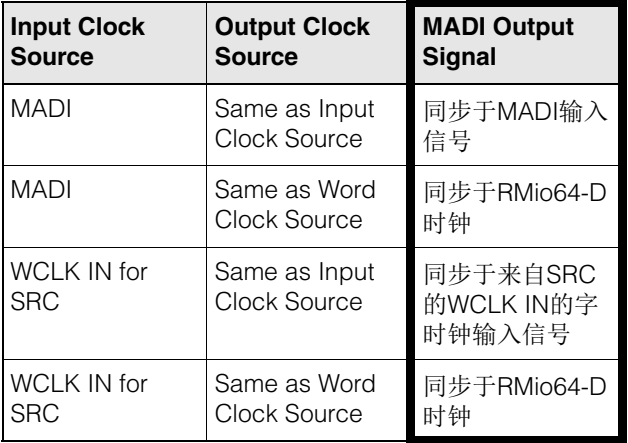

# <span id="page-67-0"></span>将**Marker Jump**弹出窗口的画面 更改列表画面 (**Nuage Master**)

Marker Jump功能和Cycle Marker Jump功能的弹出画面 已经更改为列表画面。附近的标记会根据已输入的 "Marker ID"进行显示。

### 操作

- **1.** 在**NUMERIC PAD**部分中按下**[MARKER]**。
- **2.** 按下列按键中的任一个:**[0]**到**[9]**、 **[BACK SPACE]**、 **[CLEAR]**、 **[PREV -]**、 **[NEXT +]**、 **[CYCLE .]**或 **[ENTER]**。 下列弹出窗口将出现于[多功能画面]。

### **Marker Pop-Up**

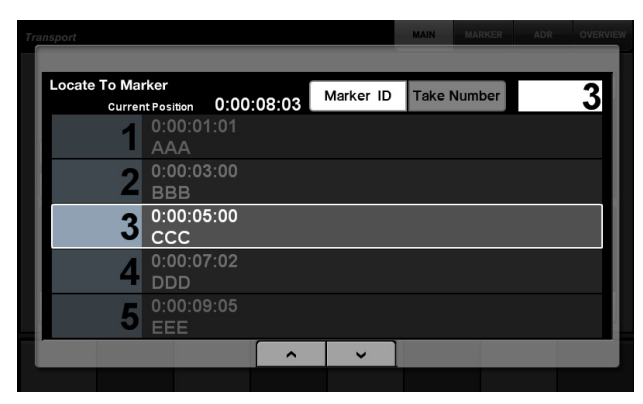

# **Cycle Marker Pop-Up**

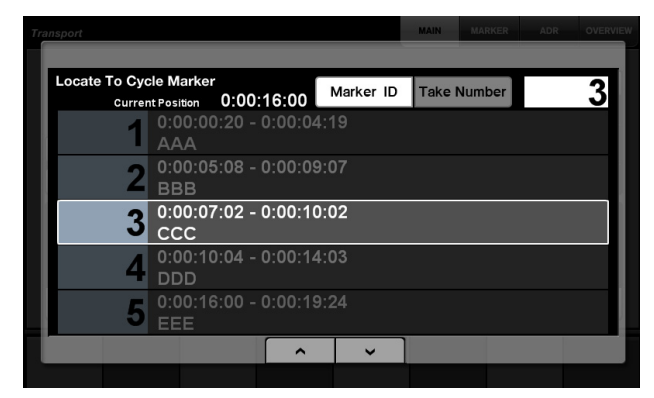

#### 注

- 您可以用窗口底部的 ← | ← |滑动窗口。
- 由于Cubase没有ADR功能, Marker ID/Take Number不 会显示于窗口。

# <span id="page-67-1"></span>增加了工程光标位置的功能 (**Nuage Master**)

现在已能以小时、分钟、秒为单位输入数值,在 TRANSPORT页面中定位"工程光标"。

### 设置

在SETUP Page – PAGE 3中的"数字输入板"栏中切换输入 方法。

### **SETUP Page – PAGE 3**

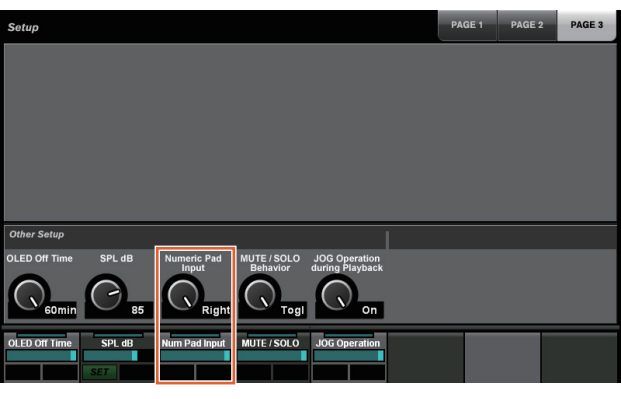

Left (左) 按小时、分钟和秒输入数值。

Right (右) 常规方式 (文本输入)

# 注

如果更改该设置,定位功能的输入方式也会发生变化。

### 操作

- **1.** 按下**TRANSPORT**部分中的**[**画面访问**]**。
- **2.** 在**NUMERIC PAD**部分中按下**[PARAM]**。
- **3.** 触摸屏幕中的**"**时间显示**"**。
- **4.** 用**NUMERIC PAD**部分中的按键输入工程光标的位 置。

### **TRANSPORT – MAIN**页面

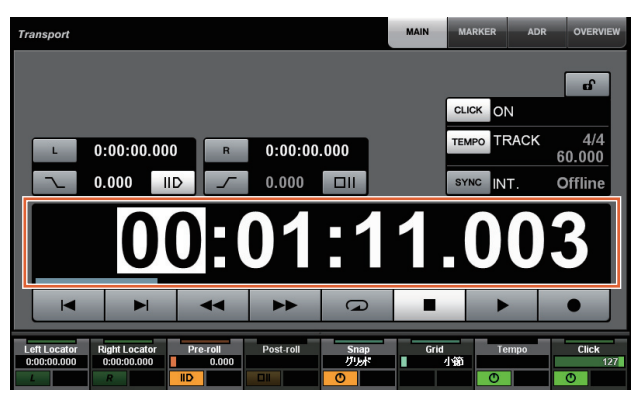

# <span id="page-68-0"></span>增加了工程回放过程中启用**/**禁用 **[Jog wheel]**的选择结果 (**Nuage Master**)

现在已能够禁用工程回放过程中的[Jog wheel]操作。该 操作会阻止播放过程中对工程光标的意外操作。

### 设置

用SETUP Page – PAGE 3中的"JOG Operation during Playback"控制方式切换设置。

# **SETUP Page – PAGE 3**

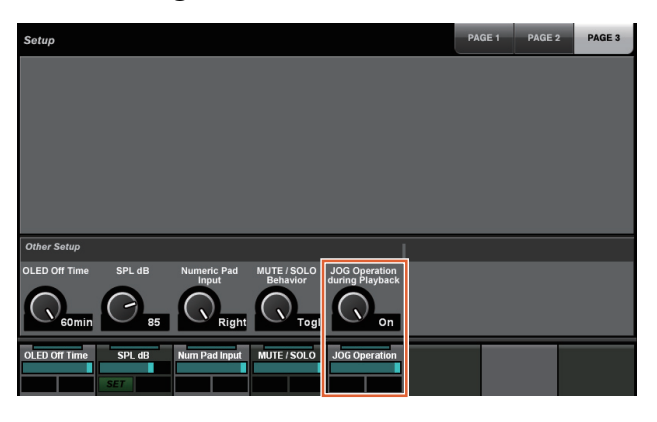

On 启用工程回放过程中的[Jog wheel]操作。

Off 禁用工程回放过程中的[Jog wheel]操作。

# **NUAGE V1.5**的新增功能

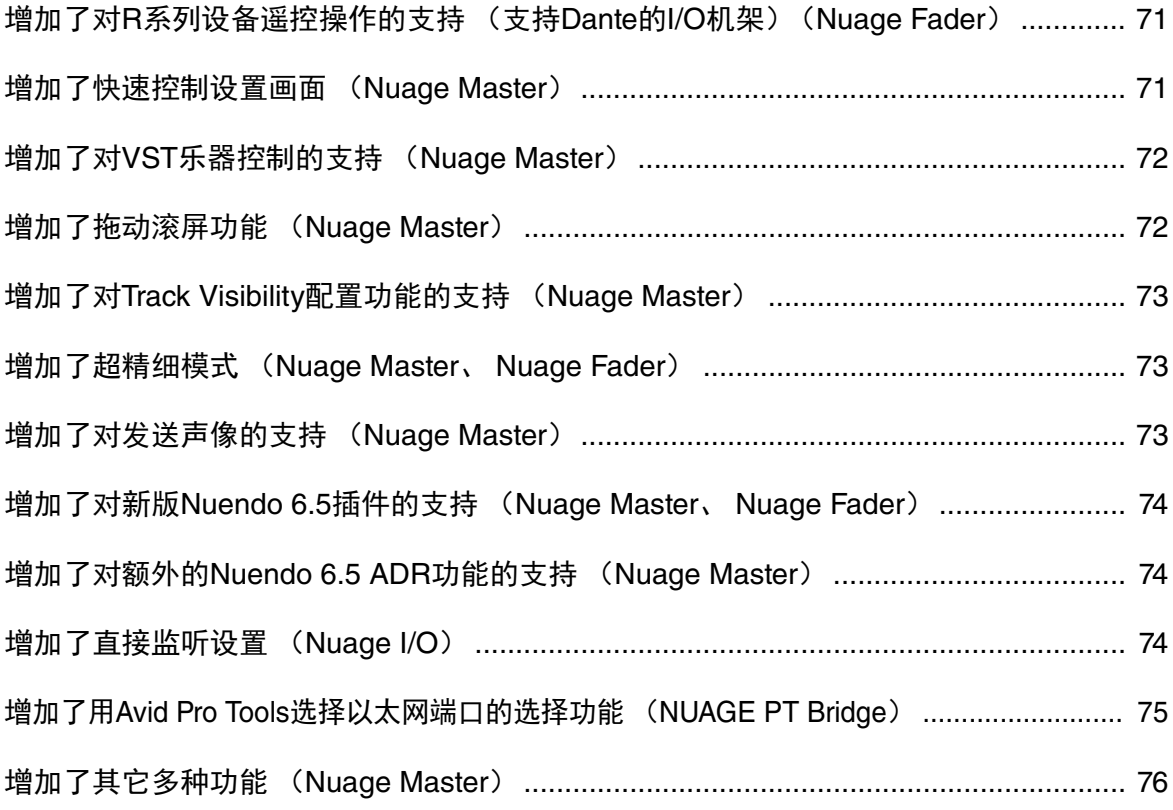

# <span id="page-70-0"></span>增加了对**R**系列设备遥控操作的 支持 (支持**Dante**的**I/O**机架) (**Nuage Fader**)

现已能够控制R系列设备 (Rio3224-D、 Ri8-D等) 的HA 增益。

- 按下SECTION CONTROL部分中的[PRE],然后按下 [Sub parameter 2], 用[多功能旋钮]控制已连接到R系 列设备的输入通道上的"HA GAIN"和"HA GC"。
- 按下已连接了R系列设备的输入通道上的[e] (编辑), 然后按下SECTION CONTROL部分中的[PRE], 用[多 功能旋钮]控制已按下[e]的通道上的"HA GAIN"、 "HA GC"、 "HA HPF"和"HA +48V"。

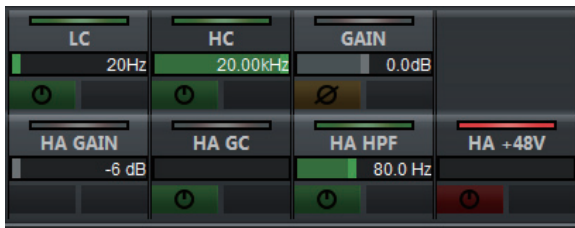

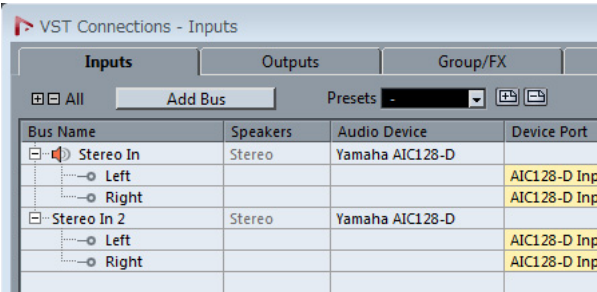

如果已分配一个带有多通道 (如立体声或环绕声通道) 的输入总线,将显示首先出现在Nuendo的"VST连接" (立体声通道的"左")菜单中的总线通道的参数。 已用Nuage Fader设置的数值将会应用到该总线的所有通 道。("左"(通道)的设置也会应用到"右"(通道), 即 使该通道没有出现在画面中。) 如果总线上所有通道的数值不相同,参数后面会添加一 个星号(\*)。(例如"HA GAIN\*")

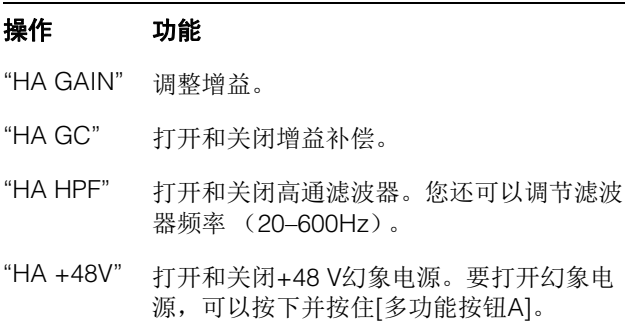

# **R**系列设置

在Nuendo菜单中,选择"Devices"→"NUAGE HA Remote Setup"打开设置画面, 然后配置您想要使用的 Dante Accelerator。

# <span id="page-70-1"></span>增加了快速控制设置画面 (**Nuage Master**)

分配到通道的"Quick Controls"参数现在可以在[多功能画 面]上进行编辑。

# **CHANNEL CONTROL – QUICK CONTROL**页面

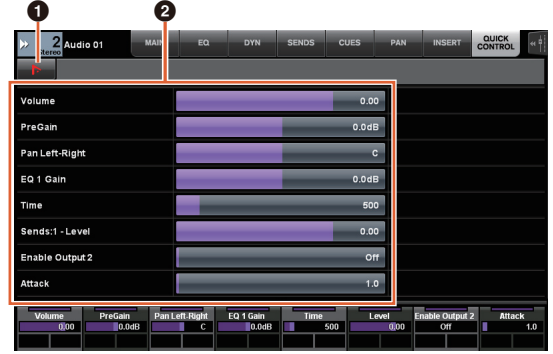

# **0 h** (Nuendo)

打开Nuendo的"Channel Settings"画面。再次点击可以关 闭画面。

# 2 参数

显示分配到选定通道的"Quick Controls"参数。通过在画 面中拖动或使用对应的[多功能旋钮],可以更改各参数的 数值。

# <span id="page-71-0"></span>增加了对**VST**乐器控制的支持 (**Nuage Master**)

您可以在CHANNEL CONTROL页面中的乐器轨控制VST 乐器。

# **CHANNEL CONTROL – MAIN**页面

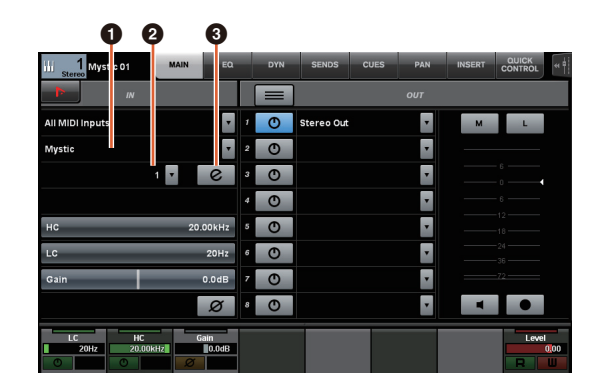

#### **0 乐器**

显示乐器选择画面。

### 2 **Ch** (通道)

显示MIDI通道选择画面。

### 3 **e** (编辑)

显示INST页面 (参考以下内容)。

# **CHANNEL CONTROL – INST**页面

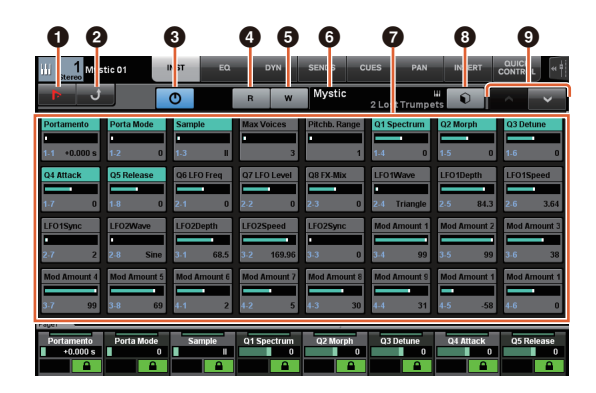

# **0 In** (Nuendo)

打开"VST乐器"画面。再次点击可以关闭画面。

### 2 返回

返回到MAIN页面。

### 3 打开**/**关闭

打开 (亮起) /关闭 (熄灭) VST乐器。

#### **4 R** (读取)

打开 (亮起)和关闭 (熄灭) "读取自动化"。

# **6 W** (写入)

打开 (亮起)和关闭 (熄灭) "写入自动化"。

### 6 **VST**乐器名称**/**资料库名称

显示选定乐器和资料库。

### 6 参数

触摸一个参数可以用[多功能旋钮]对其进行控制。按下 [多功能按钮B]可以锁定参数的数值。再次按该按钮可以 解锁数值。

### 8 资料库

显示资料库选择画面。

### 9 上**/**下

滚动到各个参数。

# <span id="page-71-1"></span>增加了拖动滚屏功能 (**Nuage Master**)

如果[多功能画面]上的列表不适用,现在可以通过拖拽滚 动画面。

当一个可以滚动的画面出现,按下MODIFIER部分中的 [CTRL],画面中会出现一个箭头。

按照箭头的方向拖动,可以滚动画面。

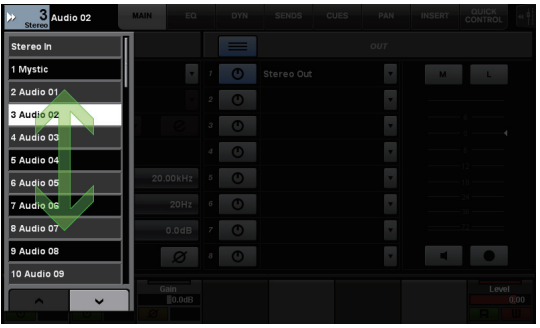
# 增加了对**Track Visibility**配置功 能的支持 (**Nuage Master**)

现在可以使用Nuendo 6.5的"track visibility control"功能。 该功能会大幅度提高大型工程的工作效率。

**TRACK LIST**页面 **– Track Visibility**视图

# 0 8 9  $\bullet$

#### **1 Track Visibility**

切换到Track Visibility视图。

#### 2 过滤音轨类型

用过滤器选择您只想显示的音轨类型。

#### 3 **Track Visibility**代理

显示Track Visibility配置功能的命令列表。

#### 4 音轨

显示 (高亮颜色)或隐藏 (暗淡颜色)音轨。被隐藏的 音轨在TRACK LIST页面的视图中无法操作。

# 增加了超精细模式 (**Nuage Master**、 **Nuage Fader**)

超精细模式可用来微调CHANNEL STRIP上的参数。 如果按下MODIFIER SECTION中的[SHIFT]同时按下[多功 能旋钮] (微调模式),超精细模式会随着[SHIFT]的按下 而启用。

在超精细模式中,您可以实现比精细模式更精细的微调 (使用[多功能旋钮)。

当放开[SHIFT],将会返回到微调模式。

# 增加了对发送声像的支持 (**Nuage Master**)

现在可以调节通道"Sends"信号的声像。

## **CHANNEL CONTROL – SENDS**页面

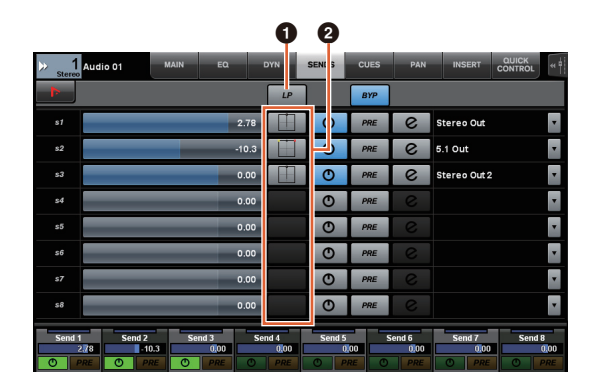

#### **1 LP** (链接声像器)

打开 (亮起)和关闭 (熄灭) "链接声像器"。

#### **@ SENDS PAN**

显示对应插槽的SENDS PAN页面 (参考以下内容)。

## **CHANNEL CONTROL – SENDS PAN**页面

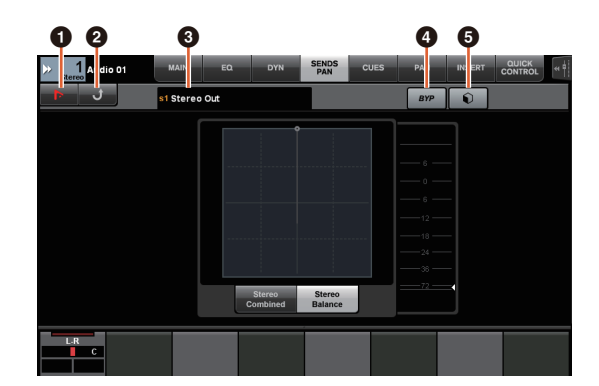

#### **0 In** (Nuendo)

打开Nuendo的"Channel Settings"画面。再次点击可以关 闭画面。

#### 2 返回

返回到SENDS页面。

#### 8 输出目标

显示插槽号码和输出目标。

#### 4 **BYP** (旁通)

打开 (亮起)和关闭 (变暗) "Bypass"。

#### 6 资料库

显示资料库选择画面。

# 增加了对新版**Nuendo 6.5**插件的 支持 (**Nuage Master**、 **Nuage Fader**)

现在您可以在SECTION CONTROL部分中选择[DYN], 对新版Nuendo 6.5插件 (Magneto II) 进行控制。 您现在还可以控制噪声门参数。 (下列画面截图自Nuage Master。)

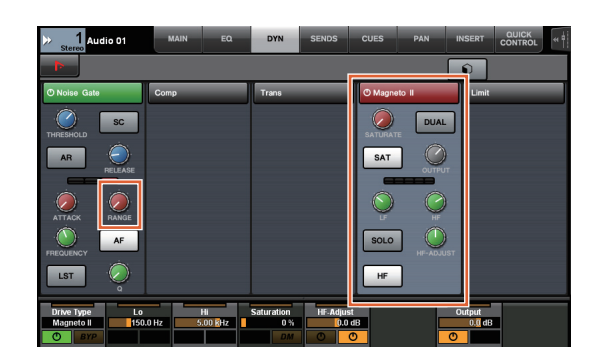

# 增加了对额外的**Nuendo 6.5 ADR**功能的支持 (**Nuage Master**)

增加了对Nuendo 6.5中新增的ADR功能的支持。

# **TRANSPORT – ADR Sub**页面

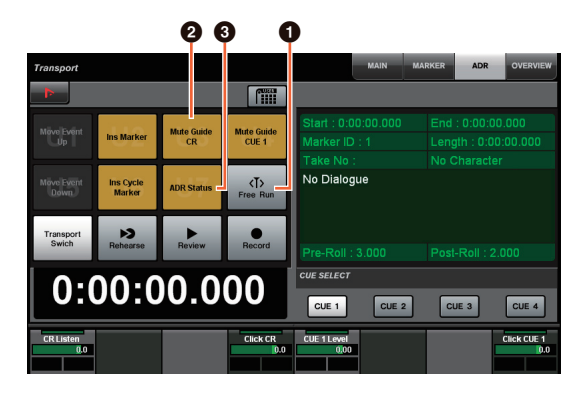

#### **1** Free Run

打开和关闭Free Run模式。

对于User Assignable (用户分配)选项卡中的ADR, U8固定对应Free Run模式。

另外,下列功能已增加到UserAssign按钮的初始设置中。

#### 2 **U3**:**Mute Guide CR** (**Control Room**引导 轨打开**/**关闭)

#### 3 **U7**:**ADR Status** (**ADR**状态标识打开**/**关 闭)

# **TRANSPORT**部分

在ADR模式下,TRANSPORT部分中的按钮功能发生了变 化。

#### **[PREROLL]**

在Free Run模式下打开/关闭Pre Roll功能。 如果处于Free Run模式以外的任何模式下,该按钮不起 作用。

#### **[POSTROLL]**

打开和关闭Free Run模式。

# 增加了直接监听设置 (**Nuage I/O**)

现在可以在NUAGE I/O Setup中选择一个输出信号进行直 接监听。

如要打开NUAGE I/O Setup画面,可以在Nuendo菜单中 选择"Devices"→"NUAGE I/O Setup"。

#### 注

- 最多可以选择16个通道进行直接监听。不能选择含有超 过16个已分配通道的总线。
- 只能选择一个Nuendo Control Room监听总线进行直接 监听。

# **NUAGE I/O Setup – Direct Monitoring**画面

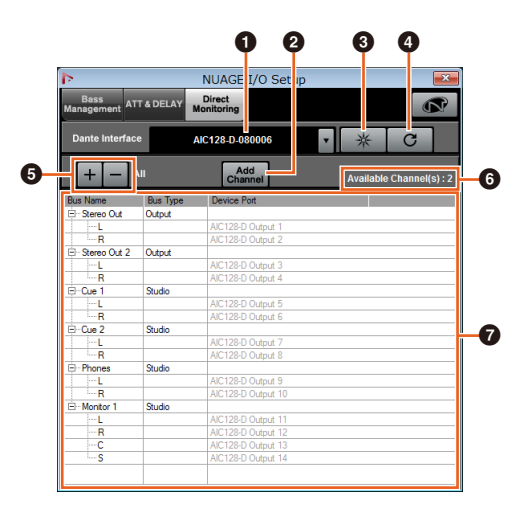

## 1 **Dante**接口

指定DAW所使用的Dante Accelerator。

#### 2 **Add Channel**

添加一个用于直接监听的输出总线。

#### 8 辨识

通过"Dante Interface"搜索指定的Dante Accelerator。 当点击了"Identify",所有已指定Dante Accelerator的 LED灯会同时闪烁几秒钟,然后自动停止闪烁。

#### **4 刷新**

刷新直接监听通道的列表。

#### 5 **+/-** (显示**/**隐藏通道)

显示(+)或隐藏(-)已分配到总线的通道。

#### 6 可用于直接监听的通道数量

显示可用的直接监听通道数量。

#### **<sup>⊙</sup>** 直接监听通道列表

显示选定为直接监听的总线的"Bus Name"、 "Bus Type" 和"Device Port"。

如果选定为直接监听的通道被分配到Output或Studio (Control Room),将会出现"Bus Type"。您可以在"Bus Name"下选中一个总线,然后点击右键,从背景菜单中 选择"Delete",将其删除。

#### 注

使用直接监听时,请参考下列网址获取更多信息和需要 遵守的警示内容。 https://www.yamaha.com/proaudio/

# 增加了用**Avid Pro Tools**选择以 太网端口的选择功能 (**NUAGE PT Bridge**)

要使用Nuage controller作为Avid Pro Tools软件控制台, 必须先配置NUAGE PT Bridge。

在以前的版本中,始终自动选择NUAGE PT Bridge的以 太网端口连接功能。在某些情况下,这会造成无线LAN被 选定。

新版中,增加了手动选择功能,这样可以更容易地从计 算机上选择以太网端口。

如要选择以太网端口,可以在计算机上选择[系统偏好设 置]→[NUAGE PT Bridge]。

## **Network**画面

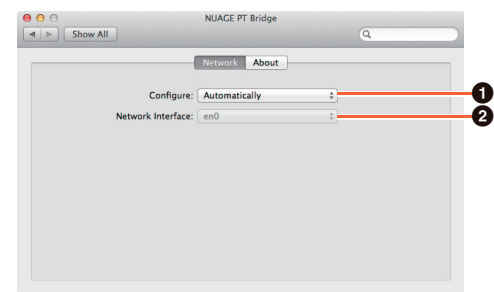

#### **0** Configure

将"Network Interface"设置为"Automatically"或 "Manually"。

#### 2 **Network Interface**

选择连接NUAGE系列设备的端口。当"Configure"设置为 "Manually"时,该项才可用。

## **About**画面

显示NUAGE PT Bridge的信息。

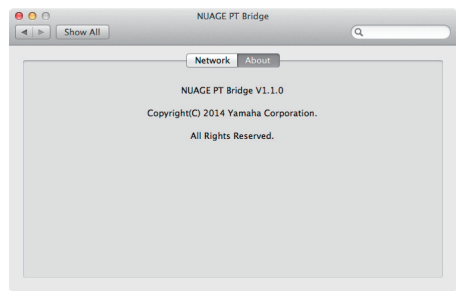

## 增加了其它多种功能 (**Nuage Master**)

#### **SETUP**页面

由于可配置设置的数量已经增加, SETUP页面已被分为 三个页面。

#### **PAGE 1**

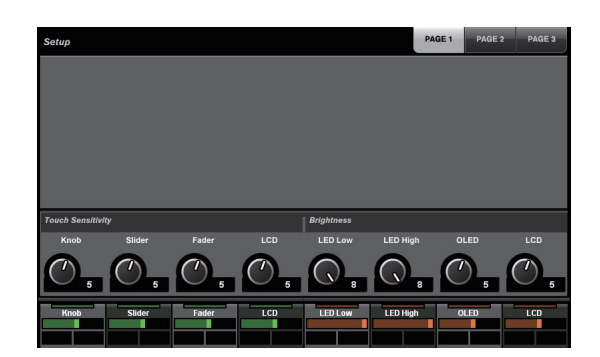

#### **PAGE 2**

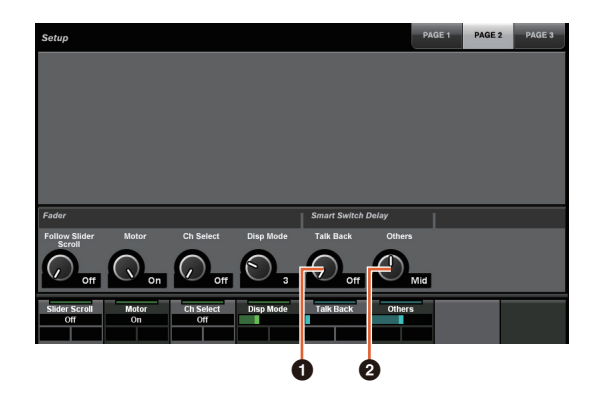

对用于调节Smart Switch Delay功能按压时间的按钮, [TALK BACK]按钮和其它按钮现已能够单独配置。 另外,现在已能选择可配置参数的"Momentary"。设置为 Momentary时,无论按压时间长短,只要按下按钮参数 就会打开。

#### **0** Talk Back

在COMMUNICATION部分中切换[TALK BACK]的用法。

#### 2 **Others**

切换[SHUTTLE]、 [SCROLL]、 [SELECT]、 [ZOOM]、 [MOVE]或[VOLUME]的用法。

#### **PAGE 3**

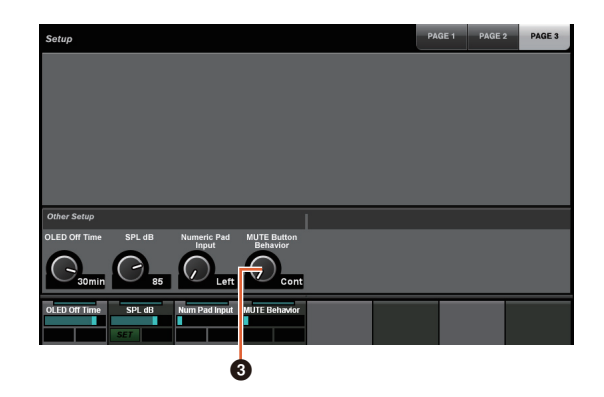

#### 3 **MUTE Button Behavior**

切换通道条上的[MUTE]的用法。 设置为Continuous时,按住一个通道上[MUTE]的同时按 下另一个通道的[MUTE],可以同时打开这两个通道之间 所有通道的"静音"功能。 设置为Toggle时, 只会打开和关闭按下[MUTE]的通道的 "静音"功能。

#### ■ 本说明书中信息的有关注意内容

- 本说明书中的插图和图像用于介绍本设备的操作方法和 功能。某些细节可能与您设备的实际规格有所不同。
- 本使用说明书中所使用的公司名和产品名都是各自公司 的商标或注册商标。
- 本产品由于技术改进造成的规格和设计的变更恕不另行 通知。

# **NUAGE V1.2**的新增功能

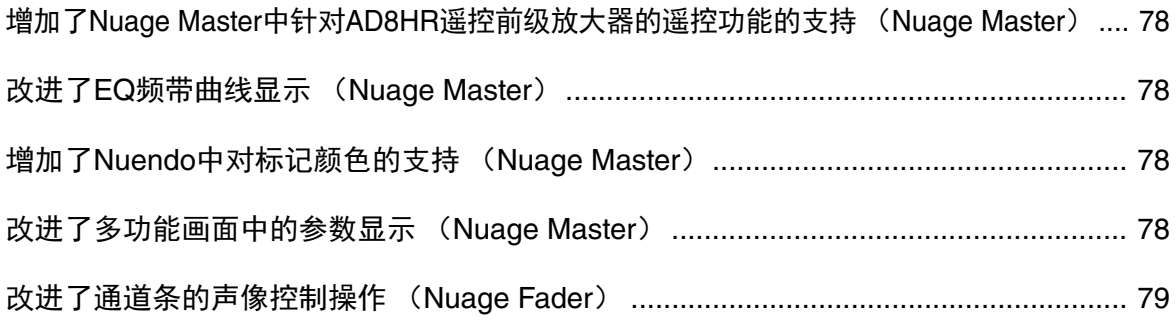

# <span id="page-77-0"></span>增加了**Nuage Master**中针对 **AD8HR**遥控前级放大器的遥控功 能的支持 (**Nuage Master**)

AD8HR也可由Nuage Master控制。连接AD8HR和必要设 置的详情,请参见"NUAGE V1.1补充说明书"。

## **CHANNEL CONTROL – MAIN**页面

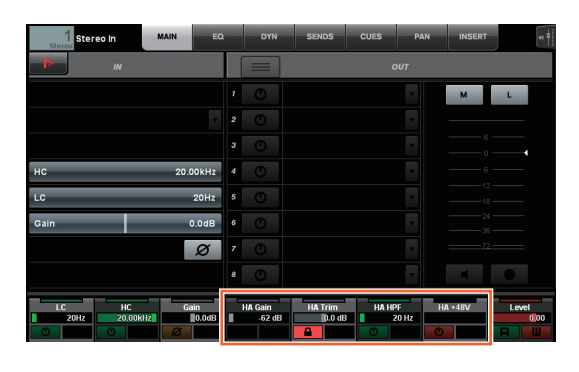

#### 操作 功能

- HA GAIN 调整增益。
- HA TRIM 调节增益消减。如要调节增益消减,可以按 下[多功能按钮A],将参数解锁。
- HA HPF 打开和关闭高通滤波器。您还可以调节[20 600 Hz]的截止频率。
- HA +48V 打开和关闭+48 V幻象电源。如要打开幻象 电源,可以按住[多功能按钮A]2秒钟以上。

# <span id="page-77-1"></span>改进了**EQ**频带曲线显示 (**Nuage Master**)

当前操作中的EQ频带曲线和EQ频带参数将显示在EQ页 面的EQ图形中。

## **CHANNEL CONTROL – EQ**页面

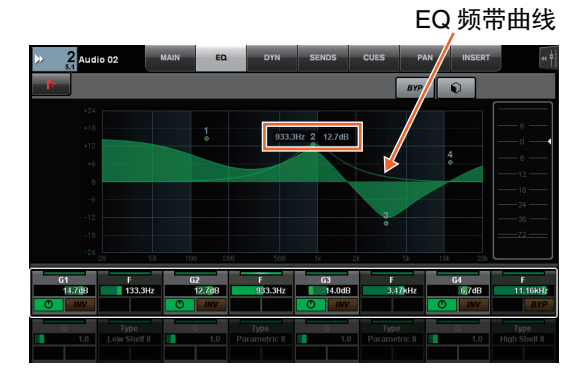

# <span id="page-77-2"></span>增加了**Nuendo**中对标记颜色的 支持 (**Nuage Master**)

Nuendo中的标记颜色反映在MARKER页面。

## **TRANSPORT – MARKER**页面

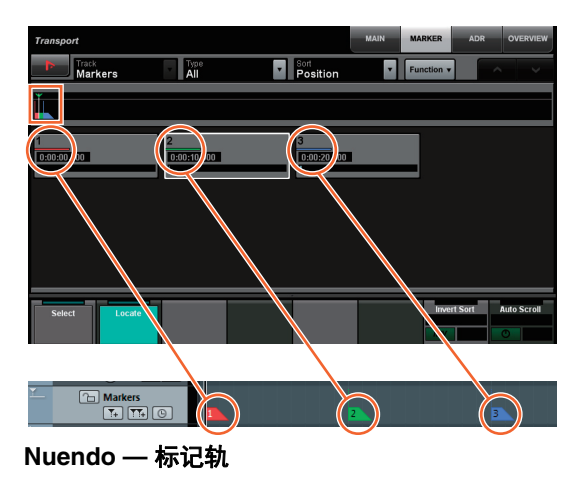

# <span id="page-77-3"></span>改进了多功能画面中的参数显示 (**Nuage Master**)

当前操作中的参数边界被[多功能旋钮]高亮显示。

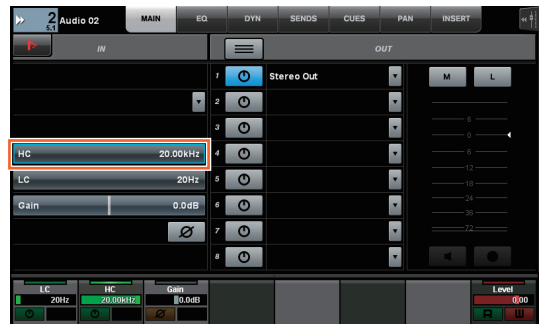

# <span id="page-78-0"></span>改进了通道条的声像控制操作 (**Nuage Fader**)

通道条中当前未操作的声像参数可以通过改变子参数来 控制。

## **SECTION CONTROL部分**

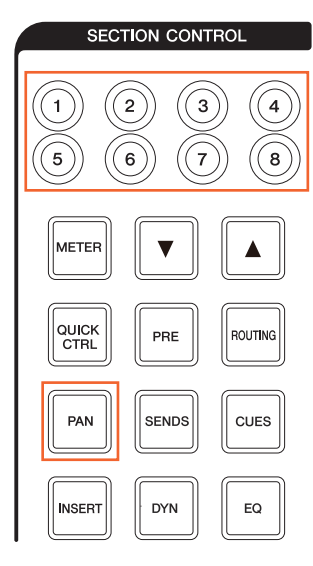

#### ■ 立体声组合声像器

Sub parameter 1 Sub parameter 2

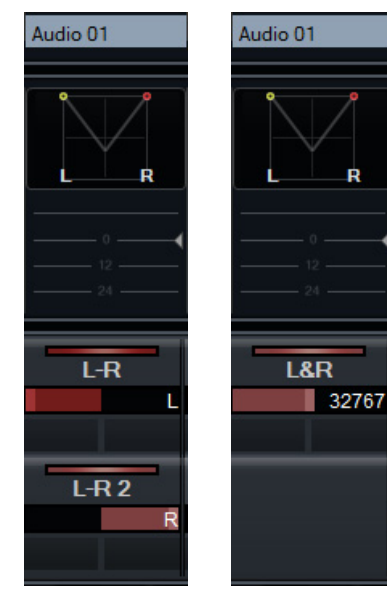

#### ■ 环绕声像

Sub parameter 1 Sub parameter 2 Sub parameter 3

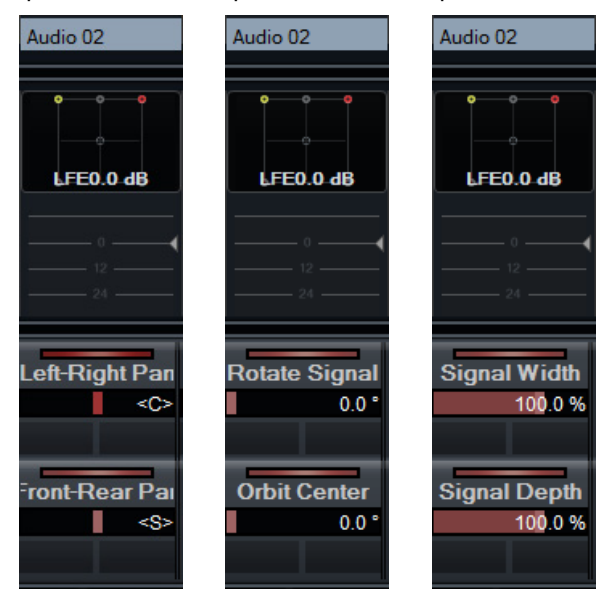

Sub parameter 4 Sub parameter 5 Sub parameter 6

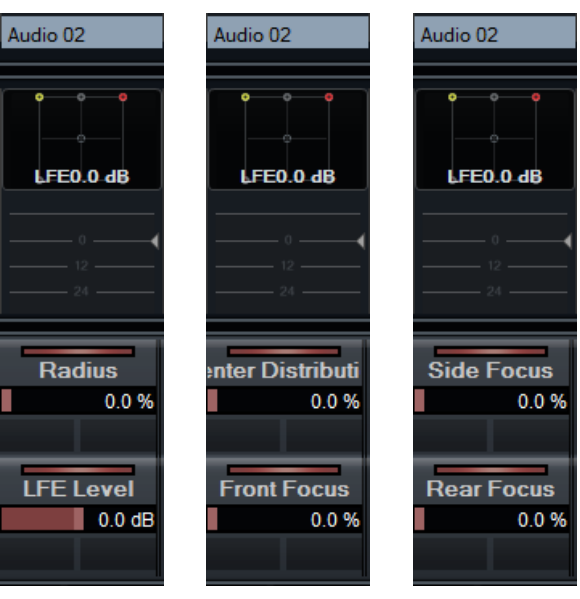

Sub parameter 7 Sub parameter 8

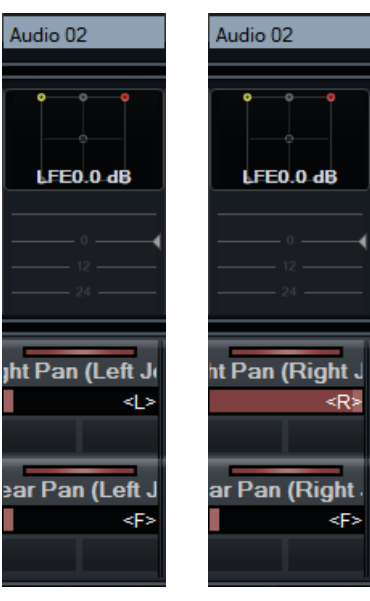

# **NUAGE V1.1**的新增功能

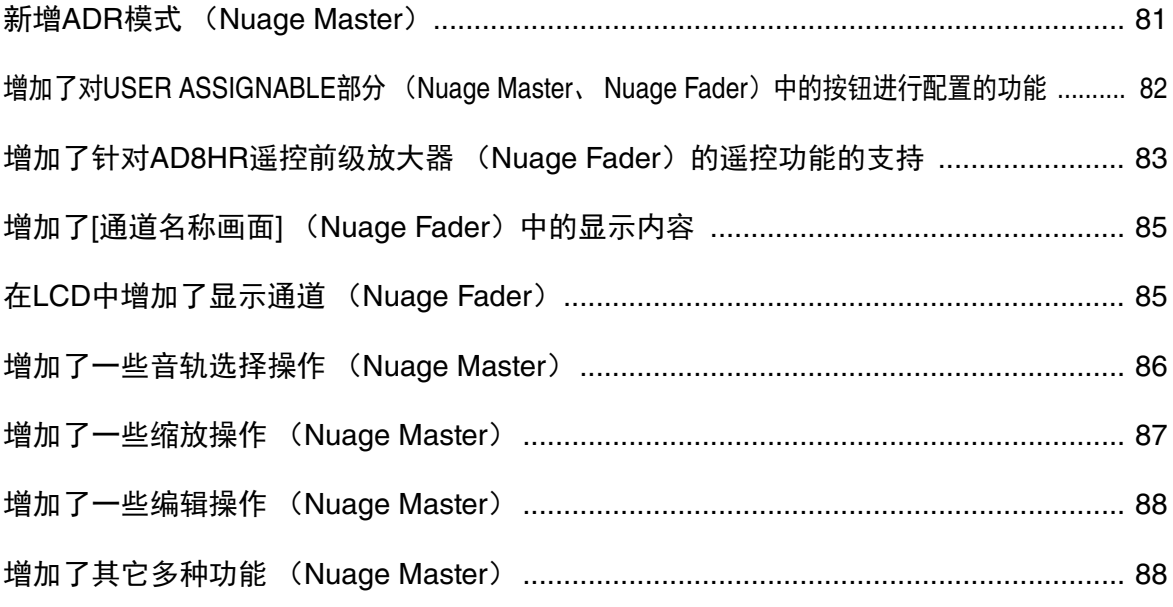

# <span id="page-80-0"></span>新增**ADR**模式 (**Nuage Master**)

增加了对应Nuendo 6中ADR功能的ADR模式。

## **TRANSPORT**部分

重复按下[画面访问]会出现"ADR页面" (显示在右方), 然后触摸[多功能画面]中的"Transport Switch"以选择ADR 模式。ADR模式启用时, [画面访问]标识将会闪烁。如需 取消ADR模式,可以再次触摸"Transport Switch"。

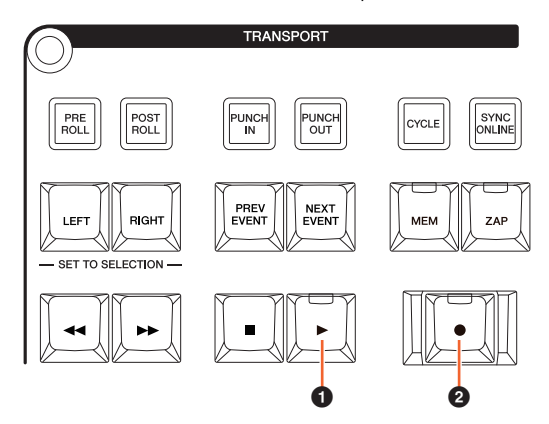

#### **0 [▶**] (排练)

根据Nuendo中的"ADR Setup"选项,回放音频。 如果按下[■]的同时按下[▶],音频将以"重温"的方式开 始播放。

"重温"期间,按钮的指示灯会持续闪烁。

#### **2** [●] (录音)

根据Nuendo中"ADR Setup"选项的设置播放前一遍录 音,艺术家的叠加演奏会被录音。

"排练"、 "录音"和"重温"播放期间, [Jog wheel]不能使 用。

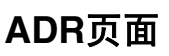

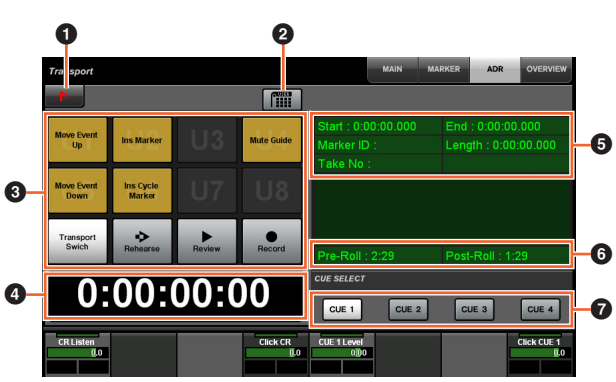

#### **1** Nuendo  $\lim_{n \to \infty}$

打开Nuendo窗口中的Marker窗口。

#### 2 用户分配

打开 (亮起)和关闭ADR的功能分配。 打开该图标, ADR的功能会被分配到USER ASSIGNABLE部分中的[U1] – [U12]按钮。 关闭该图标,功能将返回为前一种所分配功能。 您可以在"NUAGE MASTER Setup"部分中的"User Assignable"窗口中更改功能的分配。

## **8** U1 – U12  $\frac{1}{2}$

显示ADR的功能分配结果。触摸这些按钮,您可以执行 所分配的功能。

#### $\bm{\Theta}$  时间显示 $\bm{\mathbb{R}}$  [PARAM]

显示和设定工程指针的位置。

#### 5 **Marker**信息

显示Marker信息。

#### 6 **Pre-Roll/Post-Roll**

显示"Pre-roll"和"Post-roll"信息。

## $\odot$  CUE 1 – CUE 4  $\frac{N_{\text{max}}}{N_{\text{max}}}$

选择需希望用[多功能旋钮]进行控制的"CUE"。

## **NUMERIC PAD**部分

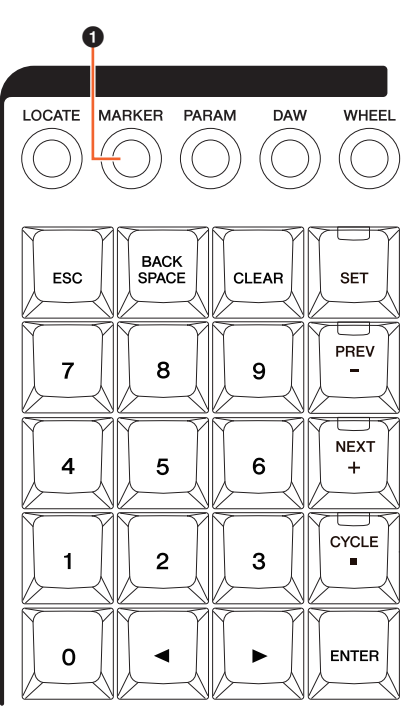

## **0** [MARKER]

选择Marker的标示。 Marker Jump功能或Cycle Marker Jump功能的弹出窗口出现在[多功能画面]中时,按下可 以在"MARKER ID"和"Take Number" (供ADR使用的) 之间进行切换的按钮。该按钮会在输入"Take Number"之 前闪烁。

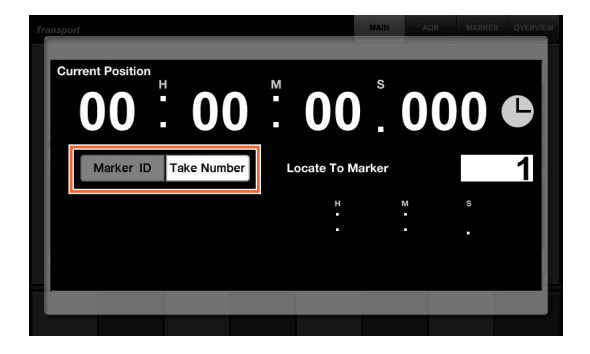

# <span id="page-81-0"></span>增加了对**USER ASSIGNABLE** 部分 (**Nuage Master**、 **Nuage Fader**)中的按钮进行配置的功 能

功能的分配可以保存,已经保存的分配可以调出。功能 可以分配到每个Nuage Fader。

## **USER ASSIGNABLE**页面(**Nuage Master**)

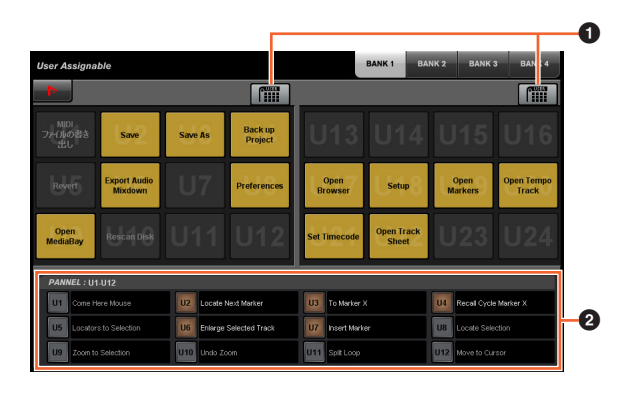

## 1 用户分配

打开 (亮起)和关闭已分配的功能。 如果左侧的图标打开,分配到显示屏中U1-U12的功能会 被分配到[U1] – [U12]按钮。 如果右侧的图标打开,分配到显示屏中U13-U24的功能 会被分配到[U1] – [U12]按钮。 如果该图标关闭,功能的分配将返回前一种分配结果。

#### 2 **PANEL**:**U1 – U12**

显示USER ASSIGNABLE部分中[U1] – [U12]按钮的功能 分配。

## **NUAGE MASTER Setup**

如要打开该窗口,可以单击Nuendo菜单的 "Devices"→ "NUAGE MASTER Setup"。

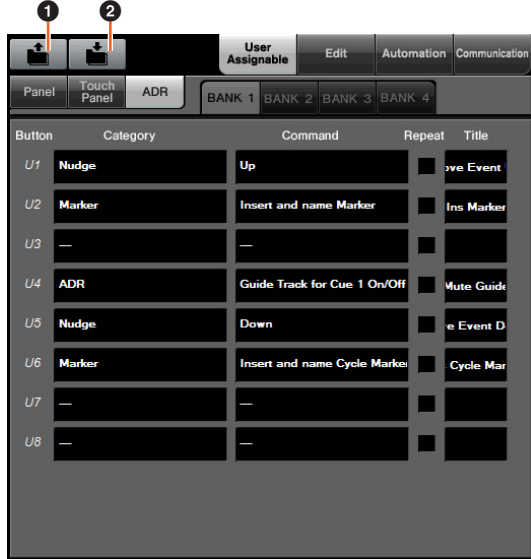

#### **0** Open

调出Nuage Master所分配的功能。

#### 2 **Save**

保存Nuage Master所分配的功能。功能的分配设置会被保存 为XML格式 (.xml)。

## **NUAGE FADER Setup**

如要打开该窗口,可以单击Nuendo菜单的 "Devices"→"NUAGE FADER Setup"。

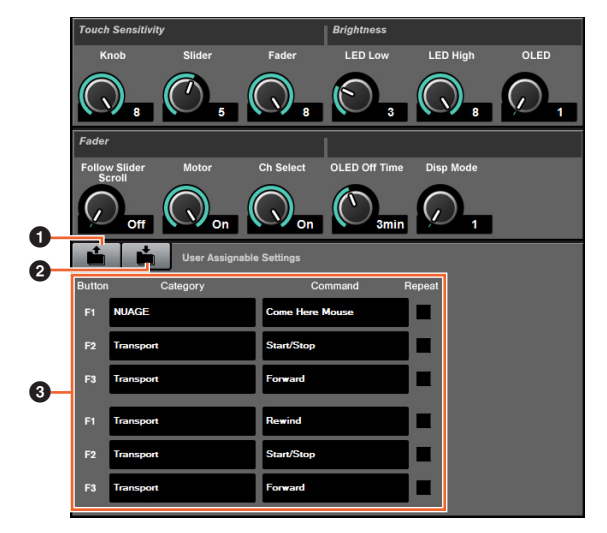

#### **0** Open

调出Nuage Fader所分配的功能。

#### 2 **Save**

保存Nuage Fader所分配的功能。功能的分配设置会被保存 为XML格式 (.xml)。

#### 3 **User Assignable Settings**

为每个Nuage Fader分配功能。

# <span id="page-82-0"></span>增加了针对**AD8HR**遥控前级放大 器 (Nuage Fader) 的遥控功能 的支持

## 总览

用户可以控制连接到Nuage I/O的AD8HR的增益。

- 按下然后放开SECTION CONTROL部分中的[PRE], 然后按下[Sub parameter 2]。这样,您就可以用[多功 能旋钮]控制连接到AD8HR的输入通道的"HA GAIN"和 "HA TRIM"。
- 按下然后放开连接到AD8HR的输入通道的CHANNEL STRIP部分中的[e] (编辑) 按钮, 然后按下SECTION CONTROL部分中的[PRE]。这样,您就可以用[多功能 旋钮]控制连接到AD8HR的输入通道的"HA GAIN"、 "HA TRIM"、 "HA HPF"和"HA +48V"。

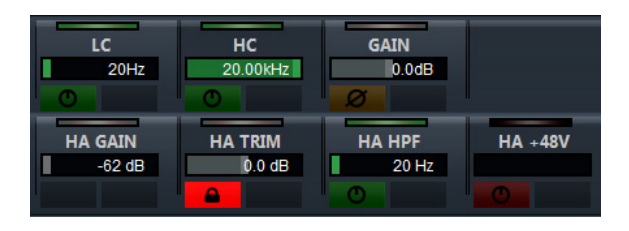

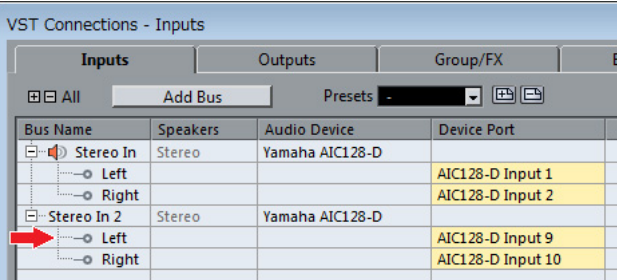

当您需要将诸如立体声或环绕声等包含多通道的输入总 线分配到输入通道,以便控制AD8HR的参数时, Nuendo 的"VST连接"窗口中所显示的、列出在总线配置顶部的通 道的参数 (如立体声情况下的"Left (左) ") 将会出现。 当包含在相同总线中的所有通道的参数没有设定为相同 数值时, "\*"标记会被添加到参数名称的末尾 (如"HA GAIN\*")。

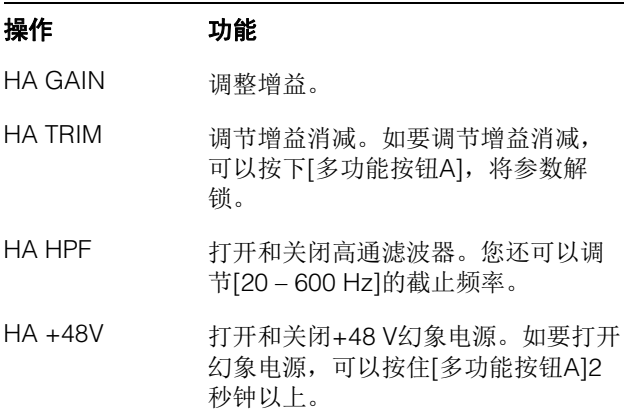

要使用该功能,请确保执行下列操作:

- 硬件连接
- 设置serial端口
- 设置Nuage I/O

#### 硬件连接

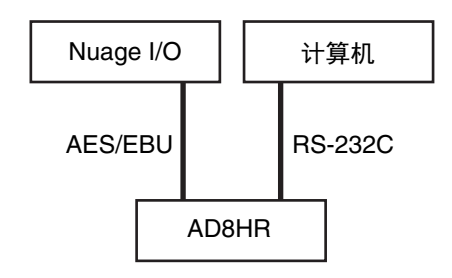

用AES/EBU将AD8HR和Nuage I/O连接在一起,然后用 RS-232C (双绞线)连接AD8HR和计算机。 如果您的计算机上没有serial端口,请使用USB-Serial转 换器。

#### 设置**serial**端口

确保在计算机上进行下列serial端口设置:

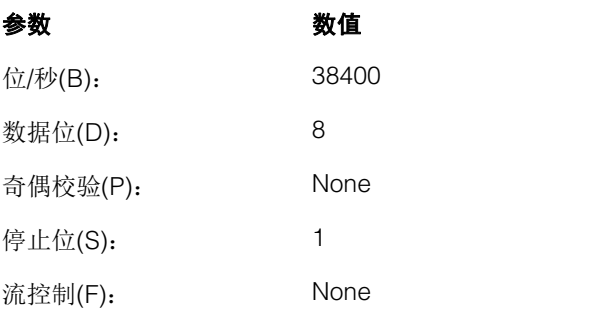

进行serial端口设置的方法取决于您的计算机 (例如 Windows 7下,在"设备管理器"中右键单击一个可用的 serial端口,打开属性)。有关详细说明,请参见计算机 的使用说明书。

#### 设置**Nuage I/O**

从NUAGE Workgroup Manager中打开"Nuage I/O Properties",然后设置AD8HR的"ID"号。

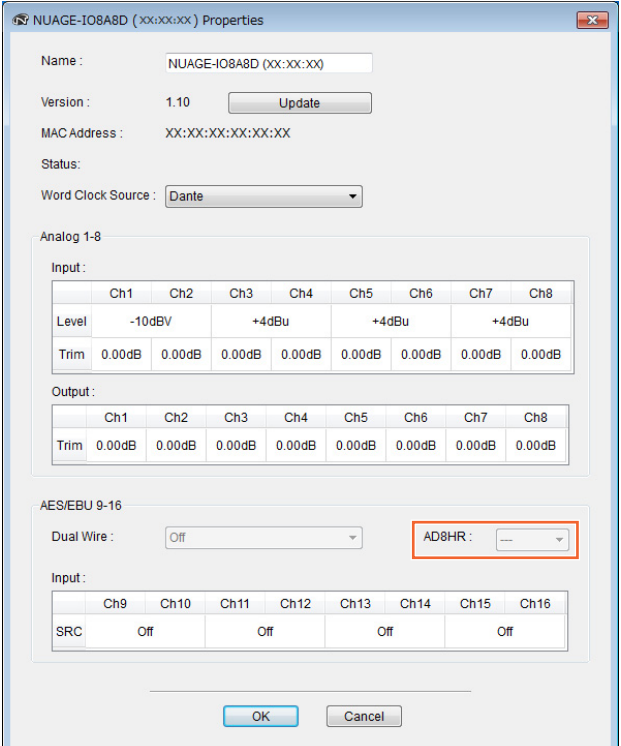

也可以在NUAGE HA Remote Setup设置AD8HR。如要 打开NUAGE HA Remote Setup, 可以单击Nuendo菜单 的"Devices"→ "NUAGE HA Remote Setup"。

# <span id="page-84-0"></span>增加了**[**通道名称画面**]** (**Nuage Fader**)中的显示内容

通道条的整个名称都可以卷动和显示,显示的格式也可 以更改。

当通道条名称出现较长的不显示部分时,只要通道条被 选定, 或者用[滑动触摸条]卷动通道, 选定通道条的整个 名称就全部可以卷动和显示。

## **NUAGE FADER Setup**

如要打开该窗口,可以单击Nuendo菜单的 "Devices"→ "NUAGE FADER Setup"。

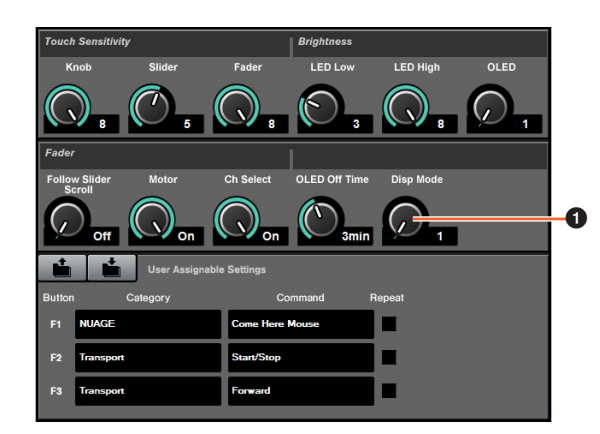

#### **1 Disp Mode**

选择[通道名称画面]的显示格式。

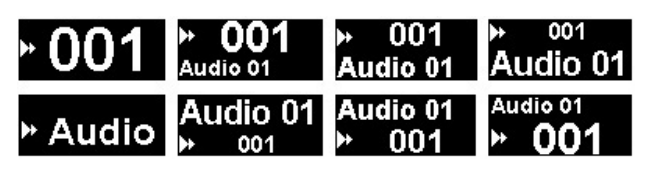

"Disp Mode"也可以在Nuage Master (第[88](#page-87-2)页)的 "SETUP页面"中进行设置。

# <span id="page-84-1"></span>在**LCD**中增加了显示通道 (**Nuage Fader**)

使用Agent功能 ([SEL CH]等) 后, 前一个视图可以调 出,需要的通道没有出现在LCD的可视部分中时,您还 可以卷动并显示选定的通道。另外,您还可以选择从控 制台的左侧还是右侧显示通道。

## **CHANNEL VIEW CONTROL**部分

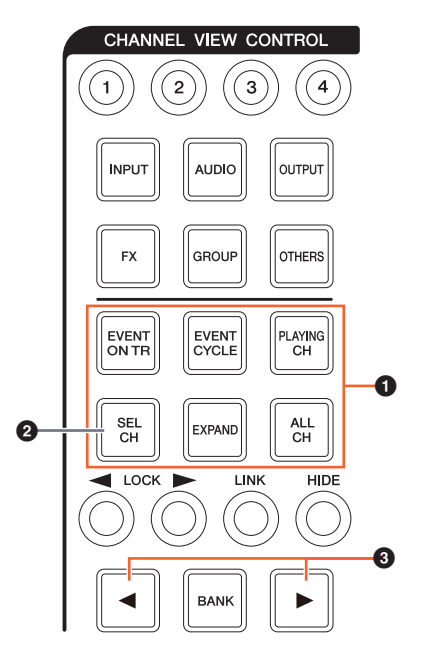

#### 1 **[EVENT ON TR]/[EVENT CYCLE]/ [PLAYING CH]/[SEL CH]/[EXPAND]/[ALL CH]**

当对应着每个按钮的通道处于显示状态时,如果相同的 按钮被再次按下,画面会返回到前一个视图。 但工程指针正在移动时,即使按下[EVENT CYCLE]或 [PLAYING CH],画面也不会返回,而是某个agent功能 会再次被执行。

如果按住[ALT]的同时按下这些按钮中的一个执行返回操 作,即使返回后,最左边的通道也会呈显示状态。在您 查找一个使用agent功能的特定通道时,该功能非常实 用。

#### **2 [SEL CH]**

如果按住[ALT]的同时按下[SEL CH], 如果选定的通道没 有出现在LCD的可视部分,该通道将会出现。

## **<sup>3</sup>** [◆]/[▶] (左/右)

如果显示的通道数量少于Nuage Fader推子的数量 (如, 使用Agent功能时等)时使用下列功能,您就可以操作相 邻的通道。

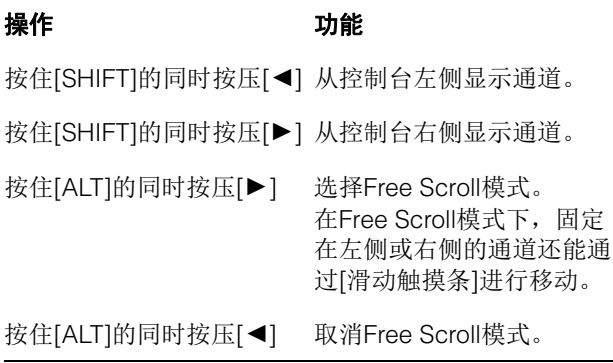

## **MODIFIER**部分

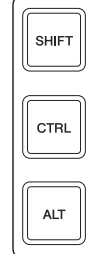

按住[SHIFT]、 [CTRL]和[ALT]的同时使用[多功能旋钮], 可以更改LCD中"Mixer"窗口的大小。

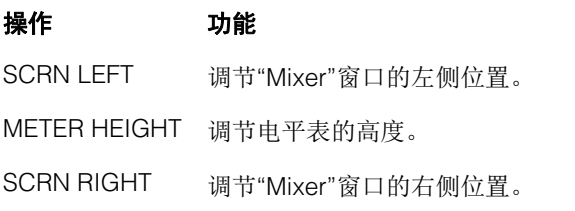

# <span id="page-85-0"></span>增加了一些音轨选择操作 (**Nuage Master**)

可以通过NUMERIC PAD选择轨,还可以选择多个轨。

## **NUMERIC PAD**部分

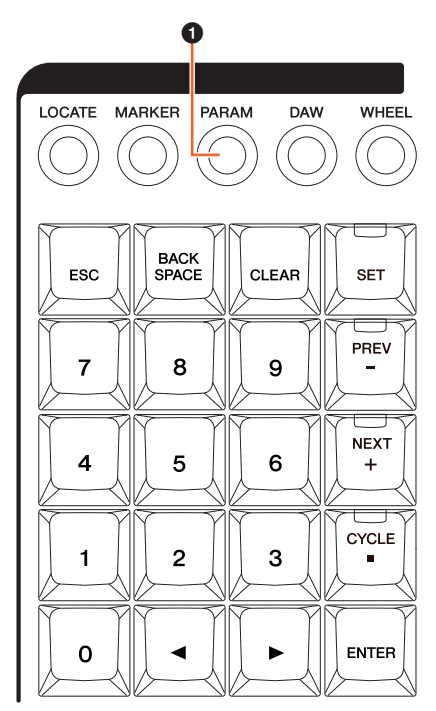

#### 1 **[PARAM]**

在线参数模式中增加了音轨选择、功能切换操作。

#### 选择音轨功能

在选择音轨功能中,您可以通过输入音轨编号来选择音 轨。如要输入音轨编号,可以在NUMERIC PAD部分中按 下任意按钮 (除了[ESC]), 从[多功能画面]中调出弹出 窗口。

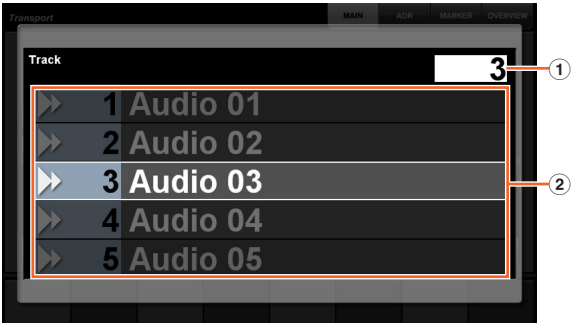

1 音轨

输入音轨编号。

#### 2 音轨列表

显示音轨列表。选定的特定轨会被高亮显示。

#### 当选定轨的弹出窗口出现时, [输入键]具备下列功能。

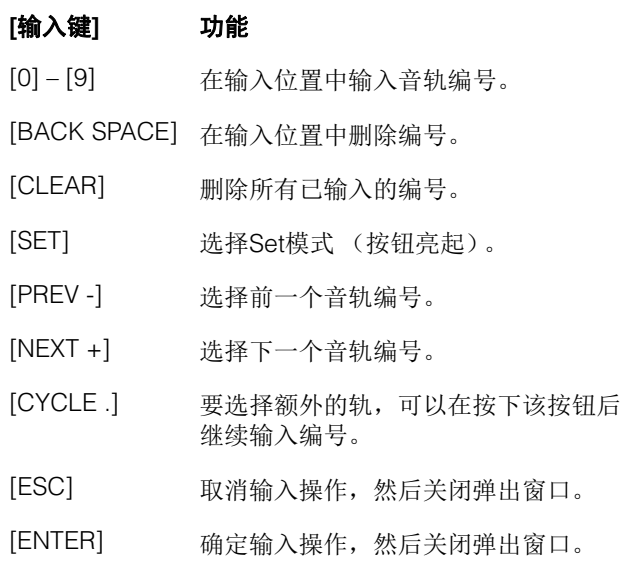

## **GENERAL CONTROL**部分

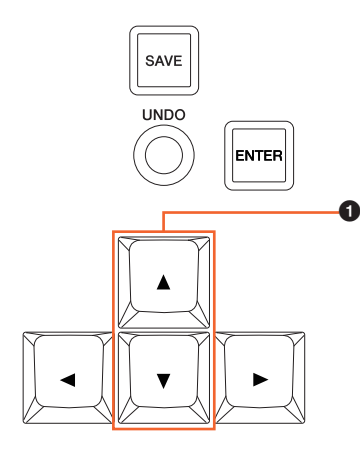

# **0** [▲]/[▼] (上/下)

如要选择多个轨,可以按住[SHIFT]的同时按下[▲]或[▼]。

# <span id="page-86-0"></span>增加了一些缩放操作 (**Nuage Master**)

增加了某些缩放操作。

## **JOG WHEEL**部分

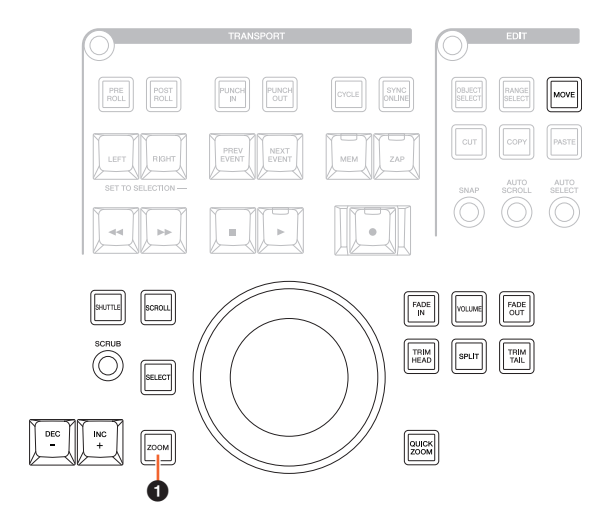

#### 1 **[ZOOM]**

如果按住[SHIFT]和[ALT]的同时转动[JOG WHEEL], 可以缩放波形的显示。 如果按住[CTRL]和[ALT]的同时转动[JOG WHEEL], 选定轨的高度会发生变化。

# **GENERAL CONTROL**部分

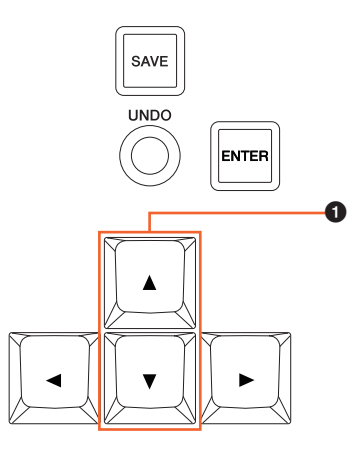

#### **0** [▲)(▼] (上下)

如果按住[CTRL]的同时按下[▲], 选定轨的高度会减小。 如果按住[CTRL]的同时按下[▼], 选定轨的高度会增加。

# <span id="page-87-0"></span>增加了一些编辑操作 (**Nuage Master**)

波形的偏移补偿可以更改,剪切/复制的事件可以根据工 程指针的位置进行粘贴。

## **EDIT**部分

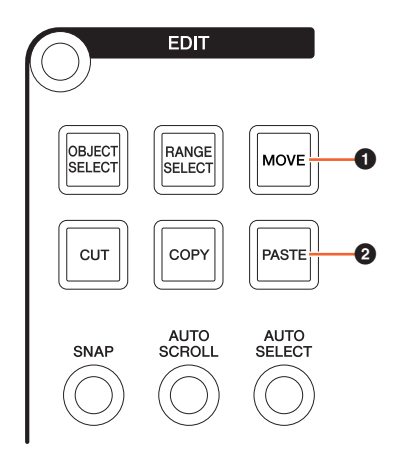

#### **0** [MOVE]

选定了项目选择工具的情况下,如果按住[SHIFT]和[ALT] 的同时转动[JOG WHEEL],选定轨的波形补偿也可以更 改。

#### 2 **[PASTE]**

选定了项目选择工具的情况下,如果按住[SHIFT]的同时 按下[PASTE],已剪切/复制的事件会被粘贴到工程指针对 应的位置。

## <span id="page-87-1"></span>增加了其它多种功能 (**Nuage Master**)

## <span id="page-87-2"></span>**SETUP**页面

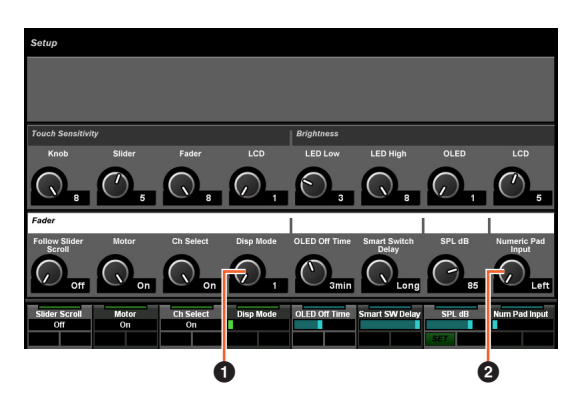

**1 Disp Mode** 选择[通道名称画面]的显示格式。

#### 2 **Numeric Pad Input**

在定位功能中设定工程指针位置时,可以选择输入格式。 如果设定该项为"Right",会以文本形式输入工程指针位 置。

## **DYN**页面

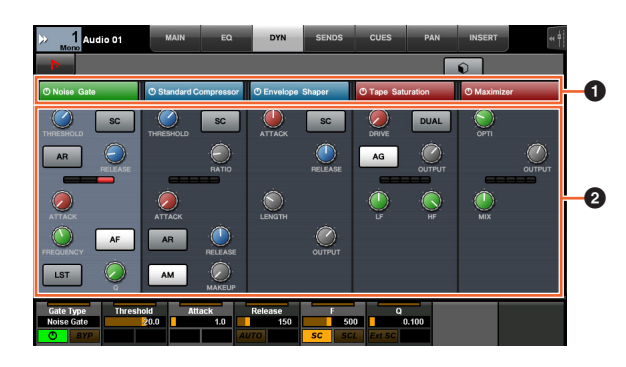

## 1 标题栏

打开 (亮起)和关闭您所触摸项目的"旁通"开关。

## 2 参数 前

显示各处理器的参数。您所触摸的参数可以通过[多功能 旋钮]进行控制。

选定了"Comp"的情况下如果按下了最右边的[多功能旋钮 ],相关的参数会以图形形式出现。如要返回前一视图, 可以再次按下[多功能旋钮]。

## **TRANSPORT**页面

#### **MAIN**页面

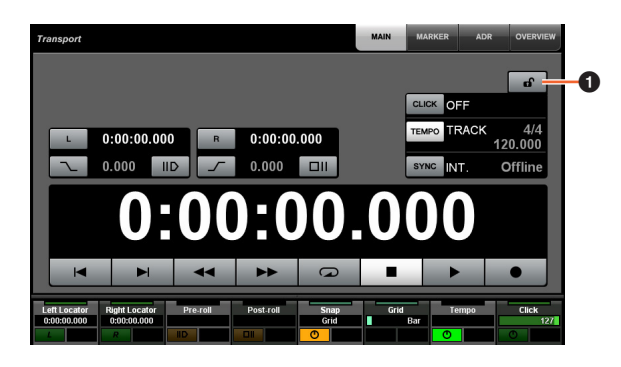

#### **1 锁定/解锁**

锁定 (亮起)或解锁"CLICK"和"TEMPO"。 如果将这些参数锁定,就无法对其进行控制。

Yamaha Pro Audio global website **https://www.yamaha.com/proaudio/**

Yamaha Downloads **https://download.yamaha.com/**

> Manual Development Group © 2013 Yamaha Corporation 2019 年 6 月 发行 CS-C0